# 1 HP Deskjet 6500 series printers

Selecteer een van de onderstaande onderwerpen als u het antwoord op een vraag wilt weten:

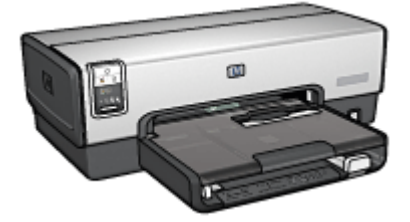

- [Kennisgevingen](#page-1-0)
- [Speciale functies](#page-3-0)
- [Beginnen](#page-5-0)
- [De printer aansluiten](#page-27-0)
- [Foto's afdrukken](#page-30-0)
- [Andere documenten afdrukken](#page-60-0)
- [Afdruktips](#page-99-0)
- [Printersoftware](#page-121-0)
- [Onderhoud](#page-128-0)
- [Problemen oplossen](#page-140-0)
- [Optionele accessoires](#page-157-0)
- [Specificaties](#page-182-0)
- [Printerbenodigdheden](#page-185-0)

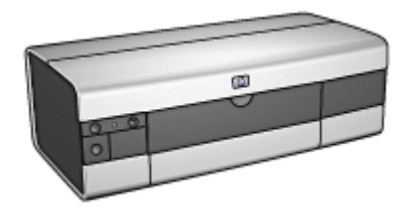

## HP Deskjet 6540-50 series HP Deskjet 6520 series

- [Kennisgevingen](#page-1-0)
- [Speciale functies](#page-3-0)
- [Beginnen](#page-19-0)
- [De printer aansluiten](#page-27-0)
- [Foto's afdrukken](#page-49-0)
- [Andere documenten afdrukken](#page-79-0)
- [Afdruktips](#page-115-0)
- [Printersoftware](#page-121-0)
- [Onderhoud](#page-128-0)
- [Problemen oplossen](#page-140-0)
- [Optionele accessoires](#page-157-0)
- [Specificaties](#page-182-0)
- [Printerbenodigdheden](#page-185-0)

# <span id="page-1-0"></span>2 Kennisgevingen

- Kennisgevingen en handelsmerken
- Termen en conventies

# 2.1 Kennisgevingen en handelsmerken

## Kennisgeving van Hewlett-Packard company

Vermenigvuldiging, bewerking of vertaling zonder voorafgaande schriftelijke toestemming is verboden, tenzij dit is toegestaan krachtens de wetten op het auteursrecht.

De informatie hierin kan zonder voorafgaande kennisgeving worden gewijzigd.

De enige garanties voor HP producten en services worden uiteengezet in de garantieverklaringen die bij de producten en services worden geleverd. Niets hierin mag worden beschouwd als een aanvullende garantie. HP is niet aansprakelijk voor technische of redactionele fouten of eventuele omissies.

#### Handelsmerken

Apple, het Apple-logo, AppleTalk, ColorSync, het ColorSync-logo, Finder, Mac, Macintosh, MacOS, Powerbook, Power Macintosh en Quickdraw zijn handelsmerken van Apple Computer, Inc. en gedeponeerd in de VS en andere landen.

TrueType is een handelsmerk in de VS van Apple Computer, Inc.

Adobe en Acrobat zijn handelsmerken van Adobe Systems Incorporated.

© 2004 Copyright Hewlett-Packard Development Company, L.P.

## 2.2 Termen en conventies

De volgende termen en conventies worden in de gebruikershandleiding gebruikt.

#### Termen

Met de term **printer** of HP printer wordt verwezen naar HP Deskjet printers.

#### Let op, Waarschuwing en Opmerking

Let op geeft aan dat het risico bestaat dat de HP Deskjet printer of andere apparatuur beschadigd kan raken. Bijvoorbeeld:

Let op: Raak de inktsproeiers of de koperen contactpunten van de **inktpatroon niet aan. Als u deze onderdelen aanraakt, kunnen de sproeiers** verstopt raken, kunnen problemen met de inkt optreden of kunnen zich problemen met de elektrische verbindingen voordoen.

Een Waarschuwing geeft aan dat er gevaar voor uzelf of anderen bestaat. Bijvoorbeeld:

Houd nieuwe en gebruikte inktpatronen buiten het bereik van kinderen.

Waarschuwing: Houd nieuwe en gebruikte inktpatronen buiten het bereik **AL** van kinderen.

Een Opmerking geeft aan dat er aanvullende informatie beschikbaar is. Bijvoorbeeld:

Opmerking: De beste resultaten verkrijgt u met producten van HP.

# <span id="page-3-0"></span>3 Speciale functies

Selecteer uw printermodel:

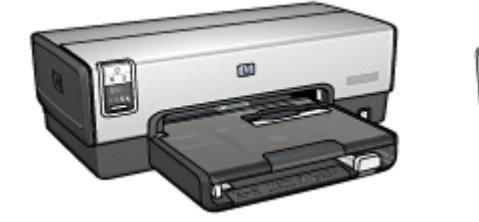

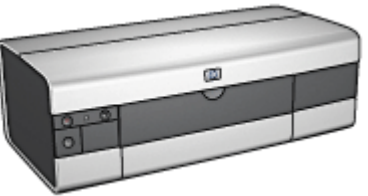

HP Deskjet 6540-50 series [HP Deskjet 6520 series](#page-4-0)

## HP Deskjet 6540-50 series

Gefeliciteerd! U hebt een HP Deskjet printer aangeschaft die beschikt over verschillende indrukwekkende functies:

- Kiezer Afdrukkwaliteit: [selecteer de afdrukkwaliteit](#page-10-0) aan de voorzijde van de printer.
- Modus Inkt-backup: de [modus Inkt-backup](#page-17-0) biedt de mogelijkheid om door te gaan met afdrukken als de andere inktpatroon leeg is.
- Knop Afdrukken annuleren: annuleer afdruktaken met één druk op de [knop](#page-7-0).
- Meerdere pagina's afdrukken op één vel papier: gebruik de [printersoftware](#page-108-0) om tot 16 pagina's op één vel papier af te drukken.
- Afdrukken zonder rand: druk foto's en kaarten op de volledige pagina af met behulp van de functie [Afdrukken zonder rand.](#page-37-0)
- Digitale fotoafdrukken: gebruik de verbeterde mogelijkheden voor [digitale](#page-31-0) [fotoafdrukken](#page-31-0).
- Uitbreidingsmogelijkheid voor afdrukken met zes inkten: zorg voor nog beter afdrukken van foto's met een [fotopatroon](#page-33-0).
- Automatisch uitschakelen: schakel de functie [automatisch uitschakelen](#page-128-0) in om ervoor te zorgen dat de printer naar de energiebesparende modus overschakelt, als er gedurende 30 minuten geen afdrukactiviteiten zijn geweest.
- Voorste USB-poort: gebruik de [USB-poort op de voorkant van de printer](#page-27-0) om de printer snel op een laptop aan te sluiten.
- Optioneel accessoire voor automatisch dubbelzijdig afdrukken: schaf een [Accessoire voor automatisch dubbelzijdig afdrukken](#page-157-0) aan om documenten automatisch dubbelzijdig af te drukken.

<span id="page-4-0"></span>• Optionele papierlade voor gewoon papier 250-vel: schaf een optionele [Papierlade voor gewoon papier 250-vel](#page-164-0) aan om de papierverwerkingsmogelijkheden van de printer uit te breiden.

## HP Deskjet 6520 series

Gefeliciteerd! U hebt een HP Deskjet printer aangeschaft die beschikt over verschillende indrukwekkende functies:

- Modus Inkt-backup: de [modus Inkt-backup](#page-17-0) biedt de mogelijkheid om door te gaan met afdrukken als de andere inktpatroon leeg is.
- Knop Afdrukken annuleren: annuleer afdruktaken met één druk op de [knop](#page-21-0).
- Meerdere pagina's afdrukken op één vel papier: gebruik de [printersoftware](#page-108-0) om tot 16 pagina's op één vel papier af te drukken.
- Afdrukken zonder rand: druk foto's en kaarten op de volledige pagina af met behulp van de functie [afdrukken zonder rand.](#page-37-0)
- Digitale fotoafdrukken: verbeterde mogelijkheden voor [digitale fotoafdrukken.](#page-31-0)
- Uitbreidingsmogelijkheid voor afdrukken met zes inkten: zorg voor nog beter afdrukken van foto's met een [fotopatroon](#page-33-0).
- Automatisch uitschakelen: schakel de functie [automatisch uitschakelen](#page-128-0) in om ervoor te zorgen dat de printer naar de energiebesparende modus overschakelt, als er gedurende 30 minuten geen afdrukactiviteiten zijn geweest.
- Optioneel accessoire voor automatisch dubbelzijdig afdrukken: schaf een [Accessoire voor automatisch dubbelzijdig afdrukken](#page-157-0) aan om documenten automatisch dubbelzijdig af te drukken.
- Optionele papierlade voor gewoon papier 250-vel: schaf een optionele [Papierlade voor gewoon papier 250-vel](#page-164-0) aan om de papierverwerkingsmogelijkheden van de printer uit te breiden.

# <span id="page-5-0"></span>4 Beginnen

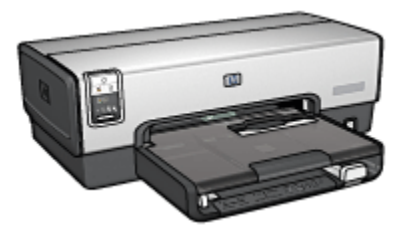

Zie de pagina printerfuncties voor een overzicht van de printerfuncties.

Klik op het gewenste onderwerp hieronder voor een beschrijving van een printerfunctie:

- [Knoppen en lichtjes](#page-7-0)
- [Lichtjes Inktpatroonstatus](#page-9-0)
- [Knop Kiezer Afdrukkwaliteit](#page-10-0)
- [Papierladen](#page-12-0)
- [Envelopsleuf](#page-15-0)
- [Inktpatronen](#page-16-0)
- [Modus Inkt-backup](#page-17-0)
- [Automatische papiertypesensor](#page-18-0)
- Voorste USB-poort

Zie de pagina [optionele accessoires](#page-157-0) voor een beschrijving van de optionele accessoires.

## 4.1 Printerfuncties (HP Deskjet 6540-50 series)

De HP printer beschikt over verschillende functies die het afdrukken eenvoudiger en efficiënter maken.

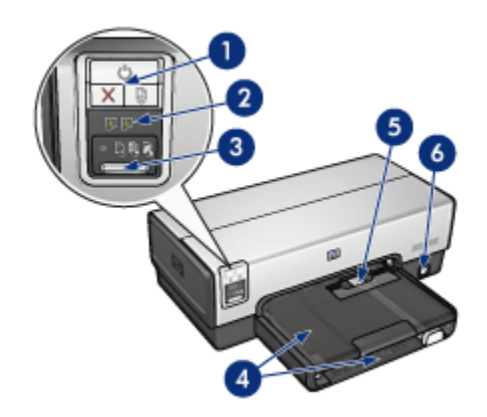

- 1. [Knoppen en lichtjes](#page-7-0)
- 2. [Lichtjes Inktpatroonstatus](#page-9-0)
- 3. [Knop Kiezer Afdrukkwaliteit](#page-10-0)
- 4. [Papierladen](#page-12-0)
- 5. [Envelopsleuf](#page-15-0)
- 6. [Voorste USB-poort](#page-27-0)

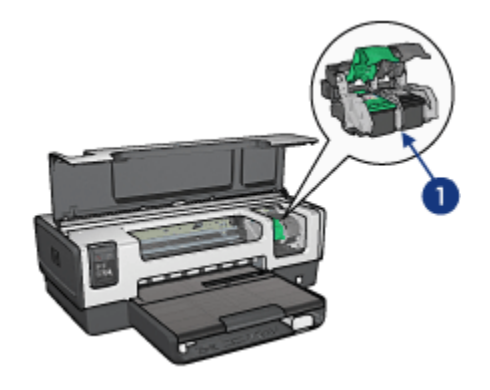

- 1. [Inktpatronen](#page-16-0)
- 2. [Automatische papiertypesensor](#page-18-0) (niet afgebeeld)
- 3. [Modus Inkt-backup](#page-17-0) (niet afgebeeld)

<span id="page-7-0"></span>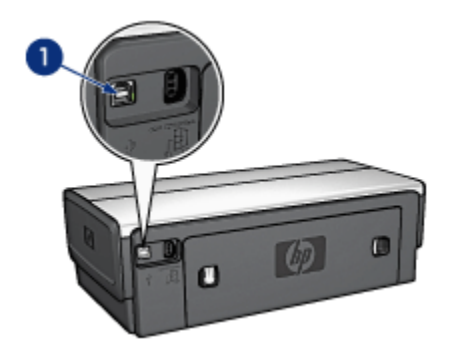

1. [Achterste USB-poort](#page-27-0)

#### Optionele accessoires

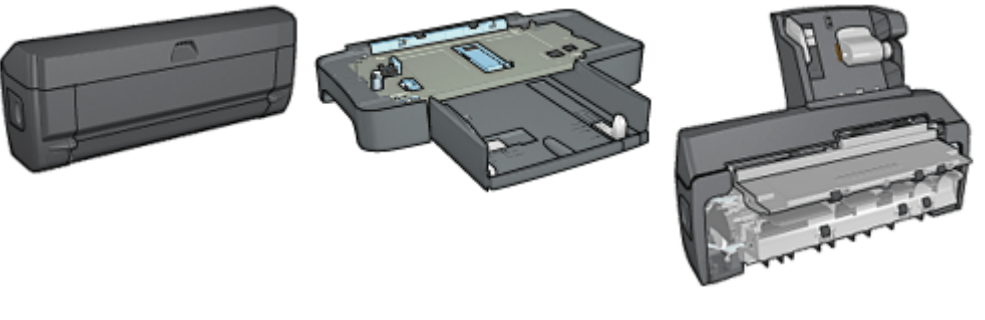

[Accessoire voor automatisch](#page-157-0) [Papierlade voor gewoon papier](#page-164-0) [dubbelzijdig afdrukken](#page-157-0) (optioneel) [250-vel](#page-164-0) (optioneel)

[Accessoire voor automatisch](#page-170-0) [dubbelzijdig afdrukken met](#page-170-0) [kleine papierlade](#page-170-0) (optioneel)

Opmerking: De beschikbaarheid van accessoires varieert per land/regio.

# 4.2 Knoppen en lichtjes (HP Deskjet 6540-50 series)

Gebruik de knoppen van de printer om de printer aan en uit te zetten, afdruktaken te annuleren en afdruktaken opnieuw te starten. De printerlichtjes geven visuele informatie over de status van de printer

De printerknoppen bevinden zich op het bovenste gedeelte van het regelpaneel.

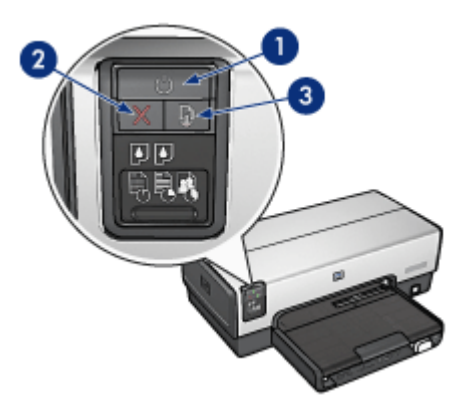

- 1. Aan/uit-knop en -lichtje
- 2. Knop Afdrukken annuleren
- 3. Knop en lichtje Doorgaan

Het regelpaneel bevat ook [lichtjes voor de inktpatroonstatus](#page-9-0) en een [kiezer voor de](#page-10-0) [afdrukkwaliteit \(knop\).](#page-10-0)

## Aan/uit-knop en -lichtje

Druk op de Aan/uit-knop om de printer in en uit te schakelen. Wanneer u op de Aan/ uit-knop drukt, kan het een paar seconden duren voordat de printer is ingeschakeld.

Het aan/uit-lichtje knippert als de printer bezig is.

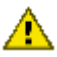

Let op: Gebruik altijd de Aan/uit-knop om de printer in en uit te schakelen.  $\blacktriangle$  Het gebruik van een stekkerdoos, stroomstootbeveiliging of muurschakelaar om de printer aan en uit te zetten kan storingen veroorzaken.

## Knop Afdrukken annuleren

Als u op de knop Afdrukken annuleren drukt, wordt de huidige afdruktaak geannuleerd.

## Knop en lichtje Doorgaan

Het lichtje Doorgaan knippert als u iets moet doen, bijvoorbeeld papier plaatsen of een papierstoring verhelpen. Als het probleem is opgelost, drukt u op de knop Doorgaan om verder te gaan met afdrukken.

# <span id="page-9-0"></span>4.3 Lichtjes Inktpatroonstatus (HP Deskjet 6540-50 series)

De lichtjes voor de Inktpatroonstatus geven de status van de inktpatronen aan.

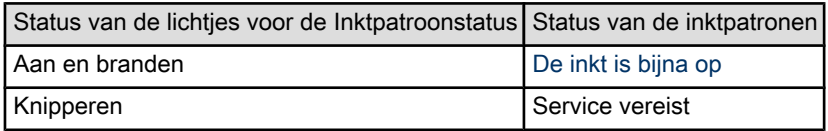

De lichtjes voor de Inktpatroonstatus bevinden zich in het midden van het regelpaneel van de printer.

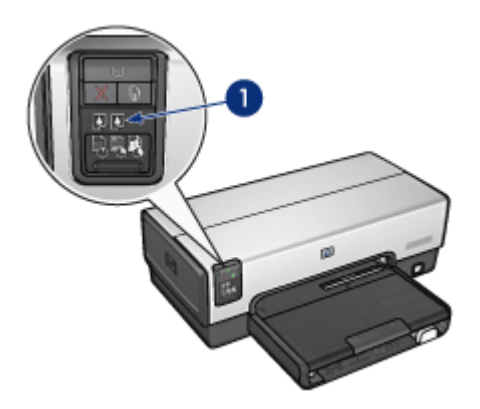

1. Lichtjes Inktpatroonstatus

<span id="page-10-0"></span>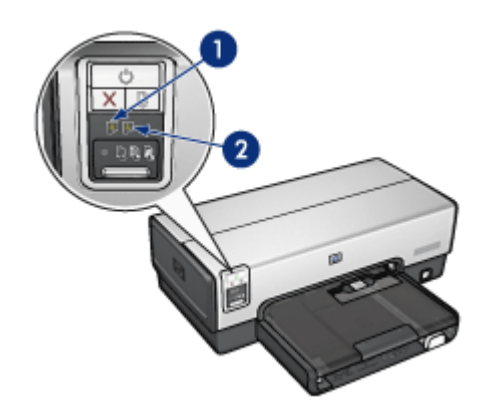

1. Het linker statuslichtje geeft de status van de driekleurenpatroon aan.

2. Het rechter statuslichtje geeft de status aan van de inktpatroon die zich in de ruimte bevindt aan de rechterkant van de inktpatroonhouder. Dat kan de zwarte inktpatroon, de fotopatroon of de grijze fotopatroon zijn.

# 4.4 Knop Kiezer Afdrukkwaliteit (HP Deskjet 6540-50 series)

Gebruik de knop Kiezer Afdrukkwaliteit om vanaf de voorkant van de printer de afdrukkwaliteit en afdruksnelheid in te stellen.

De knop Kiezer Afdrukkwaliteit bevindt zich op het onderste gedeelte van het regelpaneel van de printer.

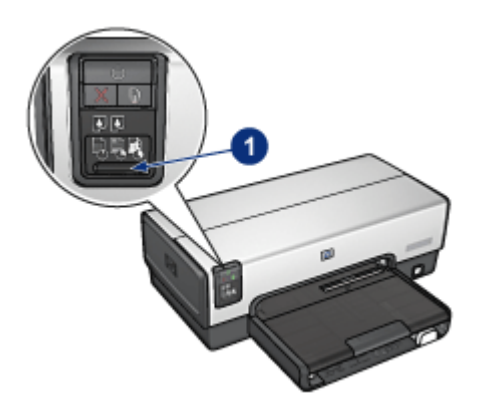

1. Knop Kiezer Afdrukkwaliteit

## De knop Kiezer Afdrukkwaliteit activeren

Voordat u de knop Kiezer Afdrukkwaliteit kunt gebruiken, moet u deze eerst via de printersoftware activeren.

Volg deze stappen om de knop Kiezer Afdrukkwaliteit te activeren:

- 1. Open het dialoogvenster [Afdrukken.](#page-122-0)
- 2. Selecteer het paneel Papiertype/kwaliteit.
- 3. Klik op Standaardinstellingen van printer gebruiken in de vervolgkeuzelijst Afdrukkwaliteit.
- 4. Klik op Afdrukken.

#### De knop Kiezer Afdrukkwaliteit gebruiken

Gebruik de knop Kiezer Afdrukkwaliteit om de afdrukkwaliteit te specificeren voor documenten die u wilt afdrukken. U kunt de afdrukkwaliteit voor een document tijdens het afdrukken niet meer wijzigen.

Volg deze stappen om de knop Kiezer Afdrukkwaliteit te gebruiken:

- 1. Controleer of de knop Kiezer Afdrukkwaliteit in de printersoftware is geactiveerd.
- 2. Druk op de knop Kiezer Afdrukkwaliteit om een van de volgende afdrukkwaliteiten te selecteren:

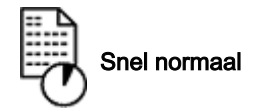

<span id="page-12-0"></span>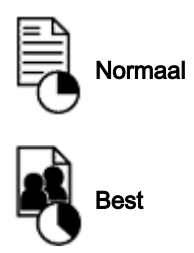

Opmerking: Snel concept en Maximum dpi kunnen alleen worden geselecteerd via de printersoftware. Als een document in de modus Snel concept of Maximum dpi wordt afgedrukt, knippert het pictogram van de geselecteerde afdrukkwaliteit totdat het document is afgedrukt.

## Lichtjes

Het pictogram Kiezer Afdrukkwaliteit gaat branden of knipperen om de geselecteerde afdrukkwaliteit aan te geven:

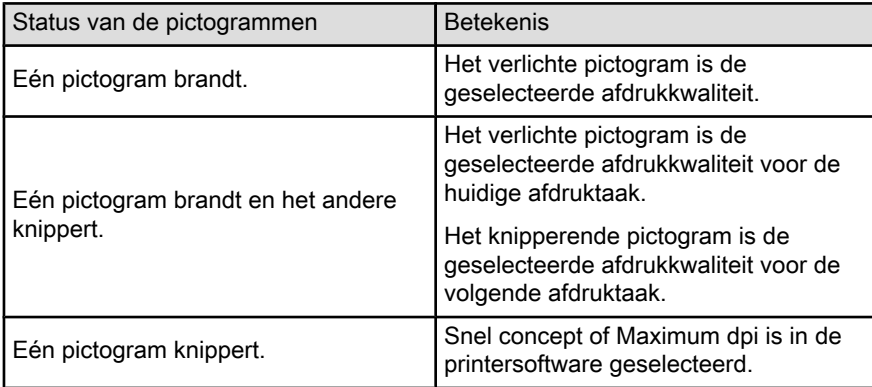

# 4.5 Papierladen (HP Deskjet 6540-50 series)

De printer heeft twee papierladen:

- Invoerlade
- [Uitvoerlade](#page-13-0)

#### Invoerlade

De invoerlade bevat papier of ander materiaal waarop wordt afgedrukt.

<span id="page-13-0"></span>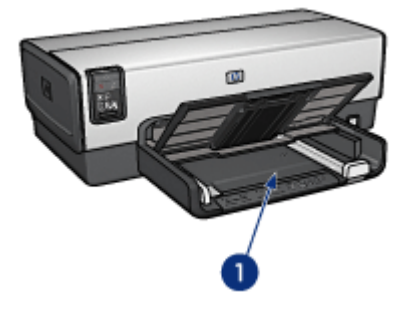

1. Invoerlade

Schuif de papiergeleiders stevig tegen de randen van het afdrukmateriaal waarop u wilt afdrukken.

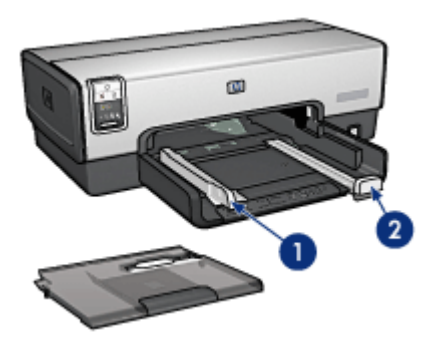

- 1. Papierbreedtegeleider
- 2. Papierlengtegeleider

## Uitvoerlade

Afgedrukte pagina's worden in de uitvoerlade geplaatst.

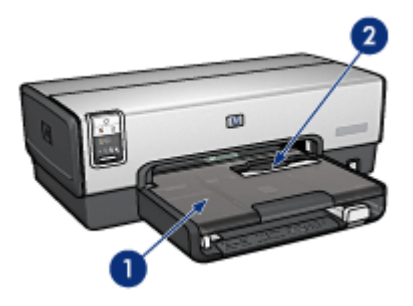

- 1. Uitvoerlade
- 2. Envelopsleuf

Gebruik de [envelopsleuf](#page-15-0) om één envelop af te drukken.

Klap de uitvoerlade omhoog om papier te laden.

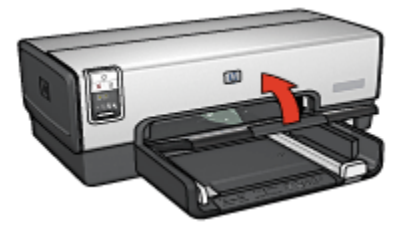

Als u wilt voorkomen dat er papier uit de uitvoerlade valt, trekt u het verlengstuk van de uitvoerlade uit en vouwt u de verlengstukstop van de uitvoerlade open.

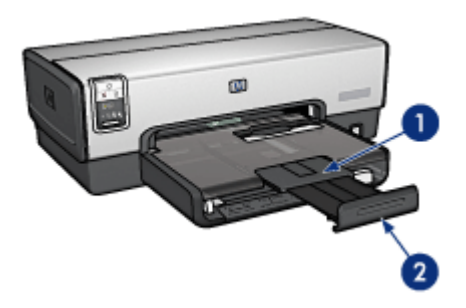

- 1. Verlengstuk uitvoerlade
- 2. Verlengstukstop uitvoerlade

Vouw de verlengstukstop van de uitvoerlade niet uit tijdens het afdrukken op legalpapier.

<span id="page-15-0"></span>Vouw de verlengstukstop van de uitvoerlade dicht als de afdruktaak voltooid is en druk het verlengstuk van de uitvoerlade in de uitvoerlade.

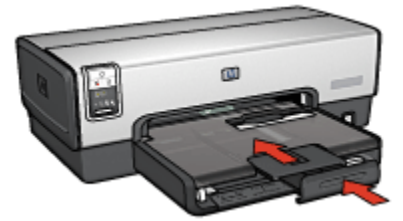

# 4.6 Envelopsleuf (HP Deskjet 6540-50 series)

Gebruik de envelopsleuf om één envelop af te drukken.

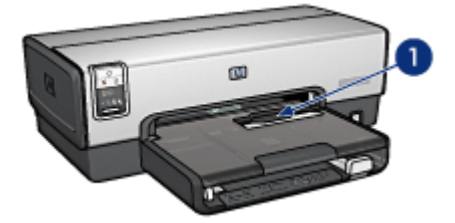

1. Envelopsleuf

Volg deze stappen op om de envelopsleuf te gebruiken:

1. Plaats de envelop met de afdrukzijde naar beneden gericht en de klep naar links.

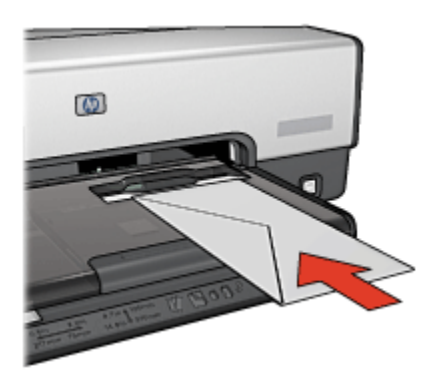

2. Duw de envelop zo ver mogelijk, zonder deze te buigen, in de printer.

<span id="page-16-0"></span>3. Druk de [envelop](#page-64-0) af.

# 4.7 Inktpatronen

U kunt vier inktpatronen bij de printer gebruiken.

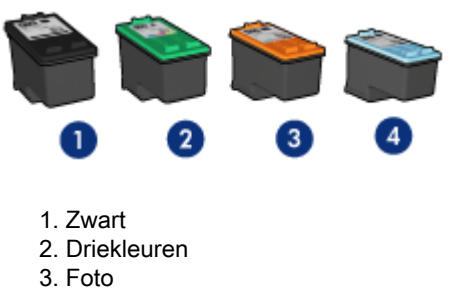

4. Grijze foto

Opmerking: De beschikbaarheid van inktpatronen varieert per land/regio.

#### Inktpatronen gebruiken

#### Standaard afdrukken

Gebruik de zwarte inktpatroon en driekleurenpatroon voor dagelijkse afdruktaken.

#### Kleurenfoto's van hoge kwaliteit

Voor levendigere kleuren in foto's of andere speciale documenten verwijdert u de zwarte inktpatroon en gebruikt u een [fotopatroon](#page-33-0) in combinatie met een driekleurenpatroon.

#### Zwart-wit foto's van hoge kwaliteit

Wanneer u zwart-wit foto's van hoge kwaliteit wilt afdrukken, verwijdert u de zwarte inktpatroon en gebruikt u een [grijze fotopatroon](#page-35-0) in combinatie met een driekleurenpatroon.

#### Inktpatronen vervangen

Wanneer u een inktpatroon aanschaft, moet u letten op het selectienummer van de inktpatroon.

U kunt het selectienummer op deze plaatsen vinden:

• Label met selectienummer: kijk op het label van de inktpatroon die u wilt vervangen.

<span id="page-17-0"></span>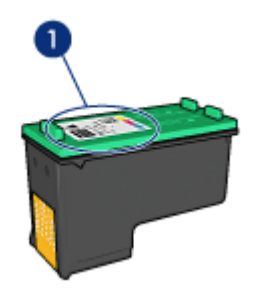

- 1. Label met selectienummer
- Printerdocumentatie: een lijst met selectienummers van inktpatronen kunt u vinden in de naslaghandleiding bij de printer.
- HP Inkjet Werkset: open de [HP Inkjet Werkset](#page-137-0) en selecteer het paneel Printerbenodigdheden.

Als een inktpatroon leeg raakt, kan de printer in de modus inkt-backup werken.

Zie de pagina [inktpatronen installeren](#page-128-0) voor informatie over het installeren van een inktpatroon.

# 4.8 Modus Inkt-backup

De printer kan in de modus inkt-backup werken terwijl er maar één inktpatroon in gebruik is. De modus inkt-backup wordt geactiveerd wanneer een inktpatroon uit de inktpatroonhouder wordt verwijderd.

Zie de pagina [inktpatronen installeren](#page-128-0) voor informatie over het verwijderen van een inktpatroon.

## Uitvoer in modus Inkt-backup

Als u afdrukt in de modus inkt-backup, werkt de printer langzamer en is de kwaliteit van de afdrukken minder.

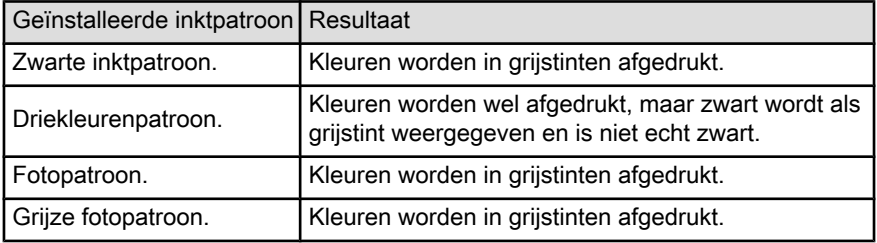

<span id="page-18-0"></span>Opmerking: Aangeraden wordt in de modus inkt-backup niet de fotopatroon of grijze fotopatroon te gebruiken.

## De modus Inkt-backup afsluiten

Installeer twee inktpatronen in de printer om de modus Inkt-backup af te sluiten.

Zie de pagina [inktpatronen installeren](#page-128-0) voor informatie over het installeren van een inktpatroon.

## 4.9 Automatische papiertypesensor

De Automatische papiertypesensor selecteert automatisch de juiste afdrukinstellingen voor het type afdrukmateriaal waarop wordt afgedrukt, vooral voor afdrukmateriaal van HP.

Wanneer de Automatische papiertypesensor is ingeschakeld, scant de printer de eerste pagina van een document met een rood optisch sensorlicht om de beste instelling voor het papiertype vast te stellen. Zodra de instelling door de printer is bepaald, wordt de pagina afgedrukt

Stel de printer niet aan direct zonlicht bloot. Direct zonlicht kan de Automatische papiertypesensor beïnvloeden.

Zie de pagina [een papiertype selecteren](#page-109-0) voor meer informatie over het gebruik van de Automatische papiertypesensor.

Opmerking: De Automatische papiertypesensor is niet beschikbaar voor documenten die worden afgedrukt vanuit de [Papierlade voor](#page-164-0) [gewoon papier 250-vel](#page-164-0) of het [Accessoire voor automatisch](#page-170-0) [dubbelzijdig afdrukken met kleine papierlade](#page-170-0).

# <span id="page-19-0"></span>5 Beginnen

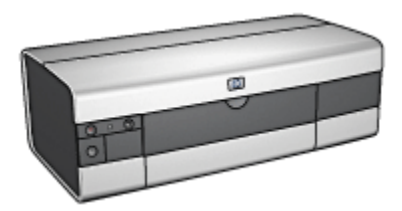

Zie de pagina printerfuncties voor een overzicht van de printerfuncties.

Klik op het gewenste onderwerp hieronder voor een beschrijving van een printerfunctie:

- [Knoppen en lichtjes](#page-21-0)
- [Papierladen](#page-22-0)
- [Inktpatronen](#page-16-0)
- [Modus Inkt-backup](#page-17-0)
- [Automatische papiertypesensor](#page-18-0)

Zie de pagina [optionele accessoires](#page-157-0) voor een beschrijving van de optionele accessoires.

# 5.1 Printerfuncties (HP Deskjet 6520 series)

De HP printer beschikt over verschillende functies die het afdrukken eenvoudiger en efficiënter maken.

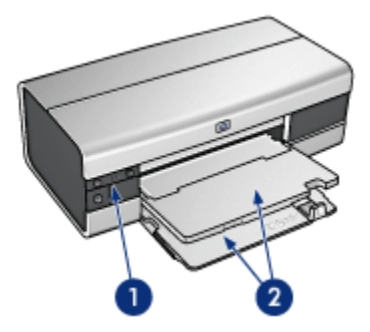

- 1. [Knoppen en lichtjes](#page-21-0)
- 2. [Papierladen](#page-22-0)

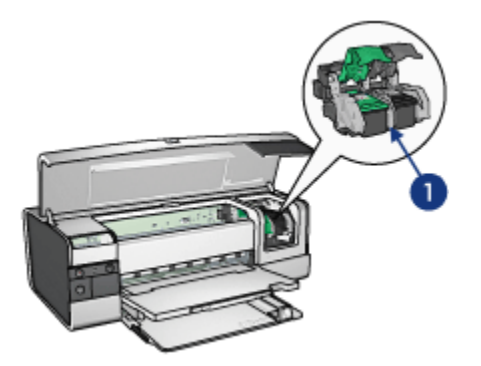

- 1. [Inktpatronen](#page-16-0)
- 2. [Automatische papiertypesensor](#page-18-0) (niet afgebeeld)
- 3. [Modus Inkt-backup](#page-17-0) (niet afgebeeld)

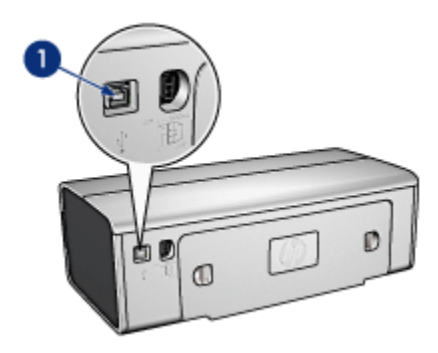

1. [USB-poort](#page-27-0)

Optionele accessoires

<span id="page-21-0"></span>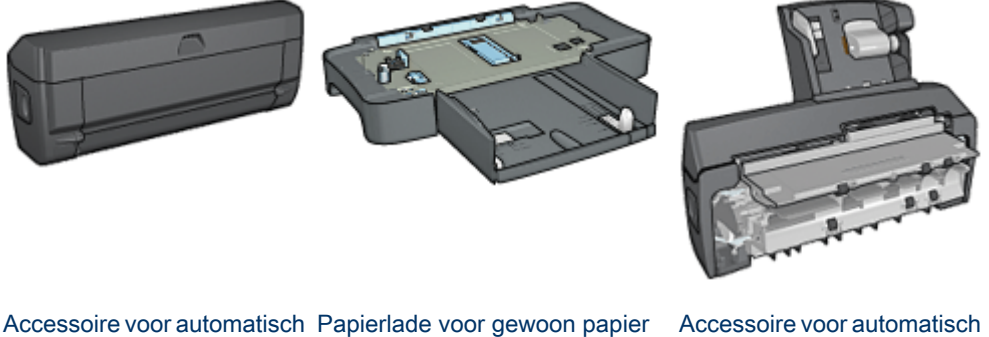

[250-vel](#page-164-0) (optioneel) [dubbelzijdig afdrukken met](#page-170-0) [kleine papierlade](#page-170-0) (optioneel)

Opmerking: De beschikbaarheid van accessoires varieert per land/regio.

# 5.2 Knoppen en lichtjes (HP Deskjet 6520 series)

Gebruik de knoppen van de printer om de printer aan en uit te zetten, afdruktaken te annuleren en afdruktaken opnieuw te starten. De printerlichtjes geven visuele informatie over de status van de printer

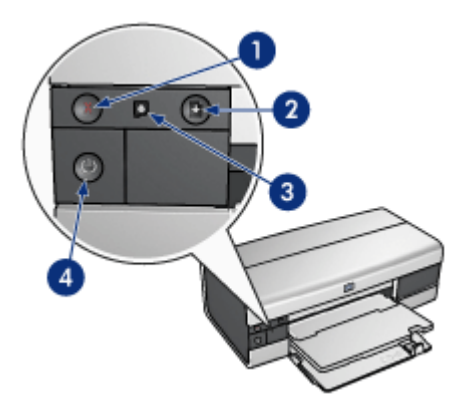

1. Knop Annuleren

[dubbelzijdig afdrukken](#page-157-0)

(optioneel)

- 2. Knop en lichtje Doorgaan
- 3. Lichtje Inktpatroonstatus
- 4. Aan/uit-knop en -lichtje

#### <span id="page-22-0"></span>Knop Afdrukken annuleren

Als u op de knop Afdrukken annuleren drukt, wordt de huidige afdruktaak geannuleerd.

#### lichtje Inktpatroonstatus

Het lichtje voor de inktpatroonstatus gaat branden of [knippert](#page-153-0) wanneer een inktpatroon service nodig heeft.

#### Knop en lichtje Doorgaan

Het lichtje Doorgaan knippert als u iets moet doen, bijvoorbeeld papier plaatsen of een papierstoring verhelpen. Als het probleem is opgelost, drukt u op de knop Doorgaan om verder te gaan met afdrukken.

#### Aan/uit-knop en -lichtje

Druk op de Aan/uit-knop om de printer in en uit te schakelen. Wanneer u op de Aan/ uit-knop drukt, kan het een paar seconden duren voordat de printer is ingeschakeld.

Het aan/uit-lichtje knippert als de printer bezig is.

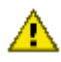

Let op: Gebruik altijd de Aan/uit-knop om de printer in en uit te schakelen. Het gebruik van een stekkerdoos, stroomstootbeveiliging of muurschakelaar om de printer aan en uit te zetten kan storingen veroorzaken.

# 5.3 Papierladen (HP Deskjet 6520 series)

Selecteer een van de volgende onderwerpen voor informatie over de papierladen:

- De papierladen openvouwen
- [Invoerlade](#page-23-0)
- [Uitvoerlade](#page-24-0)
- [De papierladen dichtvouwen](#page-25-0)

#### De papierladen openvouwen

Til de printerkap omhoog om de papierladen open te vouwen.

<span id="page-23-0"></span>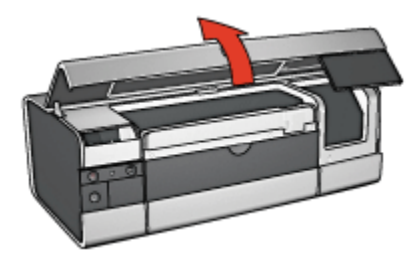

## Invoerlade

De invoerlade bevat papier of ander materiaal waarop wordt afgedrukt.

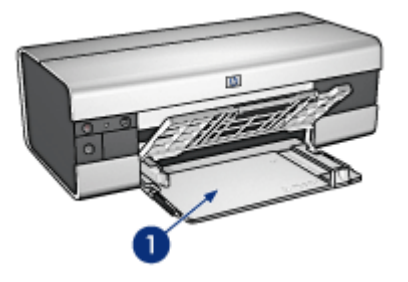

1. Invoerlade

Schuif de papiergeleiders stevig tegen de randen van het afdrukmateriaal waarop u wilt afdrukken.

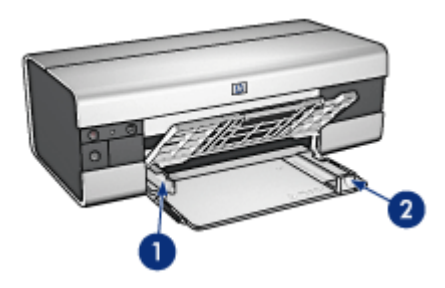

- 1. Papierbreedtegeleider
- 2. Papierlengtegeleider

Wanneer u wilt afdrukken op een groot papierformaat, zoals legal-papier, schuift u de papierlengtegeleider naar de rand van de invoerlade en trekt u het verlengstuk van de invoerlade uit.

<span id="page-24-0"></span>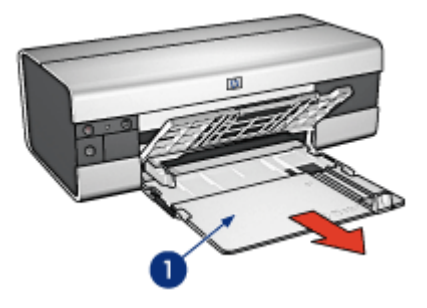

1. Verlengstuk invoerlade

## Uitvoerlade

Afgedrukte pagina's worden in de uitvoerlade geplaatst.

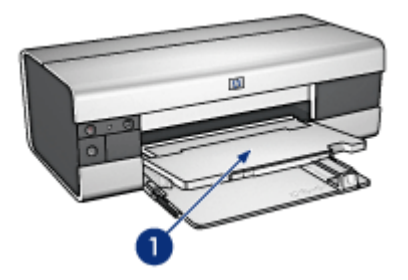

1. Uitvoerlade

Als u wilt voorkomen dat er papier uit de lade valt, trekt u het verlengstuk van de uitvoerlade uit en vouwt u de verlengstukstop van de uitvoerlade open.

<span id="page-25-0"></span>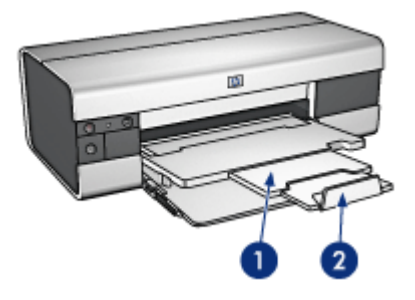

- 1. Verlengstuk uitvoerlade
- 2. Verlengstukstop uitvoerlade

## De papierladen dichtvouwen

Voer de volgende stappen uit om de papierlade dicht te vouwen:

1. Vouw zo nodig de verlengstukstop van de uitvoerlade dicht en duw vervolgens het verlengstuk van de uitvoerlade naar binnen.

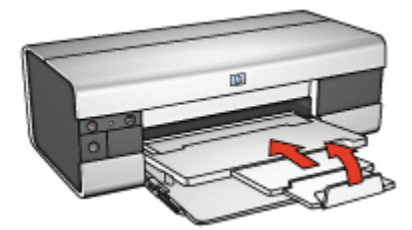

- 2. Trek de printerkap naar boven.
- 3. Trek de uitvoerlade naar boven.

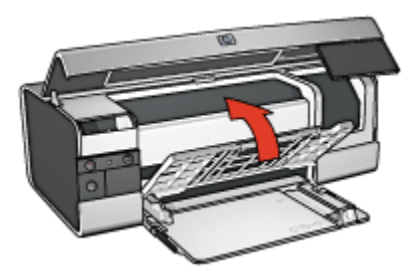

4. Controleer of het verlengstuk van de invoerlade naar binnen is geduwd en trek vervolgens de papierlengtegeleider naar de rand van de invoerlade.

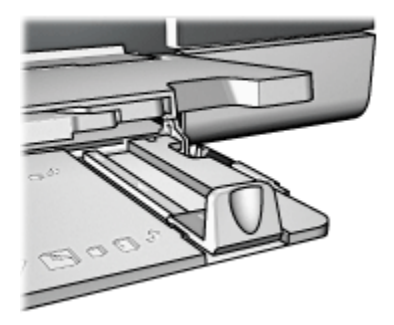

5. Trek de invoerlade naar boven.

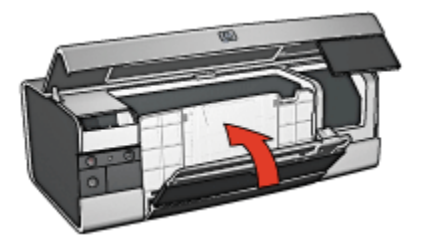

6. Sluit de printerkap.

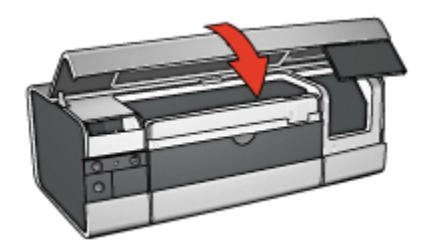

# <span id="page-27-0"></span>6 De printer aansluiten

- USB
- Voorste USB-poort (HP Deskjet 6540-50 series)
- [Werken in een netwerk](#page-28-0)
	- [De printer delen](#page-28-0)
	- [HP Jetdirect 175x](#page-28-0)
	- [HP Jetdirect 310x](#page-29-0)
	- [HP Jetdirect 380x](#page-29-0)

Opmerking: Ondersteuning voor een netwerkaansluiting varieert per land/regio.

# 6.1 USB

De printer wordt met een USB-kabel (Universal Serial Bus) aangesloten op de computer.

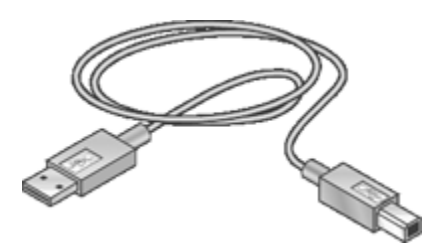

Zie de installatieposter bij de printer voor instructies over het aansluiten van de printer met een USB-kabel.

# 6.2 Voorste USB-poort (HP Deskjet 6540-50 series)

Gebruik de USB-poort op de voorkant van de printer om de printer snel op een laptop aan te sluiten.

<span id="page-28-0"></span>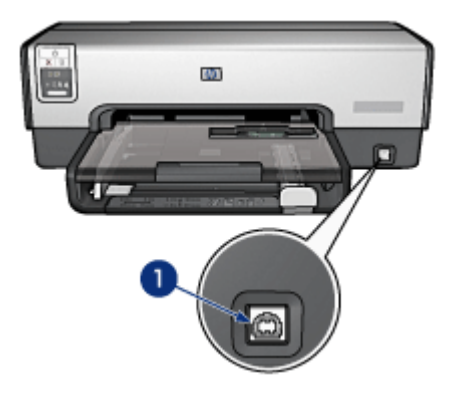

1. Voorste USB-poort

Sluit de laptop met een USB-kabel op de voorste USB-poort aan. Controleer of de printer is geselecteerd in de Kiezer.

# 6.3 Werken in een netwerk

U kunt een printer beschikbaar stellen aan andere computers in een netwerk door de printer te delen.

U kunt een van de volgende HP Jetdirect afdrukservers gebruiken om de printer in een netwerk te plaatsen.

- HP Jetdirect 175x
- [HP Jetdirect 310x](#page-29-0)
- [HP Jetdirect 380x](#page-29-0)

Opmerking: De beschikbaarheid van HP Jetdirect varieert per land/regio.

## 6.3.1 De printer delen

De printer kan rechtstreeks op een computer in een netwerk worden aangesloten en worden gedeeld met andere computers in het netwerk.

Voor instructies over het delen van een printer in een netwerk, klikt u op Regelpanelen in het Apple-menu en vervolgens op USB-printer delen.

## 6.3.2 HP Jetdirect 175x

Gebruik een afdrukserver om uw printer direct met een netwerk te verbinden, zodat alle computers in het netwerk de printer kunnen gebruiken.

### <span id="page-29-0"></span>HP J6035A Jetdirect 175x

- USB-printeraansluiting
- 100Base-Tx (Fast Ethernet) en/of 10Base-T (Ethernet) netwerkverbinding
- TCP/IP, IPX/SPX directe modus, Apple EtherTalk netwerken
- Windows 98, 2000, Me en XP, en MacOS computers

Opmerking: De beschikbaarheid van HP Jetdirect varieert per land/regio.

## 6.3.3 HP Jetdirect 310x

Gebruik een afdrukserver om uw printer direct met een netwerk te verbinden, zodat alle computers in het netwerk de printer kunnen gebruiken.

#### HP J6038A Jetdirect 310x

- USB-printeraansluiting
- 100Base-Tx (Fast Ethernet) en/of 10Base-T (Ethernet) netwerkverbinding
- TCP/IP, IPX/SPX directe modus, Apple EtherTalk netwerken
- Windows 98, 2000, Me en XP, en MacOS computers

Opmerking: De beschikbaarheid van HP Jetdirect varieert per land/regio.

## 6.3.4 HP Jetdirect 380x

Gebruik een afdrukserver om uw printer direct met een netwerk te verbinden, zodat alle computers in het netwerk de printer kunnen gebruiken.

#### HP J6061A Jetdirect 380x

- USB-printeraansluiting
- 802.11b (Wi-Fi) draadloze netwerkverbinding met codering en 802.1x, EAP-MD5, EAP-TLS-verificatie
- TCP/IP, IPX/SPX, Novell NetWare, Apple EtherTalk, Unix/Linux netwerken
- Windows 98, 2000, Me en XP, en MacOS computers

Opmerking: De beschikbaarheid van HP Jetdirect varieert per land/regio.

# <span id="page-30-0"></span>7 Foto's afdrukken (HP Deskjet 6540-50 series)

Selecteer het type foto dat u wilt afdrukken:

#### Foto zonder rand

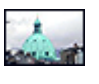

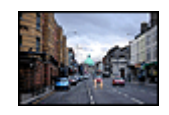

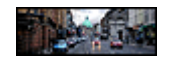

[Kleine foto zonder rand](#page-39-0) [Grote foto zonder rand](#page-40-0) [Panoramafoto zonder rand](#page-42-0)

#### Panoramafoto met witte rand

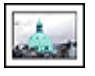

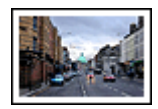

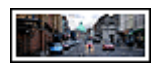

[Kleine foto](#page-43-0) [met een witte rand](#page-43-0)

[Grote foto](#page-45-0) [met een witte rand](#page-45-0)

[Panoramafoto](#page-46-0) [met een witte rand](#page-46-0)

#### De kwaliteit van foto's verbeteren

U kunt betere foto's afdrukken door de functies voor het afdrukken van foto's van de printer te gebruiken.

# 7.1 De kwaliteit van foto's verbeteren

De printersoftware biedt verschillende functies om het afdrukken van digitale foto's te vereenvoudigen en de kwaliteit van foto's te verbeteren.

- Gebruik de [HP opties voor digitale fotografie](#page-31-0) om foto's bij te werken.
- De hoogste resolutie krijgt u met [Maximum dpi.](#page-32-0)
- Gebruik [HP Everyday Fotopapier, Halfglanzend](#page-33-0) om bij het afdrukken van foto's geld en inkt te besparen.

Geeft uw digitale foto's een professionele touch:

- Gebruik de [fotopatroon](#page-33-0) voor fantastische kleuren.
- Gebruik de [kleurinstellingen](#page-34-0) om de kleuren op de afdruk aan te passen.
- <span id="page-31-0"></span>• Gebruik de [grijze fotopatroon](#page-35-0) voor prachtige zwart-wit foto's.
- Druk zwart-wit foto's af.
- Druk tot de rand van het fotopapier af met de functie voor [afdrukken zonder](#page-37-0) [rand.](#page-37-0)

Voorkom dat fotopapier gaat krullen door de richtlijnen voor de [opslag en verwerking](#page-38-0) [van fotopapier](#page-38-0) op te volgen.

# 7.2 HP opties voor digitale fotografie

De printer biedt een aantal functies waarmee u de kwaliteit van digitale foto's kunt verbeteren.

U opent het paneel Digitale fotografie als volgt:

- 1. Open het dialoogvenster [Afdrukken.](#page-122-0)
- 2. Selecteer het paneel Digitale fotografie.

#### **Beschrijving**

U kunt op het paneel Digitale fotografie de volgende opties opgeven:

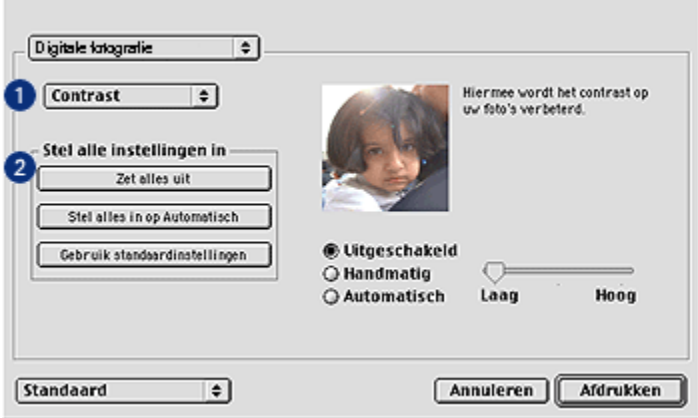

- 1. Menu Opties: selecteer een van de volgende opties:
	- Digitale flash: hiermee maakt u donkere beelden lichter. Klik op Automatisch als u licht en donker automatisch door de printerdriver wilt laten uitbalanceren.
	- Contrastverbetering: pas het contrast naar wens aan. Klik op Automatisch als u het contrast automatisch door de printerdriver wilt laten uitbalanceren.
- <span id="page-32-0"></span>• SmartFocus: verbeter de kwaliteit en helderheid van beelden. Als u op Aan klikt, worden de details in het beeld automatisch door de printerdriver scherpgesteld.
- Gelijkmatig: maakt een beeld zachter. Klik op Automatisch als u dit automatisch door de printerdriver wilt laten bepalen.
- Scherpte: pas de scherpte naar wens aan. Klik op Automatisch als u de scherpte automatisch door de printerdriver wilt laten bepalen.
- 2. Menu Stel alle instellingen in: selecteer een van de volgende opties:
	- Zet alles uit: hiermee zet u alle opties voor digitale fotografie uit.
	- Stel alles in op Automatisch: hiermee stelt u alle opties voor digitale fotografie in op Automatisch.
	- Gebruik standaardinstellingen: hiermee stelt u alle opties voor digitale fotografie in op een set vooraf gedefinieerde afdrukopties.

# 7.3 Maximum dpi

Met de instelling Maximum dpi kunt u 4800 x 1200-dpi geoptimaliseerd afdrukken.

De afdrukmodus 4800 x 1200-dpi geoptimaliseerd is de hoogste resolutiekwaliteit die voor deze printer beschikbaar is. Als u 4800 x 1200-dpi geoptimaliseerd in de printerdriver hebt geselecteerd, drukt de driekleurenpatroon af in de modus 4800 x 1200-dpi geoptimaliseerd (tot 4800 x 1200-dpi geoptimaliseerde kleur en 1200 invoer dpi). Als er ook een [fotopatroon](#page-33-0) is geïnstalleerd, wordt de afdrukkwaliteit nog verder verbeterd. U kunt een fotopatroon apart kopen als deze niet bij de printer is geleverd.

Voer de volgende stappen uit om in de modus 4800 x 1200-dpi geoptimaliseerd af te drukken:

- 1. Open het dialoogvenster [Afdrukken.](#page-121-0)
- 2. Selecteer het paneel Papiertype/kwaliteit.

<span id="page-33-0"></span>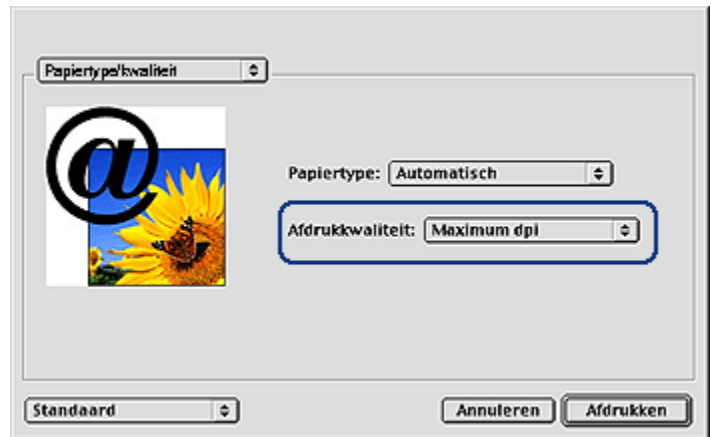

- 3. Klik op Maximum dpi in de vervolgkeuzelijst Afdrukkwaliteit.
- 4. Selecteer desgewenst nog andere afdrukinstellingen en klik op Afdrukken.

# 7.4 Geld besparen bij het afdrukken van foto's

## HP Everyday Fotopapier

U kunt geld en inkt besparen bij het afdrukken van foto's door HP Everyday Fotopapier, Halfglanzend te gebruiken en de Afdrukkwaliteit in te stellen op Normaal.

HP Everyday Fotopapier, Halfglanzend is ontworpen om met minder inkt kwaliteitsfoto's te kunnen maken.

Opmerking: Voor foto's van hogere kwaliteit gebruikt u HP Premium Plus Fotopapier en stelt u de Afdrukkwaliteit in op Best of [Maximum dpi.](#page-32-0)

# 7.5 Fotopatroon

Wanneer u de fotopatroon samen met de driekleurenpatroon gebruikt, krijgt u foto's op basis van zes inkten, die vrijwel niet korrelig zijn en zeer goed bestand zijn tegen vervagen.

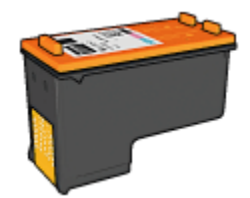

<span id="page-34-0"></span>U kunt een fotopatroon apart kopen als deze niet bij de printer is geleverd.

## De fotopatroon installeren

Om de fotopatroon te installeren verwijdert u de zwarte inktpatroon uit de printer en installeert u de fotopatroon in de ruimte rechts van de houder.

Zie de pagina [inktpatronen installeren](#page-128-0) voor meer informatie.

## De fotopatroon gebruiken

Voer de volgende stappen uit om met zes inkten in kleur af te drukken:

- 1. Open het dialoogvenster [Afdrukken.](#page-122-0)
- 2. Selecteer het paneel Papiertype/kwaliteit.
- 3. Selecteer het juiste type fotopapier in de vervolgkeuzelijst Papiertype.
- 4. Klik op een van de volgende instellingen voor afdrukkwaliteit in de vervolgkeuzelijst Afdrukkwaliteit.
	- Normaal
	- Best
	- Maximum dpi
- 5. Selecteer desgewenst nog andere afdrukinstellingen en klik op Afdrukken.

## De fotopatroon gebruiken

Volg de [richtlijnen voor het bewaren van inktpatronen](#page-136-0) op om de inktpatroon in goede conditie te houden.

# 7.6 Kleurinstellingen

U kunt in het dialoogvenster Kleur opgeven hoe de kleuren op de afdruk verschijnen.

Wanneer u deze instellingen aanpast, zien de afgedrukte kleuren er anders uit dan op het beeldscherm van de computer.

Voer de volgende stappen uit om kleurinstellingen op te geven:

- <span id="page-35-0"></span>1. Open het dialoogvenster [Afdrukken.](#page-122-0)
- 2. Selecteer het paneel Kleur.

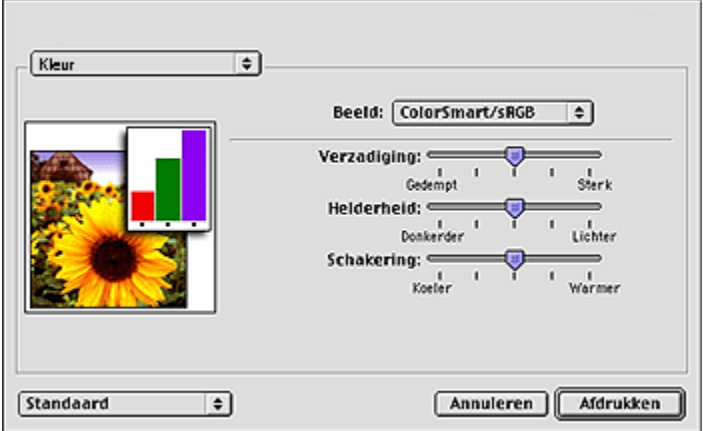

- 3. Zorg dat ColorSmart/sRGB is geselecteerd in de vervolgkeuzelijst Beeld.
- 4. U kunt de afgedrukte kleuren aanpassen door de Verzadiging, Helderheid en Schakering in te stellen.
- 5. Selecteer desgewenst nog andere afdrukinstellingen en klik op Afdrukken.

# 7.7 Grijze fotopatroon

Wanneer u de grijze fotopatroon samen met de driekleurenpatroon gebruikt, krijgt u zwart-wit foto's van hoge kwaliteit.

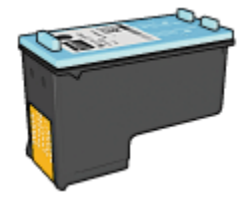

U kunt een grijze fotopatroon apart kopen als deze niet bij de printer is geleverd.

## De grijze fotopatroon installeren

Om de grijze fotopatroon te installeren verwijdert u de zwarte inktpatroon uit de printer en installeert u de grijze fotopatroon in de ruimte rechts van de houder.

Zie de pagina [inktpatronen installeren](#page-128-0) voor meer informatie.
### De grijze fotopatroon gebruiken

Voor het gebruik van de grijze fotopatroon volgt u de stappen op voor het afdrukken van een zwart-wit foto.

### De grijze fotopatroon bewaren

Volg de [richtlijnen voor het bewaren van inktpatronen](#page-136-0) op om de inktpatroon in goede conditie te houden.

### 7.8 Zwart-wit foto's afdrukken

U kunt met de printer de volgende taken uitvoeren:

- Zwart-wit foto's afdrukken
- Een kleurenfoto in zwart-wit afdrukken

U krijgt fraaie zwart-wit foto's wanneer u een [grijze fotopatroon](#page-35-0) en een driekleurenpatroon in de printer plaatst.

### Zwart-wit foto's afdrukken

Wanneer u een foto wilt afdrukken die al zwart-wit is, volgt u de instructies op voor het [type en formaat foto](#page-30-0) dat u wilt afdrukken.

### Een kleurenfoto in zwart-wit afdrukken

Volg deze stappen op om een kleurenfoto zwart-wit af te drukken:

- 1. Open het dialoogvenster [Afdrukken.](#page-122-0)
- 2. Selecteer het paneel Kleur.

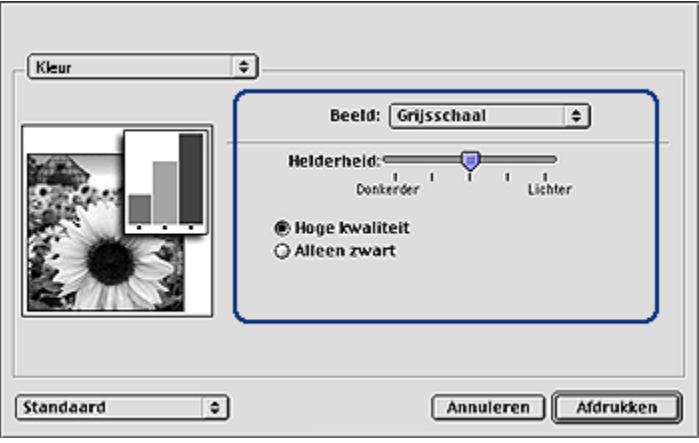

- 3. Klik op Grijsschaal in de vervolgkeuzelijst Beeld.
- 4. Klik op Hoge kwaliteit.
- 5. Selecteer desgewenst nog andere afdrukinstellingen en klik op Afdrukken.

# 7.9 Foto's zonder rand afdrukken

Met de optie voor afdrukken zonder rand kunt u afdrukken tot aan de rand van bepaalde papiertypen en op een serie standaard en aangepaste papierformaten, van 101 x 152 mm (4 x 6 inch) fotopapier tot een aangepast fotoformaat van 210 x 594 mm ( 8,5 x 23,4 inch).

### **Richtlijnen**

- Druk geen randloze documenten af in de [modus inkt-backup.](#page-17-0) Zorg ervoor dat er altijd twee inktpatronen in de printer zijn geïnstalleerd.
- Open het bestand in een softwaretoepassing en wijs het gewenste beeldformaat toe. Zorg dat dit overeenkomt met het formaat van het papier waarop u het beeld wilt afdrukken.

### Afdrukken

Voer de volgende stappen uit om een document zonder rand af te drukken:

- 1. Open het bestand dat u wilt afdrukken.
- 2. Open het dialoogvenster [Pagina-instelling](#page-121-0).

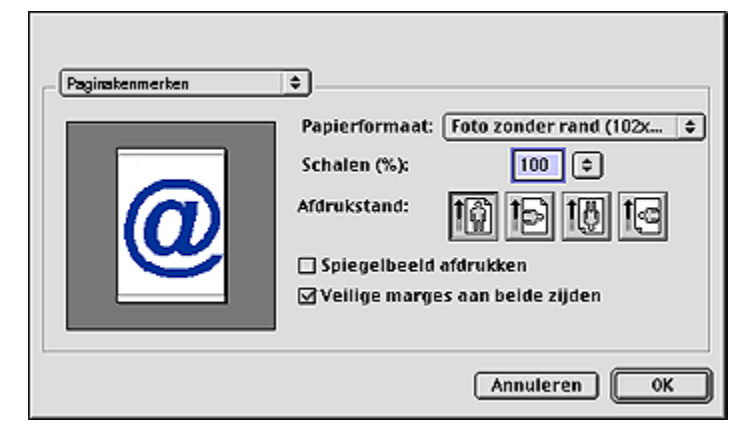

- 3. Klik op het juiste randloze papierformaat in de lijst Papierformaat.
- 4. Klik op OK.
- 5. Open het dialoogvenster [Afdrukken.](#page-122-0)

<span id="page-38-0"></span>6. Selecteer desgewenst nog andere afdrukinstellingen en klik op Afdrukken.

Als u op fotopapier hebt afgedrukt dat een afscheurrand heeft, verwijdert u deze rand.

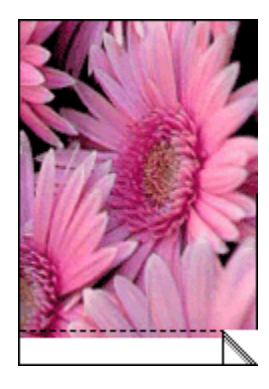

## 7.10 De opslag en verwerking van fotopapier

Volg deze instructies op om de kwaliteit van uw HP fotopapier te behouden.

### Opslag

- Houd ongebruikt fotopapier in een hersluitbare plastic tas in de doos waarin het papier oorspronkelijk is geleverd. Bewaar het verpakte fotopapier op een vlak oppervlak in een koele ruimte.
- Als u wilt gaan afdrukken, haalt u alleen het papier uit het plastic dat u direct van plan bent te gebruiken. Wanneer u klaar bent met afdrukken, plaatst u het ongebruikte fotopapier terug in de plastic tas.
- Laat geen ongebruikt fotopapier in de papierlade van de printer liggen. Het papier kan gaan krullen waardoor de kwaliteit van uw foto's slechter kan worden.

### Verwerking

- Houd het fotopapier altijd vast bij de randen. Vingerafdrukken op fotopapier kunnen de afdrukkwaliteit verslechteren.
- Controleer of het fotopapier niet gekruld is. Wanneer het fotopapier gekruld is, plaatst u het papier in een plastic zak en buigt u het voorzichtig in de tegenovergestelde richting tot het weer recht is. Als dit niet lukt, gebruikt u fotopapier dat niet gekruld is.

# 7.11 Kleine foto's zonder rand (HP Deskjet 6540-50 series)

### Richtlijnen

- U krijgt het beste resultaat wanneer u een [fotopatroon](#page-33-0) gebruikt in combinatie met een driekleurenpatroon.
- Gebruik HP Premium Plus Fotopapier en installeer een fotopatroon in de printer om ervoor te zorgen dat de foto zo min mogelijk vervaagt.
- Zie de pagina [de kwaliteit van foto's verbeteren](#page-30-0) om meer te weten komen over de functies voor het afdrukken van foto's.
- Gebruik [HP Everyday Fotopapier, Halfglanzend](#page-33-0) om bij het afdrukken van foto's geld en inkt te besparen.
- Zorg dat het fotopapier dat u gebruikt, vlak ligt. Op de pagina [de opslag en](#page-38-0) [verwerking van fotopapier](#page-38-0) kunt u lezen hoe u kunt voorkomen dat fotopapier gaat krullen.
- Zorg dat u de capaciteit van de invoerlade niet overschrijdt: maximaal 25 vellen.

### Voorbereiding voor het afdrukken

- 1. Controleer of de printer aan staat.
- 2. Til de uitvoerlade omhoog en verwijder vervolgens al het papier uit de invoerlade.
- 3. Schuif de papierbreedtegeleider helemaal naar links en trek de papierlengtegeleider naar voren.
- 4. Controleer of het fotopapier vlak ligt.

Als het fotopapier niet vlak ligt, raadpleegt u de instructies voor de [opslag en](#page-38-0) [verwerking van fotopapier.](#page-38-0)

5. Plaats het fotopapier met de afdrukzijde omlaag in de invoerlade. Als u fotopapier met een afscheurrand gebruikt, mag de afscheurrand niet richting de printer wijzen.

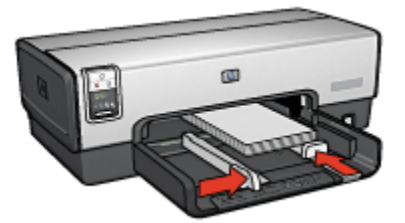

- 6. Schuif de papiergeleiders stevig tegen het papier.
- 7. Plaats de uitvoerlade terug.

### Afdrukken

- 1. Open het dialoogvenster [Pagina-instelling](#page-121-0) en selecteer de volgende instellingen:
	- Papierformaat: het juiste formaat randloos papier
	- Afdrukstand: de juiste afdrukstand
- 2. Klik op OK.
- 3. Open het dialoogvenster [Afdrukken.](#page-122-0)
- 4. Selecteer het paneel Algemeen en klik op Bovenste lade in de vervolgkeuzelijst Papierbron.
- 5. Klik op het tabblad Papiertype/kwaliteit en geef de volgende instellingen op:
	- Papiertype: klik op Fotopapier en klik vervolgens op het gewenste type fotopapier
	- Afdrukkwaliteit: Best of Maximum dpi
- 6. Geef desgewenst opties voor [HP digitale fotografie](#page-31-0) op.
- 7. Selecteer desgewenst nog andere afdrukinstellingen en klik op Afdrukken.

### 7.12 Grote foto's zonder rand (HP Deskjet 6540-50 series)

### Richtlijnen

- U krijgt het beste resultaat wanneer u een [fotopatroon](#page-33-0) gebruikt in combinatie met een driekleurenpatroon.
- Gebruik HP Premium Plus Fotopapier en installeer een fotopatroon in de printer om ervoor te zorgen dat de foto zo min mogelijk vervaagt.
- Zie de pagina [de kwaliteit van foto's verbeteren](#page-30-0) om meer te weten komen over de functies voor het afdrukken van foto's.
- Gebruik [HP Everyday Fotopapier, Halfglanzend](#page-33-0) om bij het afdrukken van foto's geld en inkt te besparen.
- Zorg dat het fotopapier dat u gebruikt, vlak ligt. Op de pagina [de opslag en](#page-38-0) [verwerking van fotopapier](#page-38-0) kunt u lezen hoe u kunt voorkomen dat fotopapier gaat krullen.
- Zorg dat u de capaciteit van de invoerlade niet overschrijdt: maximaal 25 vellen.

### Voorbereiding voor het afdrukken

- 1. Controleer of de printer aan staat.
- 2. Til de uitvoerlade omhoog en verwijder vervolgens al het papier uit de invoerlade.
- 3. Schuif de papierbreedtegeleider helemaal naar links en trek de papierlengtegeleider naar voren.
- 4. Controleer of het fotopapier vlak ligt.

Als het fotopapier niet vlak ligt, raadpleegt u de instructies voor de [opslag en](#page-38-0) [verwerking van fotopapier.](#page-38-0)

5. Plaats het fotopapier met de afdrukzijde omlaag in de invoerlade.

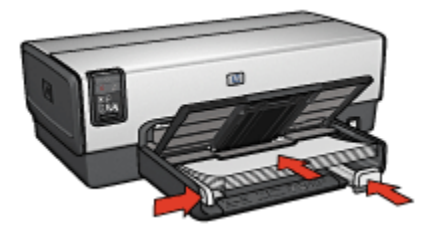

- 6. Schuif de papiergeleiders stevig tegen het papier.
- 7. Laat de uitvoerlade zakken.

- 1. Open het dialoogvenster [Pagina-instelling](#page-121-0) en selecteer de volgende instellingen:
	- Papierformaat: het juiste formaat randloos papier
	- Afdrukstand: de juiste afdrukstand
- 2. Klik op OK.
- 3. Open het dialoogvenster [Afdrukken.](#page-122-0)
- 4. Selecteer het paneel Algemeen en klik op Bovenste lade in de vervolgkeuzelijst Papierbron.
- 5. Klik op het tabblad Papiertype/kwaliteit en geef de volgende instellingen op:
	- Papiertype: klik op Fotopapier en klik vervolgens op het gewenste type fotopapier
	- Afdrukkwaliteit: Best of Maximum dpi
- 6. Geef desgewenst opties voor [HP digitale fotografie](#page-31-0) op.
- 7. Selecteer desgewenst nog andere afdrukinstellingen en klik op Afdrukken.

# 7.13 Panoramafoto's zonder rand (HP Deskjet 6540- 50 series)

### Richtlijnen

- U krijgt het beste resultaat wanneer u een [fotopatroon](#page-33-0) gebruikt in combinatie met een driekleurenpatroon.
- Gebruik HP Premium Plus Fotopapier en installeer een fotopatroon in de printer om ervoor te zorgen dat de foto zo min mogelijk vervaagt.
- Zie de pagina [de kwaliteit van foto's verbeteren](#page-30-0) om meer te weten komen over de functies voor het afdrukken van foto's.
- Gebruik [HP Everyday Fotopapier, Halfglanzend](#page-33-0) om bij het afdrukken van foto's geld en inkt te besparen.
- Zorg dat het fotopapier dat u gebruikt, vlak ligt. Op de pagina [de opslag en](#page-38-0) [verwerking van fotopapier](#page-38-0) kunt u lezen hoe u kunt voorkomen dat fotopapier gaat krullen.
- Zorg dat u de capaciteit van de invoerlade niet overschrijdt: maximaal 25 vellen.

### Voorbereiding voor het afdrukken

- 1. Controleer of de printer aan staat.
- 2. Til de uitvoerlade omhoog en verwijder vervolgens al het papier uit de invoerlade.
- 3. Schuif de papierbreedtegeleider helemaal naar links en trek de papierlengtegeleider naar voren.
- 4. Controleer of het fotopapier vlak ligt.

Als het fotopapier niet vlak ligt, raadpleegt u de instructies voor de [opslag en](#page-38-0) [verwerking van fotopapier.](#page-38-0)

5. Plaats het fotopapier met de afdrukzijde omlaag in de invoerlade.

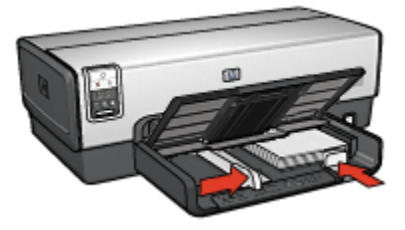

6. Schuif de papiergeleiders stevig tegen het papier.

- Opmerking: Sommige typen panoramapapier kunnen buiten de rand van de invoerlade uitsteken. Wanneer u op dit type papier afdrukt, moet u de papierbreedtegeleider stevig tegen de rand van het papier aanschuiven.
- 7. Laat de uitvoerlade zakken.

### Afdrukken

- 1. Open het dialoogvenster [Pagina-instelling](#page-121-0) en selecteer de volgende instellingen:
	- Papierformaat: het juiste formaat randloos papier
	- Afdrukstand: de juiste afdrukstand
- 2. Klik op OK.
- 3. Open het dialoogvenster [Afdrukken.](#page-122-0)
- 4. Selecteer het paneel Algemeen en klik op Bovenste lade in de vervolgkeuzelijst Papierbron.
- 5. Klik op het tabblad Papiertype/kwaliteit en geef de volgende instellingen op:
	- Papiertype: klik op Fotopapier en klik vervolgens op het gewenste type fotopapier
	- Afdrukkwaliteit: Best of Maximum dpi
- 6. Geef desgewenst opties voor [HP digitale fotografie](#page-31-0) op.
- 7. Selecteer desgewenst nog andere afdrukinstellingen en klik op Afdrukken.

### 7.14 Kleine foto's met een witte rand (HP Deskjet 6540-50 series)

- U krijgt het beste resultaat wanneer u een [fotopatroon](#page-33-0) gebruikt in combinatie met een driekleurenpatroon.
- Gebruik HP Premium Plus Fotopapier en installeer een fotopatroon in de printer om ervoor te zorgen dat de foto zo min mogelijk vervaagt.
- Zie de pagina [de kwaliteit van foto's verbeteren](#page-30-0) om meer te weten komen over de functies voor het afdrukken van foto's.
- Gebruik [HP Everyday Fotopapier, Halfglanzend](#page-33-0) om bij het afdrukken van foto's geld en inkt te besparen.
- Zorg dat het fotopapier dat u gebruikt, vlak ligt. Op de pagina [de opslag en](#page-38-0) [verwerking van fotopapier](#page-38-0) kunt u lezen hoe u kunt voorkomen dat fotopapier gaat krullen.

• Zorg dat u de capaciteit van de invoerlade niet overschrijdt: maximaal 25 vellen.

### Voorbereiding voor het afdrukken

- 1. Controleer of de printer aan staat.
- 2. Til de uitvoerlade omhoog en verwijder vervolgens al het papier uit de invoerlade.
- 3. Schuif de papierbreedtegeleider helemaal naar links en trek de papierlengtegeleider naar voren.
- 4. Controleer of het fotopapier vlak ligt.

Als het fotopapier niet vlak ligt, raadpleegt u de instructies voor de [opslag en](#page-38-0) [verwerking van fotopapier.](#page-38-0)

5. Plaats het fotopapier met de afdrukzijde omlaag in de invoerlade. Als u fotopapier met een afscheurrand gebruikt, mag de afscheurrand niet richting de printer wijzen.

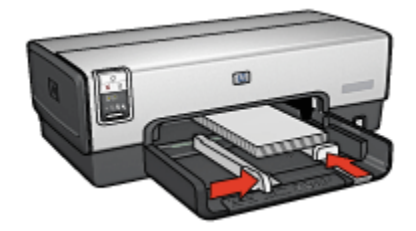

- 6. Schuif de papiergeleiders stevig tegen het papier.
- 7. Plaats de uitvoerlade terug.

- 1. Open het dialoogvenster [Pagina-instelling](#page-121-0) en selecteer de volgende instellingen:
	- Papierformaat: het juiste papierformaat
	- Afdrukstand: de juiste afdrukstand
- 2. Klik op OK.
- 3. Open het dialoogvenster [Afdrukken.](#page-122-0)
- 4. Selecteer het paneel Algemeen en klik op Bovenste lade in de vervolgkeuzelijst Papierbron.
- 5. Klik op het tabblad **Papiertype/kwaliteit** en geef de volgende instellingen op:
	- Papiertype: klik op Fotopapier en klik vervolgens op het gewenste type fotopapier
	- Afdrukkwaliteit: Best of Maximum dpi
- 6. Geef desgewenst opties voor [HP digitale fotografie](#page-31-0) op.
- 7. Selecteer desgewenst nog andere afdrukinstellingen en klik op Afdrukken.

### 7.15 Grote foto's met een witte rand (HP Deskjet 6540-50 series)

### Richtlijnen

- U krijgt het beste resultaat wanneer u een [fotopatroon](#page-33-0) gebruikt in combinatie met een driekleurenpatroon.
- Gebruik HP Premium Plus Fotopapier en installeer een fotopatroon in de printer om ervoor te zorgen dat de foto zo min mogelijk vervaagt.
- Zie de pagina [de kwaliteit van foto's verbeteren](#page-30-0) om meer te weten komen over de functies voor het afdrukken van foto's.
- Gebruik [HP Everyday Fotopapier, Halfglanzend](#page-33-0) om bij het afdrukken van foto's geld en inkt te besparen.
- Zorg dat het fotopapier dat u gebruikt, vlak ligt. Op de pagina [de opslag en](#page-38-0) [verwerking van fotopapier](#page-38-0) kunt u lezen hoe u kunt voorkomen dat fotopapier gaat krullen.
- Zorg dat u de capaciteit van de invoerlade niet overschrijdt: maximaal 25 vellen.

### Voorbereiding voor het afdrukken

- 1. Controleer of de printer aan staat.
- 2. Til de uitvoerlade omhoog en verwijder vervolgens al het papier uit de invoerlade.
- 3. Schuif de papierbreedtegeleider helemaal naar links en trek de papierlengtegeleider naar voren.
- 4. Controleer of het fotopapier vlak ligt.

Als het fotopapier niet vlak ligt, raadpleegt u de instructies voor de [opslag en](#page-38-0) [verwerking van fotopapier.](#page-38-0)

5. Plaats het fotopapier met de afdrukzijde omlaag in de invoerlade.

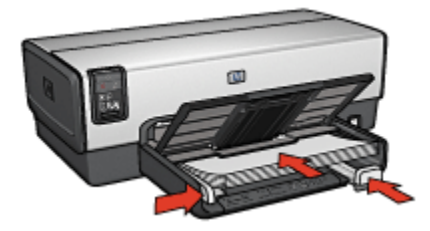

- 6. Schuif de papiergeleiders stevig tegen het papier.
- 7. Laat de uitvoerlade zakken.

### Afdrukken

- 1. Open het dialoogvenster [Pagina-instelling](#page-121-0) en selecteer de volgende instellingen:
	- Papierformaat: het juiste papierformaat
	- Afdrukstand: de juiste afdrukstand
- 2. Klik op OK.
- 3. Open het dialoogvenster [Afdrukken.](#page-122-0)
- 4. Selecteer het paneel Algemeen en klik op Bovenste lade in de vervolgkeuzelijst Papierbron.
- 5. Klik op het tabblad Papiertype/kwaliteit en geef de volgende instellingen op:
	- Papiertype: klik op Fotopapier en klik vervolgens op het gewenste type fotopapier
	- Afdrukkwaliteit: Best of Maximum dpi
- 6. Geef desgewenst opties voor [HP digitale fotografie](#page-31-0) op.
- 7. Selecteer desgewenst nog andere afdrukinstellingen en klik op Afdrukken.

### 7.16 Panoramafoto's met een witte rand (HP Deskjet 6540-50 series)

- U krijgt het beste resultaat wanneer u een [fotopatroon](#page-33-0) gebruikt in combinatie met een driekleurenpatroon.
- Gebruik HP Premium Plus Fotopapier en installeer een fotopatroon in de printer om ervoor te zorgen dat de foto zo min mogelijk vervaagt.
- Zie de pagina [de kwaliteit van foto's verbeteren](#page-30-0) om meer te weten komen over de functies voor het afdrukken van foto's.
- Gebruik [HP Everyday Fotopapier, Halfglanzend](#page-33-0) om bij het afdrukken van foto's geld en inkt te besparen.
- Zorg dat het fotopapier dat u gebruikt, vlak ligt. Op de pagina [de opslag en](#page-38-0) [verwerking van fotopapier](#page-38-0) kunt u lezen hoe u kunt voorkomen dat fotopapier gaat krullen.
- Zorg dat u de capaciteit van de invoerlade niet overschrijdt: maximaal 25 vellen.

- 1. Controleer of de printer aan staat.
- 2. Til de uitvoerlade omhoog en verwijder vervolgens al het papier uit de invoerlade.
- 3. Schuif de papierbreedtegeleider helemaal naar links en trek de papierlengtegeleider naar voren.
- 4. Controleer of het fotopapier vlak ligt.

Als het fotopapier niet vlak ligt, raadpleegt u de instructies voor de [opslag en](#page-38-0) [verwerking van fotopapier.](#page-38-0)

5. Plaats het fotopapier met de afdrukzijde omlaag in de invoerlade.

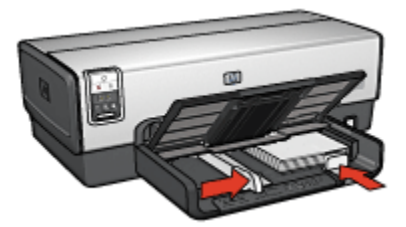

- 6. Schuif de papiergeleiders stevig tegen het papier.
	- Opmerking: Sommige typen panoramapapier kunnen buiten de rand van de invoerlade uitsteken. Wanneer u op dit type papier afdrukt, moet u de papierbreedtegeleider stevig tegen de rand van het papier aanschuiven.
- 7. Laat de uitvoerlade zakken.

- 1. Open het dialoogvenster [Pagina-instelling](#page-121-0) en selecteer de volgende instellingen:
	- Papierformaat: het juiste papierformaat
	- Afdrukstand: de juiste afdrukstand
- 2. Klik op OK.
- 3. Open het dialoogvenster [Afdrukken.](#page-122-0)
- 4. Selecteer het paneel Algemeen en klik op Bovenste lade in de vervolgkeuzelijst Papierbron.
- 5. Klik op het tabblad Papiertype/kwaliteit en geef de volgende instellingen op:
	- Papiertype: klik op Fotopapier en klik vervolgens op het gewenste type fotopapier

### • Afdrukkwaliteit: Best of Maximum dpi

- 6. Geef desgewenst opties voor [HP digitale fotografie](#page-31-0) op.
- 7. Selecteer desgewenst nog andere afdrukinstellingen en klik op Afdrukken.

# 8 Foto's afdrukken (HP Deskjet 6520 series)

Selecteer het type foto dat u wilt afdrukken:

#### Foto zonder rand

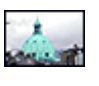

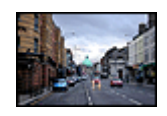

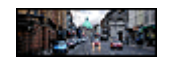

[Kleine foto zonder rand](#page-50-0) [Grote foto zonder rand](#page-52-0) [Panoramafoto zonder rand](#page-53-0)

#### Panoramafoto met witte rand

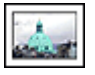

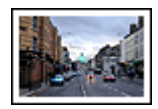

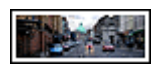

[Kleine foto](#page-55-0) [met een witte rand](#page-55-0)

[Grote foto](#page-56-0) [met een witte rand](#page-56-0)

[Panoramafoto](#page-58-0) [met een witte rand](#page-58-0)

### De kwaliteit van foto's verbeteren

U kunt betere foto's afdrukken door de [functies voor het afdrukken van foto's](#page-30-0) van de printer te gebruiken.

### 8.1 Zwart-wit foto's afdrukken

U kunt met de printer de volgende taken uitvoeren:

- Zwart-wit foto's afdrukken
- [Een kleurenfoto in zwart-wit afdrukken](#page-50-0)

U krijgt fraaie zwart-wit foto's wanneer u een [grijze fotopatroon](#page-35-0) en een driekleurenpatroon in de printer plaatst.

### Zwart-wit foto's afdrukken

Wanneer u een foto wilt afdrukken die al zwart-wit is, volgt u de instructies op voor het type en formaat foto dat u wilt afdrukken.

### <span id="page-50-0"></span>Een kleurenfoto in zwart-wit afdrukken

Volg deze stappen op om een kleurenfoto zwart-wit af te drukken:

- 1. Open het dialoogvenster [Afdrukken.](#page-122-0)
- 2. Selecteer het paneel Kleur.

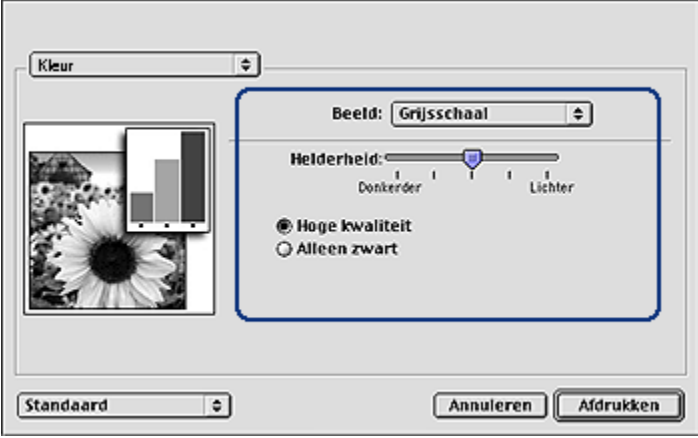

- 3. Klik op Grijsschaal in de vervolgkeuzelijst Beeld.
- 4. Klik op Hoge kwaliteit.
- 5. Selecteer desgewenst nog andere afdrukinstellingen en klik op Afdrukken.

### 8.2 Kleine foto's zonder rand (HP Deskjet 6520 series)

- U krijgt het beste resultaat wanneer u een [fotopatroon](#page-33-0) gebruikt in combinatie met een driekleurenpatroon.
- Gebruik HP Premium Plus Fotopapier en installeer een fotopatroon in de printer om ervoor te zorgen dat de foto zo min mogelijk vervaagt.
- Zie de pagina [de kwaliteit van foto's verbeteren](#page-30-0) om meer te weten komen over de functies voor het afdrukken van foto's.
- Gebruik [HP Everyday Fotopapier, Halfglanzend](#page-33-0) om bij het afdrukken van foto's geld en inkt te besparen.
- Zorg dat het fotopapier dat u gebruikt, vlak ligt. Op de pagina [de opslag en](#page-38-0) [verwerking van fotopapier](#page-38-0) kunt u lezen hoe u kunt voorkomen dat fotopapier gaat krullen.

• Zorg dat u de capaciteit van de invoerlade niet overschrijdt: maximaal 25 vellen.

### Voorbereiding voor het afdrukken

- 1. Controleer of de printer aan staat.
- 2. Til de uitvoerlade omhoog en verwijder vervolgens al het papier uit de invoerlade.
- 3. Schuif de papierbreedtegeleider helemaal naar links en trek de papierlengtegeleider naar voren.
- 4. Controleer of het fotopapier vlak ligt.

Als het fotopapier niet vlak ligt, raadpleegt u de instructies voor de [opslag en](#page-38-0) [verwerking van fotopapier.](#page-38-0)

5. Plaats het fotopapier met de afdrukzijde omlaag in de invoerlade. Als u fotopapier met een afscheurrand gebruikt, mag de afscheurrand niet richting de printer wijzen.

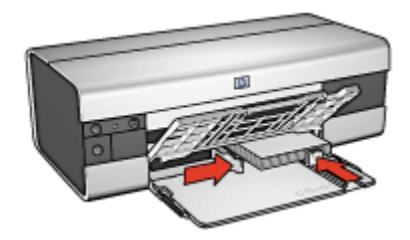

6. Schuif de papiergeleiders stevig tegen het papier.

- 1. Open het dialoogvenster [Pagina-instelling](#page-121-0) en selecteer de volgende instellingen:
	- Papierformaat: het juiste formaat randloos papier
	- Afdrukstand: de juiste afdrukstand
- 2. Klik op OK.
- 3. Open het dialoogvenster [Afdrukken.](#page-122-0)
- 4. Selecteer het paneel Algemeen en klik op Bovenste lade in de vervolgkeuzelijst Papierbron.
- 5. Klik op het tabblad Papiertype/kwaliteit en geef de volgende instellingen op:
	- Papiertype: klik op Fotopapier en klik vervolgens op het gewenste type fotopapier
	- Afdrukkwaliteit: Best of Maximum dpi
- 6. Geef desgewenst opties voor [HP digitale fotografie](#page-31-0) op.

<span id="page-52-0"></span>7. Selecteer desgewenst nog andere afdrukinstellingen en klik op Afdrukken.

### 8.3 Grote foto's zonder rand (HP Deskjet 6520 series)

### Richtlijnen

- U krijgt het beste resultaat wanneer u een [fotopatroon](#page-33-0) gebruikt in combinatie met een driekleurenpatroon.
- Gebruik HP Premium Plus Fotopapier en installeer een fotopatroon in de printer om ervoor te zorgen dat de foto zo min mogelijk vervaagt.
- Zie de pagina [de kwaliteit van foto's verbeteren](#page-30-0) om meer te weten komen over de functies voor het afdrukken van foto's.
- Gebruik [HP Everyday Fotopapier, Halfglanzend](#page-33-0) om bij het afdrukken van foto's geld en inkt te besparen.
- Zorg dat het fotopapier dat u gebruikt, vlak ligt. Op de pagina [de opslag en](#page-38-0) [verwerking van fotopapier](#page-38-0) kunt u lezen hoe u kunt voorkomen dat fotopapier gaat krullen.
- Zorg dat u de capaciteit van de invoerlade niet overschrijdt: maximaal 25 vellen.

### Voorbereiding voor het afdrukken

- 1. Controleer of de printer aan staat.
- 2. Til de uitvoerlade omhoog en verwijder vervolgens al het papier uit de invoerlade.
- 3. Schuif de papierbreedtegeleider helemaal naar links en trek de papierlengtegeleider naar voren.
- 4. Controleer of het fotopapier vlak ligt.

Als het fotopapier niet vlak ligt, raadpleegt u de instructies voor de [opslag en](#page-38-0) [verwerking van fotopapier.](#page-38-0)

5. Plaats het fotopapier met de afdrukzijde omlaag in de invoerlade.

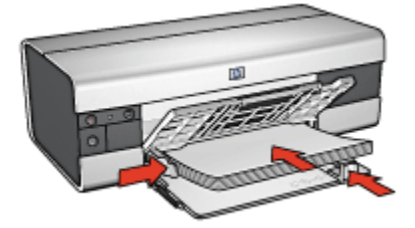

- <span id="page-53-0"></span>6. Schuif de papiergeleiders stevig tegen het papier.
- 7. Laat de uitvoerlade zakken.

### Afdrukken

- 1. Open het dialoogvenster [Pagina-instelling](#page-121-0) en selecteer de volgende instellingen:
	- Papierformaat: het juiste formaat randloos papier
	- Afdrukstand: de juiste afdrukstand
- 2. Klik op OK.
- 3. Open het dialoogvenster [Afdrukken.](#page-122-0)
- 4. Selecteer het paneel Algemeen en klik op Bovenste lade in de vervolgkeuzelijst Papierbron.
- 5. Klik op het tabblad Papiertype/kwaliteit en geef de volgende instellingen op:
	- Papiertype: klik op Fotopapier en klik vervolgens op het gewenste type fotopapier
	- Afdrukkwaliteit: Best of Maximum dpi
- 6. Geef desgewenst opties voor [HP digitale fotografie](#page-31-0) op.
- 7. Selecteer desgewenst nog andere afdrukinstellingen en klik op Afdrukken.

### 8.4 Panoramafoto's zonder rand (HP Deskjet 6520 series)

- U krijgt het beste resultaat wanneer u een [fotopatroon](#page-33-0) gebruikt in combinatie met een driekleurenpatroon.
- Gebruik HP Premium Plus Fotopapier en installeer een fotopatroon in de printer om ervoor te zorgen dat de foto zo min mogelijk vervaagt.
- Zie de pagina [de kwaliteit van foto's verbeteren](#page-30-0) om meer te weten komen over de functies voor het afdrukken van foto's.
- Gebruik [HP Everyday Fotopapier, Halfglanzend](#page-33-0) om bij het afdrukken van foto's geld en inkt te besparen.
- Zorg dat het fotopapier dat u gebruikt, vlak ligt. Op de pagina [de opslag en](#page-38-0) [verwerking van fotopapier](#page-38-0) kunt u lezen hoe u kunt voorkomen dat fotopapier gaat krullen.
- Zorg dat u de capaciteit van de invoerlade niet overschrijdt: maximaal 25 vellen.

- 1. Controleer of de printer aan staat.
- 2. Til de uitvoerlade omhoog en verwijder vervolgens al het papier uit de invoerlade.
- 3. Schuif de papierbreedtegeleider helemaal naar links en trek de papierlengtegeleider naar voren.
- 4. Controleer of het fotopapier vlak ligt.

Als het fotopapier niet vlak ligt, raadpleegt u de instructies voor de [opslag en](#page-38-0) [verwerking van fotopapier.](#page-38-0)

5. Plaats het fotopapier met de afdrukzijde omlaag in de invoerlade.

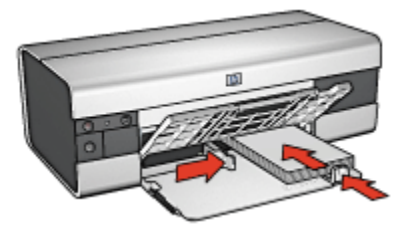

- 6. Schuif de papiergeleiders stevig tegen het papier.
	- Opmerking: Sommige typen panoramapapier kunnen buiten de rand van de invoerlade uitsteken. Wanneer u op dit type papier afdrukt, moet u de papierbreedtegeleider stevig tegen de rand van het papier aanschuiven.
- 7. Laat de uitvoerlade zakken.

- 1. Open het dialoogvenster [Pagina-instelling](#page-121-0) en selecteer de volgende instellingen:
	- Papierformaat: het juiste formaat randloos papier
	- Afdrukstand: de juiste afdrukstand
- 2. Klik op OK.
- 3. Open het dialoogvenster [Afdrukken.](#page-122-0)
- 4. Selecteer het paneel Algemeen en klik op Bovenste lade in de vervolgkeuzelijst Papierbron.
- 5. Klik op het tabblad Papiertype/kwaliteit en geef de volgende instellingen op:
	- Papiertype: klik op Fotopapier en klik vervolgens op het gewenste type fotopapier

### • Afdrukkwaliteit: Best of Maximum dpi

- <span id="page-55-0"></span>6. Geef desgewenst opties voor [HP digitale fotografie](#page-31-0) op.
- 7. Selecteer desgewenst nog andere afdrukinstellingen en klik op Afdrukken.

### 8.5 Kleine foto's met een witte rand (HP Deskjet 6520 series)

### Richtlijnen

- U krijgt het beste resultaat wanneer u een [fotopatroon](#page-33-0) gebruikt in combinatie met een driekleurenpatroon.
- Gebruik HP Premium Plus Fotopapier en installeer een fotopatroon in de printer om ervoor te zorgen dat de foto zo min mogelijk vervaagt.
- Zie de pagina [de kwaliteit van foto's verbeteren](#page-30-0) om meer te weten komen over de functies voor het afdrukken van foto's.
- Gebruik [HP Everyday Fotopapier, Halfglanzend](#page-33-0) om bij het afdrukken van foto's geld en inkt te besparen.
- Zorg dat het fotopapier dat u gebruikt, vlak ligt. Op de pagina [de opslag en](#page-38-0) [verwerking van fotopapier](#page-38-0) kunt u lezen hoe u kunt voorkomen dat fotopapier gaat krullen.
- Zorg dat u de capaciteit van de invoerlade niet overschrijdt: maximaal 25 vellen.

### Voorbereiding voor het afdrukken

- 1. Controleer of de printer aan staat.
- 2. Til de uitvoerlade omhoog en verwijder vervolgens al het papier uit de invoerlade.
- 3. Schuif de papierbreedtegeleider helemaal naar links en trek de papierlengtegeleider naar voren.
- 4. Controleer of het fotopapier vlak ligt.

Als het fotopapier niet vlak ligt, raadpleegt u de instructies voor de [opslag en](#page-38-0) [verwerking van fotopapier.](#page-38-0)

5. Plaats het fotopapier met de afdrukzijde omlaag in de invoerlade. Als u fotopapier met een afscheurrand gebruikt, mag de afscheurrand niet richting de printer wijzen.

<span id="page-56-0"></span>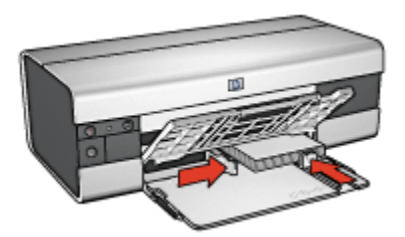

6. Schuif de papiergeleiders stevig tegen het papier.

### Afdrukken

- 1. Open het dialoogvenster [Pagina-instelling](#page-121-0) en selecteer de volgende instellingen:
	- Papierformaat: het juiste papierformaat
	- Afdrukstand: de juiste afdrukstand
- 2. Klik op OK.
- 3. Open het dialoogvenster [Afdrukken.](#page-122-0)
- 4. Selecteer het paneel Algemeen en klik op Bovenste lade in de vervolgkeuzelijst Papierbron.
- 5. Klik op het tabblad Papiertype/kwaliteit en geef de volgende instellingen op:
	- Papiertype: klik op Fotopapier en klik vervolgens op het gewenste type fotopapier
	- Afdrukkwaliteit: Best of Maximum dpi
- 6. Geef desgewenst opties voor [HP digitale fotografie](#page-31-0) op.
- 7. Selecteer desgewenst nog andere afdrukinstellingen en klik op Afdrukken.

### 8.6 Grote foto's met een witte rand (HP Deskjet 6520 series)

- U krijgt het beste resultaat wanneer u een [fotopatroon](#page-33-0) gebruikt in combinatie met een driekleurenpatroon.
- Gebruik HP Premium Plus Fotopapier en installeer een fotopatroon in de printer om ervoor te zorgen dat de foto zo min mogelijk vervaagt.
- Zie de pagina [de kwaliteit van foto's verbeteren](#page-30-0) om meer te weten komen over de functies voor het afdrukken van foto's.
- Gebruik [HP Everyday Fotopapier, Halfglanzend](#page-33-0) om bij het afdrukken van foto's geld en inkt te besparen.
- Zorg dat het fotopapier dat u gebruikt, vlak ligt. Op de pagina [de opslag en](#page-38-0) [verwerking van fotopapier](#page-38-0) kunt u lezen hoe u kunt voorkomen dat fotopapier gaat krullen.
- Zorg dat u de capaciteit van de invoerlade niet overschrijdt: maximaal 25 vellen.

- 1. Controleer of de printer aan staat.
- 2. Til de uitvoerlade omhoog en verwijder vervolgens al het papier uit de invoerlade.
- 3. Schuif de papierbreedtegeleider helemaal naar links en trek de papierlengtegeleider naar voren.
- 4. Controleer of het fotopapier vlak ligt.

Als het fotopapier niet vlak ligt, raadpleegt u de instructies voor de [opslag en](#page-38-0) [verwerking van fotopapier.](#page-38-0)

5. Plaats het fotopapier met de afdrukzijde omlaag in de invoerlade.

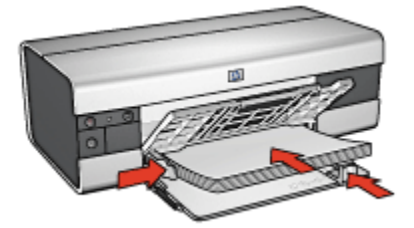

- 6. Schuif de papiergeleiders stevig tegen het papier.
- 7. Laat de uitvoerlade zakken.

- 1. Open het dialoogvenster [Pagina-instelling](#page-121-0) en selecteer de volgende instellingen:
	- Papierformaat: het juiste papierformaat
	- Afdrukstand: de juiste afdrukstand
- 2. Klik op OK.
- 3. Open het dialoogvenster [Afdrukken.](#page-122-0)
- 4. Selecteer het paneel Algemeen en klik op Bovenste lade in de vervolgkeuzelijst Papierbron.
- 5. Klik op het tabblad Papiertype/kwaliteit en geef de volgende instellingen op:
- <span id="page-58-0"></span>• Papiertype: klik op Fotopapier en klik vervolgens op het gewenste type fotopapier
- Afdrukkwaliteit: Best of Maximum dpi
- 6. Geef desgewenst opties voor [HP digitale fotografie](#page-31-0) op.
- 7. Selecteer desgewenst nog andere afdrukinstellingen en klik op Afdrukken.

### 8.7 Panoramafoto's met een witte rand (HP Deskjet 6520 series)

### Richtlijnen

- U krijgt het beste resultaat wanneer u een [fotopatroon](#page-33-0) gebruikt in combinatie met een driekleurenpatroon.
- Gebruik HP Premium Plus Fotopapier en installeer een fotopatroon in de printer om ervoor te zorgen dat de foto zo min mogelijk vervaagt.
- Zie de pagina [de kwaliteit van foto's verbeteren](#page-30-0) om meer te weten komen over de functies voor het afdrukken van foto's.
- Gebruik [HP Everyday Fotopapier, Halfglanzend](#page-33-0) om bij het afdrukken van foto's geld en inkt te besparen.
- Zorg dat het fotopapier dat u gebruikt, vlak ligt. Op de pagina [de opslag en](#page-38-0) [verwerking van fotopapier](#page-38-0) kunt u lezen hoe u kunt voorkomen dat fotopapier gaat krullen.
- Zorg dat u de capaciteit van de invoerlade niet overschrijdt: maximaal 25 vellen.

### Voorbereiding voor het afdrukken

- 1. Controleer of de printer aan staat.
- 2. Til de uitvoerlade omhoog en verwijder vervolgens al het papier uit de invoerlade.
- 3. Schuif de papierbreedtegeleider helemaal naar links en trek de papierlengtegeleider naar voren.
- 4. Controleer of het fotopapier vlak ligt.

Als het fotopapier niet vlak ligt, raadpleegt u de instructies voor de [opslag en](#page-38-0) [verwerking van fotopapier.](#page-38-0)

5. Plaats het fotopapier met de afdrukzijde omlaag in de invoerlade.

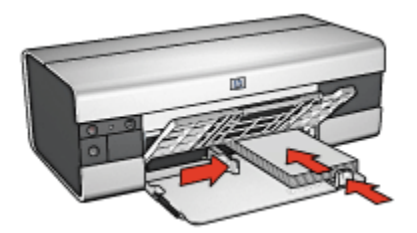

- 6. Schuif de papiergeleiders stevig tegen het papier.
	- Opmerking: Sommige typen panoramapapier kunnen buiten de rand van de invoerlade uitsteken. Wanneer u op dit type papier afdrukt, moet u de papierbreedtegeleider stevig tegen de rand van het papier aanschuiven.
- 7. Laat de uitvoerlade zakken.

- 1. Open het dialoogvenster [Pagina-instelling](#page-121-0) en selecteer de volgende instellingen:
	- Papierformaat: het juiste papierformaat
	- Afdrukstand: de juiste afdrukstand
- 2. Klik op OK.
- 3. Open het dialoogvenster [Afdrukken.](#page-122-0)
- 4. Selecteer het paneel Algemeen en klik op Bovenste lade in de vervolgkeuzelijst Papierbron.
- 5. Klik op het tabblad Papiertype/kwaliteit en geef de volgende instellingen op:
	- Papiertype: klik op Fotopapier en klik vervolgens op het gewenste type fotopapier
	- Afdrukkwaliteit: Best of Maximum dpi
- 6. Geef desgewenst opties voor [HP digitale fotografie](#page-31-0) op.
- 7. Selecteer desgewenst nog andere afdrukinstellingen en klik op Afdrukken.

# 9 Andere documenten afdrukken (HP Deskjet 6540-50 series)

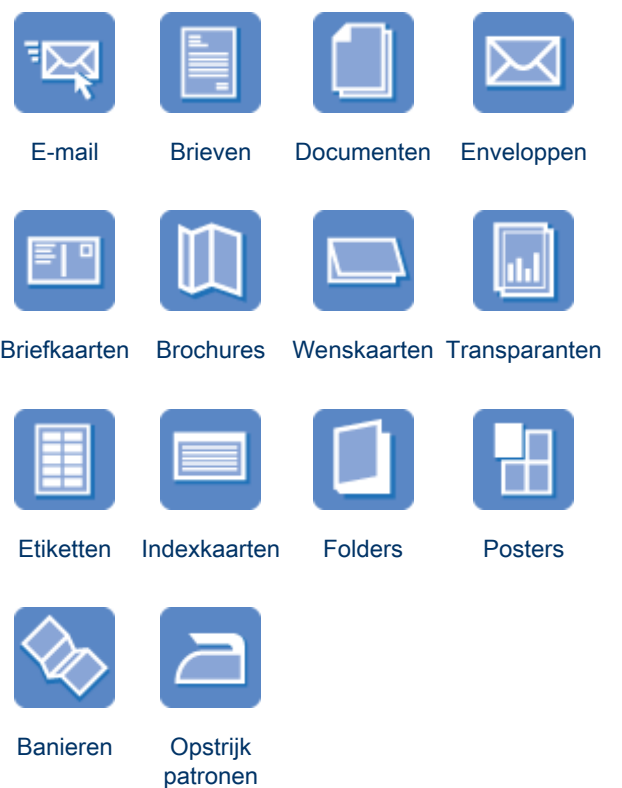

### **Afdruktips**

Verlaag uw kosten en werkdruk en verhoog de kwaliteit van uw afdrukken door deze [afdruktips](#page-99-0) op te volgen.

### **Printersoftware**

Kom meer te weten over de [printersoftware](#page-121-0).

# <span id="page-61-0"></span>9.1 E-mail (HP Deskjet 6540-50 series)

### Richtlijnen

Zorg dat u de capaciteit van de invoerlade niet overschrijdt: maximaal 150 vellen.

### Voorbereiding voor het afdrukken

- 1. Controleer of de printer aan staat.
- 2. Trek de uitvoerlade naar boven.
- 3. Schuif de papierbreedtegeleider helemaal naar links en trek de papierlengtegeleider naar voren.
- 4. Plaats gewoon papier in de invoerlade en druk het zo ver mogelijk in de printer.
- 5. Schuif de papiergeleiders stevig tegen het papier.

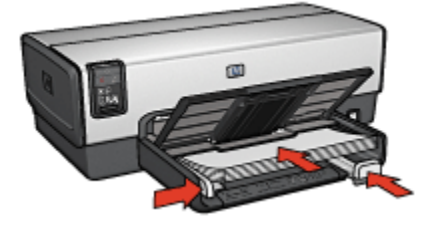

6. Laat de uitvoerlade zakken.

- 1. Open zo nodig het dialoogvenster [Pagina-instelling](#page-121-0) en geef de instellingen voor papierformaat, schaal en afdrukstand op.
- 2. Open het dialoogvenster [Afdrukken.](#page-122-0)
- 3. Selecteer het paneel Papiertype/kwaliteit.
- 4. Klik op Automatisch of Gewoon papier in de vervolgkeuzelijst Papiertype.
- 5. Geef de volgende afdrukinstellingen op:
	- [Afdrukkwaliteit](#page-111-0)
	- [Papierbron](#page-112-0)
- 6. Selecteer desgewenst nog andere afdrukinstellingen en klik op Afdrukken.

# <span id="page-62-0"></span>9.2 Brieven (HP Deskjet 6540-50 series)

### Richtlijnen

- Zie de pagina [enveloppen](#page-64-0) voor hulp bij het afdrukken van een envelop.
- Zorg dat u de capaciteit van de invoerlade niet overschrijdt: maximaal 150 vellen.

### Voorbereiding voor het afdrukken

- 1. Controleer of de printer aan staat.
- 2. Trek de uitvoerlade naar boven.
- 3. Schuif de papierbreedtegeleider helemaal naar links en trek de papierlengtegeleider naar voren.
- 4. Plaats gewoon papier in de invoerlade en druk het zo ver mogelijk in de printer.
- 5. Schuif de papiergeleiders stevig tegen het papier.

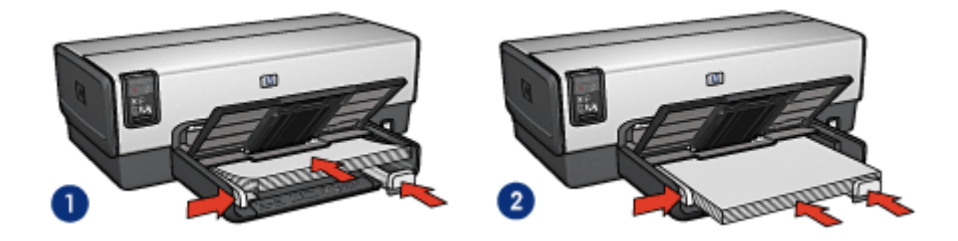

1. Letter- of A4-papier 2. Legal-papier

- Opmerking: Als u papier met een briefhoofd gebruikt, moet u ervoor zorgen dat het briefhoofd naar beneden en naar de binnenkant van de printer is gericht.
- 6. Laat de uitvoerlade zakken.

- 1. Open zo nodig het dialoogvenster [Pagina-instelling](#page-121-0) en geef de instellingen voor papierformaat, schaal en afdrukstand op.
- 2. Open het dialoogvenster [Afdrukken.](#page-122-0)
- 3. Selecteer het paneel Papiertype/kwaliteit.
- 4. Klik op Automatisch of Gewoon papier in de vervolgkeuzelijst Papiertype.
- 5. Geef de volgende afdrukinstellingen op:
- <span id="page-63-0"></span>• [Afdrukkwaliteit](#page-111-0)
- [Papierbron](#page-112-0)
- 6. Selecteer desgewenst nog andere afdrukinstellingen en klik op Afdrukken.

# 9.3 Documenten (HP Deskjet 6540-50 series)

### Richtlijnen

- Bespaar papier met [dubbelzijdig afdrukken](#page-104-0).
- Zorg dat u de capaciteit van de invoerlade niet overschrijdt: maximaal 150 vellen.

### Voorbereiding voor het afdrukken

- 1. Controleer of de printer aan staat.
- 2. Trek de uitvoerlade naar boven.
- 3. Schuif de papierbreedtegeleider helemaal naar links en trek de papierlengtegeleider naar voren.
- 4. Plaats gewoon papier in de invoerlade en druk het zo ver mogelijk in de printer.
- 5. Schuif de papiergeleiders stevig tegen het papier.

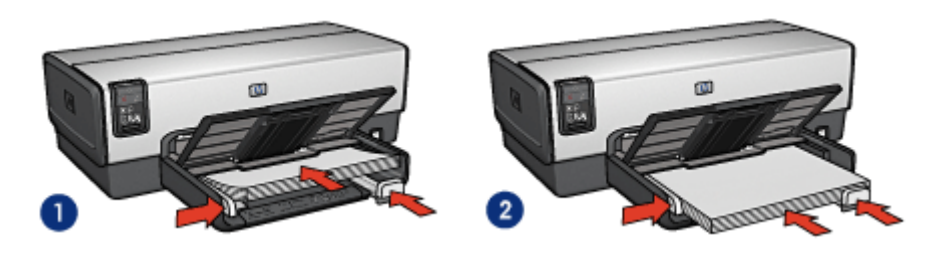

- 1. Letter- of A4-papier 2. Legal-papier
- 

6. Laat de uitvoerlade zakken.

- 1. Open zo nodig het dialoogvenster [Pagina-instelling](#page-121-0) en geef de instellingen voor papierformaat, schaal en afdrukstand op.
- 2. Open het dialoogvenster [Afdrukken.](#page-122-0)
- 3. Selecteer het paneel Papiertype/kwaliteit.
- 4. Klik op Automatisch of Gewoon papier in de vervolgkeuzelijst Papiertype.
- 5. Geef de volgende afdrukinstellingen op:
- <span id="page-64-0"></span>• [Afdrukkwaliteit](#page-111-0)
- [Papierbron](#page-112-0)
- [Dubbelzijdig afdrukken](#page-104-0)
- 6. Selecteer desgewenst nog andere afdrukinstellingen en klik op Afdrukken.

# 9.4 Enveloppen (HP Deskjet 6540-50 series)

### Richtlijnen

- Gebruik geen enveloppen die de volgende eigenschappen hebben:
	- Enveloppen met klemmetjes of vensters
	- Enveloppen met dikke, onregelmatige of gekrulde randen
	- Glanzende enveloppen of enveloppen met reliëf
	- Gekreukelde, gescheurde of anderszins beschadigde enveloppen
- Lijn de randen van de envelop uit voordat u deze in de invoerlade plaatst.
- Zorg dat u de capaciteit van de invoerlade niet overschrijdt: maximaal 20 enveloppen.

### Voorbereiding voor het afdrukken

Als u op één envelop afdrukt, gebruikt u de [envelopsleuf](#page-15-0).

Als u op meerdere enveloppen afdrukt, volgt u deze stappen op:

- 1. Controleer of de printer aan staat.
- 2. Verwijder de uitvoerlade en verwijder vervolgens al het papier uit de invoerlade.
- 3. Schuif de papierbreedtegeleider helemaal naar links en trek de papierlengtegeleider naar voren.
- 4. Plaats de enveloppen met de afdrukzijde omlaag en de klep naar links aan de rechterkant van de invoerlade. Schuif de enveloppen zo ver mogelijk in de printer.

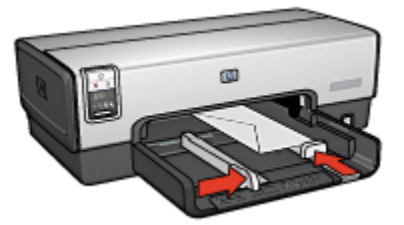

- 5. Schuif de papiergeleiders stevig tegen de enveloppen.
- 6. Plaats de uitvoerlade terug.

### <span id="page-65-0"></span>Afdrukken

- 1. Open zo nodig het dialoogvenster [Pagina-instelling](#page-121-0) en geef de instellingen voor papierformaat, schaal en afdrukstand op.
- 2. Open het dialoogvenster [Afdrukken.](#page-122-0)
- 3. Selecteer het paneel Papiertype/kwaliteit.
- 4. Klik op Automatisch of Gewoon papier in de vervolgkeuzelijst Papiertype.
- 5. Selecteer desgewenst nog andere afdrukinstellingen en klik op Afdrukken.

# 9.5 Briefkaarten (HP Deskjet 6540-50 series)

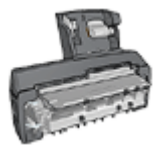

Als het optionele Accessoire voor automatisch dubbelzijdig afdrukken met kleine papierlade aan de printer is bevestigd, volgt u deze [stappen op om briefkaarten af te drukken met het](#page-171-0) [Accessoire voor automatisch dubbelzijdig afdrukken met kleine](#page-171-0) [papierlade.](#page-171-0)

### Richtlijnen

- Gebruik alleen kaarten en klein afdrukmateriaal die voldoen aan de papierformaatspecificaties van de printer. Zie de naslaghandleiding van de printer voor specificaties.
- Zorg dat u de capaciteit van de invoerlade niet overschrijdt: maximaal 60 kaarten.

### Voorbereiding voor het afdrukken

- 1. Controleer of de printer aan staat.
- 2. Verwijder de uitvoerlade en verwijder vervolgens al het papier uit de invoerlade.
- 3. Schuif de papierbreedtegeleider helemaal naar links en trek de papierlengtegeleider naar voren.
- 4. Plaats de kaarten met de afdrukzijde omlaag en een van de korte kanten naar de printer gericht tegen de rechterkant van de invoerlade. Schuif de kaarten zo ver mogelijk in de printer.

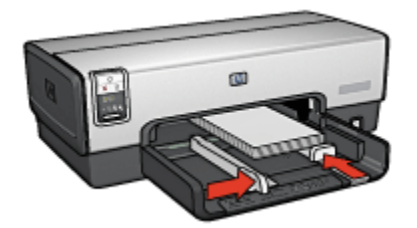

- <span id="page-66-0"></span>5. Schuif de papiergeleiders stevig tegen de kaarten.
- 6. Plaats de uitvoerlade terug.

### Afdrukken

- 1. Open het dialoogvenster [Pagina-instelling](#page-121-0) en selecteer de volgende instellingen:
	- Papierformaat: het juiste papierformaat

Opmerking: Wanneer u een kaart zonder rand afdrukt, klikt u op het randloze fotoformaat dat overeenkomt met het kaartformaat.

- Afdrukstand: de juiste afdrukstand
- 2. Klik op OK.
- 3. Open het dialoogvenster [Afdrukken.](#page-122-0)
- 4. Selecteer het paneel Algemeen en klik op Bovenste lade in de vervolgkeuzelijst Papierbron.
- 5. Klik op het tabblad Papiertype/kwaliteit en geef de volgende instellingen op:
	- Papiertype: het juiste papiertype
	- Afdrukkwaliteit: Normaal, Best of Maximum dpi.
- 6. Geef desgewenst opties voor [HP digitale fotografie](#page-31-0) op.
- 7. Selecteer desgewenst nog andere afdrukinstellingen en klik op Afdrukken.

Opmerking: Als het bericht verschijnt dat het papier op is, controleert u of de kaarten goed in de papierlade zijn geplaatst.

### 9.6 Brochures (HP Deskjet 6540-50 series)

- Leer hoe u brochures [zonder rand](#page-114-0) kunt afdrukken.
- Gebruik HP Brochure & Flyer papier voor de beste resultaten.

<span id="page-67-0"></span>• Zorg dat u de capaciteit van de invoerlade niet overschrijdt: maximaal 25 vellen.

### Voorbereiding voor het afdrukken

- 1. Controleer of de printer aan staat.
- 2. Trek de uitvoerlade naar boven.
- 3. Schuif de papierbreedtegeleider helemaal naar links en trek de papierlengtegeleider naar voren.
- 4. Plaats brochurepapier in de invoerlade en druk het zo ver mogelijk in de printer.
- 5. Schuif de papiergeleiders stevig tegen het papier.

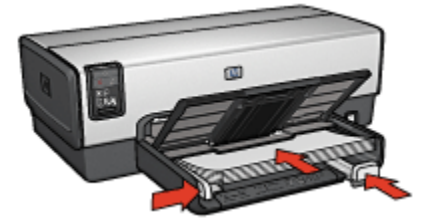

6. Laat de uitvoerlade zakken.

### Afdrukken

- 1. Open zo nodig het dialoogvenster [Pagina-instelling](#page-121-0) en geef de instellingen voor papierformaat, schaal en afdrukstand op.
- 2. Open het dialoogvenster [Afdrukken.](#page-122-0)
- 3. Selecteer het paneel Algemeen en klik op Bovenste lade in de vervolgkeuzelijst Papierbron.
- 4. Klik op het tabblad Papier/Kwaliteit en geef de volgende instellingen op:
	- Papiertype: het juiste type brochurepapier
	- Afdrukkwaliteit: Normaal, Best of Maximum dpi.
- 5. Selecteer desgewenst nog andere afdrukinstellingen en klik op Afdrukken.

# 9.7 Wenskaarten (HP Deskjet 6540-50 series)

- Vouw voorgevouwen kaarten uit en plaats deze in de invoerlade.
- Gebruik HP Wenskaarten voor de beste resultaten.
- Zorg dat u de capaciteit van de invoerlade niet overschrijdt: maximaal 30 kaarten.

- <span id="page-68-0"></span>1. Controleer of de printer aan staat.
- 2. Klap de uitvoerlade omhoog en verwijder al het papier uit de invoerlade.
- 3. Schuif de papierbreedtegeleider helemaal naar links en trek de papierlengtegeleider naar voren.
- 4. Waaier de randen van de wenskaarten uit om te voorkomen dat deze aan elkaar plakken en maak er een nette stapel van.
- 5. Plaats de wenskaarten in de invoerlade met de afdrukzijde omlaag. Schuif de kaarten zo ver mogelijk in de printer.
- 6. Schuif de papiergeleiders stevig tegen het papier.

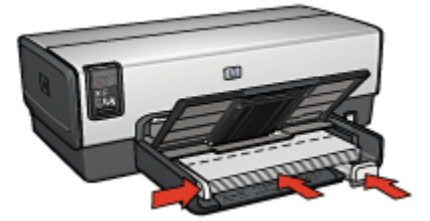

7. Laat de uitvoerlade zakken.

### Afdrukken

- 1. Open zo nodig het dialoogvenster [Pagina-instelling](#page-121-0) en geef de instellingen voor papierformaat, schaal en afdrukstand op.
- 2. Open het dialoogvenster [Afdrukken.](#page-122-0)
- 3. Selecteer het paneel Algemeen en klik op Bovenste lade in de vervolgkeuzelijst Papierbron.
- 4. Klik op het tabblad **Papier/Kwaliteit** en geef de volgende instellingen op:
	- Papiertype: selecteer het juiste papiertype voor wenskaarten
	- Afdrukkwaliteit: Normaal, Best of Maximum dpi.
- 5. Selecteer desgewenst nog andere afdrukinstellingen en klik op Afdrukken.

### 9.8 Transparanten (HP Deskjet 6540-50 series)

- Gebruik HP Premium Inkjet Transparanten voor het beste resultaat.
- Zorg dat u de capaciteit van de invoerlade niet overschrijdt: maximaal 30 transparanten.

- <span id="page-69-0"></span>1. Controleer of de printer aan staat.
- 2. Til de uitvoerlade omhoog en verwijder vervolgens al het papier uit de invoerlade.
- 3. Schuif de papierbreedtegeleider helemaal naar links en trek de papierlengtegeleider naar voren.
- 4. Plaats de transparanten met de afdrukzijde omlaag en de plakstrook omhoog en naar de printer gericht in de invoerlade.

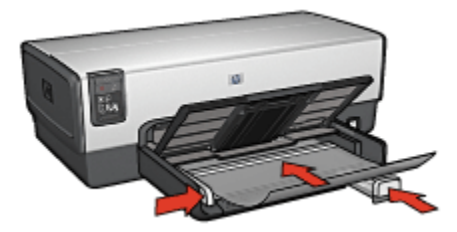

- 5. Druk de transparanten voorzichtig in de printer totdat deze niet verder kunnen, zodat de plakstroken niet aan elkaar kleven.
- 6. Schuif de papiergeleiders stevig tegen het papier.
- 7. Laat de uitvoerlade zakken.

### Afdrukken

- 1. Open zo nodig het dialoogvenster [Pagina-instelling](#page-121-0) en geef de instellingen voor papierformaat, schaal en afdrukstand op.
- 2. Open het dialoogvenster [Afdrukken.](#page-122-0)
- 3. Selecteer het paneel Algemeen en klik op Bovenste lade in de vervolgkeuzelijst Papierbron.
- 4. Klik op het tabblad Papier/Kwaliteit en geef de volgende instellingen op:
	- Papiertype: het juiste type transparantfilm
	- Afdrukkwaliteit: Normaal of Best
- 5. Selecteer desgewenst nog andere afdrukinstellingen en klik op Afdrukken.

### 9.9 Etiketten (HP Deskjet 6540-50 series)

- Gebruik alleen etiketten die speciaal voor inkjetprinters zijn ontworpen.
- Gebruik alleen volledige vellen met etiketten.
- De etiketten mogen niet plakkerig of gekreukeld zijn en mogen niet van de vellen loskomen.
- Zorg dat u de capaciteit van de invoerlade niet overschrijdt: maximaal 30 etikettenvellen (gebruik alleen vellen van Letter- of A4-formaat).

- 1. Controleer of de printer aan staat.
- 2. Til de uitvoerlade omhoog en verwijder vervolgens al het papier uit de invoerlade.
- 3. Schuif de papierbreedtegeleider helemaal naar links en trek de papierlengtegeleider naar voren.
- 4. Waaier de randen van de etikettenvellen uit om te voorkomen dat deze aan elkaar plakken en maak er een nette stapel van.
- 5. Plaats de etiketten in de invoerlade met de etiketzijde omlaag. Schuif het papier zo ver mogelijk in de printer.

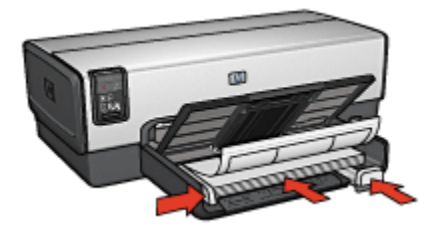

- 6. Schuif de papiergeleiders stevig tegen de rand van de vellen.
- 7. Laat de uitvoerlade zakken.

- 1. Open het dialoogvenster [Pagina-instelling](#page-121-0) en selecteer de volgende instellingen:
	- Papierformaat: A4 of Letter
	- Afdrukstand: de juiste afdrukstand
- 2. Klik op OK.
- 3. Open het dialoogvenster [Afdrukken.](#page-122-0)
- 4. Selecteer het paneel Algemeen en klik op Bovenste lade in de vervolgkeuzelijst Papierbron.
- 5. Selecteer het paneel Papiertype/kwaliteit.
- 6. Klik op Automatisch of Gewoon papier in de vervolgkeuzelijst Papiertype.
- 7. Selecteer desgewenst nog andere afdrukinstellingen en klik op Afdrukken.

### <span id="page-71-0"></span>9.10 Indexkaarten en ander klein afdrukmateriaal (HP Deskjet 6540-50 series)

### Richtlijnen

- Gebruik alleen kaarten en klein afdrukmateriaal die voldoen aan de papierformaatspecificaties van de printer. Zie de naslaghandleiding van de printer voor specificaties.
- Zorg dat u de capaciteit van de invoerlade niet overschrijdt: maximaal 60 kaarten.

### Voorbereiding voor het afdrukken

- 1. Controleer of de printer aan staat.
- 2. Verwijder de uitvoerlade en verwijder vervolgens al het papier uit de invoerlade.
- 3. Schuif de papierbreedtegeleider helemaal naar links en trek de papierlengtegeleider naar voren.
- 4. Plaats de kaarten met de afdrukzijde omlaag en een van de korte kanten naar de printer gericht tegen de rechterkant van de invoerlade. Schuif de kaarten zo ver mogelijk in de printer.

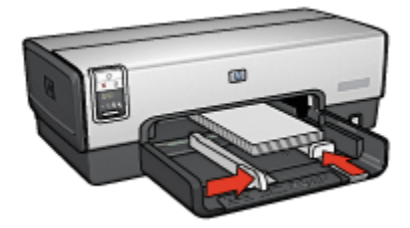

- 5. Schuif de papiergeleiders stevig tegen de kaarten.
- 6. Plaats de uitvoerlade terug.

- 1. Open het dialoogvenster [Pagina-instelling](#page-121-0) en selecteer de volgende instellingen:
	- Papierformaat: het juiste papierformaat
		- Opmerking: Wanneer u een kaart zonder rand afdrukt, klikt u op het randloze fotoformaat dat overeenkomt met het kaartformaat.
	- Afdrukstand: de juiste afdrukstand
HP Deskjet 6500 series printers Gebruikershandleiding

- 2. Klik op OK.
- 3. Open het dialoogvenster [Afdrukken.](#page-122-0)
- 4. Selecteer het paneel Algemeen en klik op Bovenste lade in de vervolgkeuzelijst Papierbron.
- 5. Klik op het tabblad Papiertype/kwaliteit en geef de volgende instellingen op:
	- Papiertype: het juiste papiertype
	- Afdrukkwaliteit: Normaal, Best of Maximum dpi.
- 6. Geef desgewenst opties voor [HP digitale fotografie](#page-31-0) op.
- 7. Selecteer desgewenst nog andere afdrukinstellingen en klik op Afdrukken.

Opmerking: Als het bericht verschijnt dat het papier op is, controleert u of de kaarten goed in de papierlade zijn geplaatst.

### 9.11 Folders (HP Deskjet 6540-50 series)

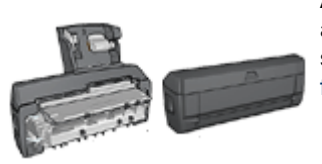

Als er een optioneel accessoire voor dubbelzijdig afdrukken aan de printer is bevestigd, volgt u de stappen op voor het [automatisch afdrukken van een](#page-159-0) [folder.](#page-159-0)

Bij het afdrukken van folders worden de pagina's van een document automatisch zo gerangschikt en vergroot of verkleind dat wanneer de pagina's tot een folder wordt gevouwen, de paginavolgorde correct is.

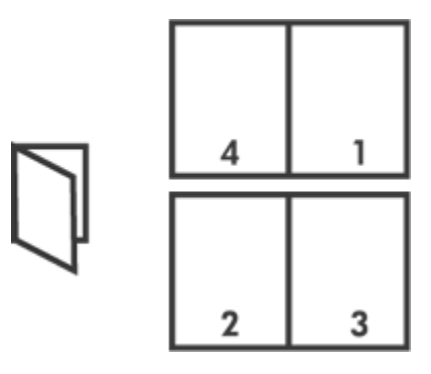

#### Richtlijnen

Zorg dat u de capaciteit van de invoerlade niet overschrijdt: maximaal 150 vellen.

#### Voorbereiding voor het afdrukken

- 1. Controleer of de printer aan staat.
- 2. Trek de uitvoerlade naar boven.
- 3. Schuif de papierbreedtegeleider helemaal naar links en trek de papierlengtegeleider naar voren.
- 4. Plaats gewoon papier in de invoerlade en druk het zo ver mogelijk in de printer.
- 5. Schuif de papiergeleiders stevig tegen het papier.

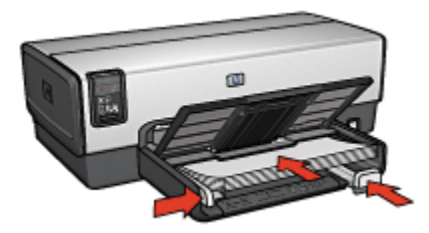

6. Laat de uitvoerlade zakken.

#### Afdrukken

Ga als volgt te werk om een folder af te drukken:

- 1. Open het dialoogvenster [Afdrukken.](#page-122-0)
- 2. Selecteer het paneel Lay-out.

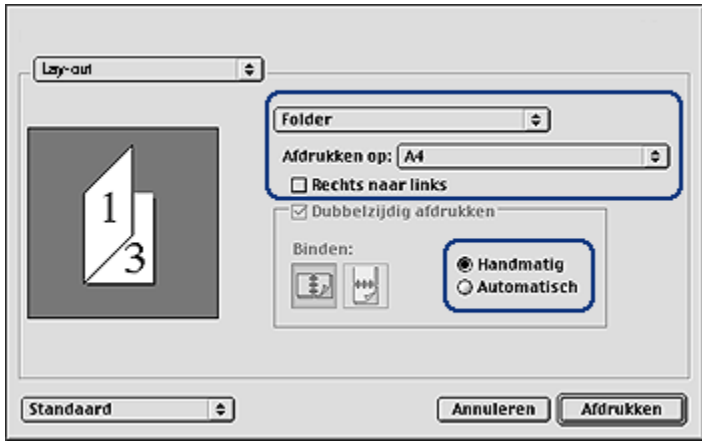

- 3. Klik op Folder in het menu.
- 4. Selecteer het juiste papierformaat in de vervolgkeuzelijst Afdrukken op.

5. Selecteer de optie Rechts naar links wanneer u wilt dat de pagina's van rechts naar links worden geordend.

Opmerking: Voor de meeste talen wordt de optie Rechts naar links niet gekozen.

- 6. Selecteer desgewenst nog andere printerinstellingen en klik op Afdrukken.
- 7. Laad op de hieronder getoonde wijze de afgedrukte pagina's opnieuw in de invoerlade wanneer u daarom wordt gevraagd.

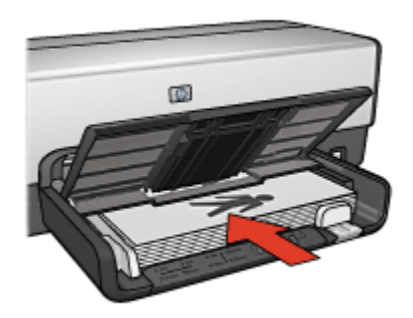

8. Klik op Doorgaan om het afdrukken van de folder te voltooien.

# 9.12 Posters (HP Deskjet 6540-50 series)

#### Richtlijnen

• Nadat de onderdelen van een poster zijn afgedrukt, snijdt u de randen van de vellen af en plakt u de vellen aan elkaar.

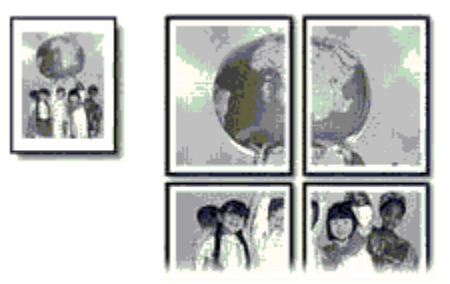

• Zorg dat u de capaciteit van de invoerlade niet overschrijdt: maximaal 150 vellen.

#### Voorbereiding voor het afdrukken

- 1. Controleer of de printer aan staat.
- 2. Trek de uitvoerlade naar boven.
- 3. Schuif de papierbreedtegeleider helemaal naar links en trek de papierlengtegeleider naar voren.
- 4. Plaats gewoon papier in de invoerlade en druk het zo ver mogelijk in de printer.
- 5. Schuif de papiergeleiders stevig tegen het papier.

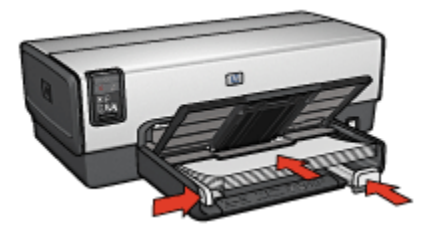

6. Laat de uitvoerlade zakken.

#### Afdrukken

- 1. Open zo nodig het dialoogvenster [Pagina-instelling](#page-121-0) en geef de instellingen voor papierformaat, schaal en afdrukstand op.
- 2. Open het dialoogvenster [Afdrukken.](#page-122-0)
- 3. Selecteer het paneel Papiertype/kwaliteit.
- 4. Klik op Automatisch of Gewoon papier in de vervolgkeuzelijst Papiertype.
- 5. Selecteer het paneel Lay-out en selecteer de volgende opties:
	- Menu Meerdere pagina's per vel: Paginadelen
	- Formaat paginadelen: 2x2, 3x3 of 4x4
- 6. Selecteer desgewenst nog andere afdrukinstellingen en klik op Afdrukken.

### 9.13 Banieren (HP Deskjet 6540-50 series)

#### Richtlijnen

- Gebruik HP Banierpapier voor de beste resultaten.
- Verwijder de geperforeerde stroken van het banierpapier voordat u dit in de invoerlade plaatst.

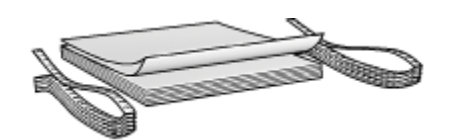

• Zorg dat u de capaciteit van de invoerlade niet overschrijdt: maximaal 20 vellen.

#### Voorbereiding voor het afdrukken

- 1. Controleer of de printer aan staat.
- 2. Verwijder de uitvoerlade en verwijder vervolgens al het papier uit de invoerlade.
- 3. Schuif de papierbreedtegeleider helemaal naar links en trek de papierlengtegeleider naar voren.
- 4. Plaats het banierpapier zo in de invoerlade dat de losse rand zich boven op de stapel papier bevindt en in de richting van de printer wijst.

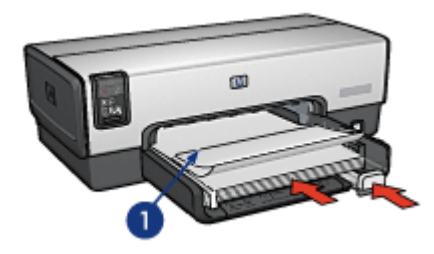

- 1. Losse rand
- 5. Schuif de papierbreedtegeleider stevig tegen het papier.

Opmerking: Zorg dat de uitvoerlade niet in de printer is geplaatst wanneer u een banier afdrukt.

- 1. Open het dialoogvenster [Pagina-instelling](#page-121-0).
- 2. Klik op Banier A4 of Banier Letter in de vervolgkeuzelijst Papierformaat.
- 3. Klik op OK.
- 4. Open het dialoogvenster [Afdrukken.](#page-122-0)
- 5. Selecteer het paneel Algemeen en klik op Bovenste lade in de vervolgkeuzelijst Papierbron.
- 6. Selecteer het paneel Papiertype/kwaliteit.
- 7. Klik op Automatisch of Gewoon papier in de vervolgkeuzelijst Papiertype.

<span id="page-77-0"></span>8. Selecteer desgewenst nog andere afdrukinstellingen en klik op Afdrukken.

### 9.14 Opstrijkpatronen (HP Deskjet 6540-50 series)

#### Richtlijnen

- Gebruik HP Opstrijkpatronen voor goede resultaten.
- Wanneer u in spiegelbeeld afdrukt, worden de tekst en afbeeldingen horizontaal gedraaid ten opzichte van wat op het computerscherm verschijnt.

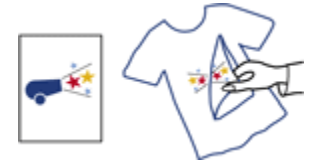

• Zorg dat u de capaciteit van de invoerlade niet overschrijdt: maximaal 20 vellen.

#### Voorbereiding voor het afdrukken

- 1. Controleer of de printer aan staat.
- 2. Trek de uitvoerlade naar boven.
- 3. Schuif de papierbreedtegeleider helemaal naar links en trek de papierlengtegeleider naar voren.
- 4. Plaats het opstrijkpatroonpapier met de afdrukzijde omlaag in de invoerlade.
- 5. Schuif het papier zo ver mogelijk in de printer.
- 6. Schuif de papiergeleiders stevig tegen het papier.

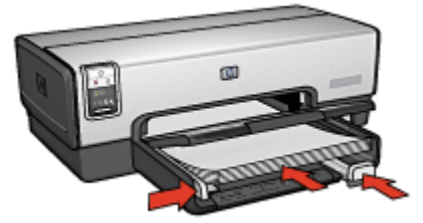

7. Laat de uitvoerlade zakken.

#### Afdrukken

1. Open het dialoogvenster [Pagina-instelling](#page-121-0) en selecteer de volgende instellingen:

- Opmerking: Voor sommige papiertypen voor opstrijkpatronen hoeft u niet in spiegelbeeld af te drukken. Raadpleeg de instructies bij het opstrijkpapier om na te gaan of u in spiegelbeeld moet afdrukken.
	- Papierformaat: A4 of Letter
	- Spiegelbeeld afdrukken: geselecteerd
- 2. Klik op OK.
- 3. Open het dialoogvenster [Afdrukken.](#page-122-0)
- 4. Selecteer het paneel Algemeen en klik op Bovenste lade in de vervolgkeuzelijst Papierbron.
- 5. Selecteer het paneel Papiertype/kwaliteit.
- 6. Klik op Automatisch in de vervolgkeuzelijst Papiertype en selecteer het juiste papier voor opstrijkpatronen.
- 7. Selecteer desgewenst nog andere afdrukinstellingen en klik op Afdrukken.

# 10 Andere documenten afdrukken (HP Deskjet 6520 series)

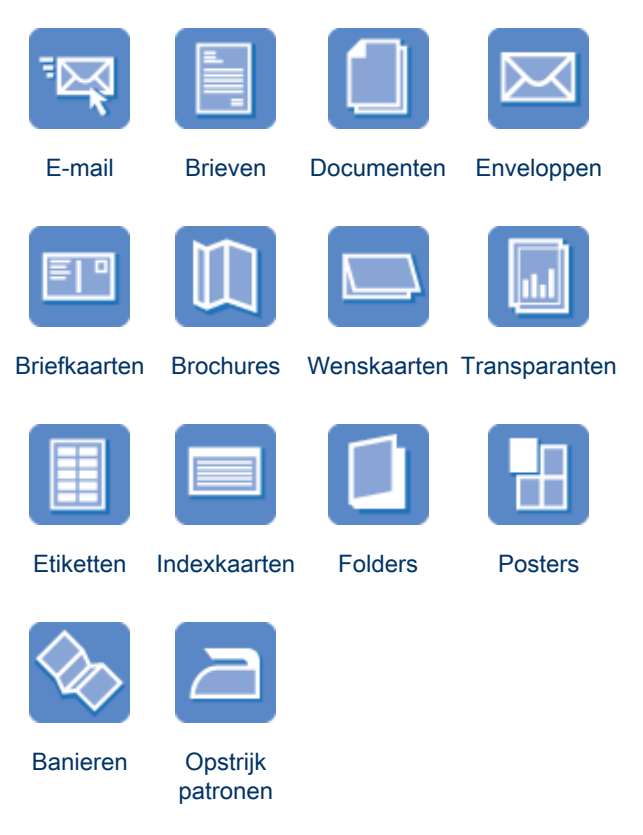

#### **Afdruktips**

Verlaag uw kosten en werkdruk en verhoog de kwaliteit van uw afdrukken door deze [afdruktips](#page-115-0) op te volgen.

#### **Printersoftware**

Kom meer te weten over de [printersoftware](#page-121-0).

# <span id="page-80-0"></span>10.1 E-mail (HP Deskjet 6520 series)

#### Richtlijnen

Zorg dat u de capaciteit van de invoerlade niet overschrijdt: maximaal 150 vellen.

#### Voorbereiding voor het afdrukken

- 1. Controleer of de printer aan staat.
- 2. Trek de uitvoerlade naar boven.
- 3. Schuif de papierbreedtegeleider helemaal naar links en trek de papierlengtegeleider naar rand van de lade.
- 4. Plaats gewoon papier in de invoerlade en druk het zo ver mogelijk in de printer.

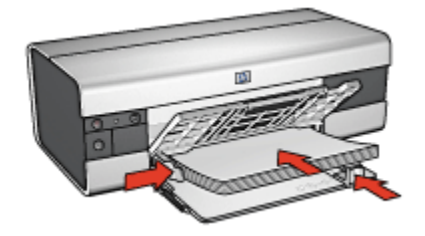

- 5. Schuif de papiergeleiders stevig tegen het papier.
- 6. Laat de uitvoerlade zakken en trek het verlengstuk van de uitvoerlade naar voren.

- 1. Open zo nodig het dialoogvenster [Pagina-instelling](#page-121-0) en geef de instellingen voor papierformaat, schaal en afdrukstand op.
- 2. Open het dialoogvenster [Afdrukken.](#page-122-0)
- 3. Selecteer het paneel Papiertype/kwaliteit.
- 4. Klik op Automatisch of Gewoon papier in de vervolgkeuzelijst Papiertype.
- 5. Geef de volgende afdrukinstellingen op:
	- [Afdrukkwaliteit](#page-118-0)
	- [Papierbron](#page-119-0)
- 6. Selecteer desgewenst nog andere afdrukinstellingen en klik op Afdrukken.

# <span id="page-81-0"></span>10.2 Brieven (HP Deskjet 6520 series)

#### Richtlijnen

- Zie de pagina [enveloppen](#page-83-0) voor hulp bij het afdrukken van een envelop.
- Zorg dat u de capaciteit van de invoerlade niet overschrijdt: maximaal 150 vellen.

#### Voorbereiding voor het afdrukken

- 1. Controleer of de printer aan staat.
- 2. Trek de uitvoerlade naar boven.
- 3. Schuif de papierbreedtegeleider helemaal naar links en trek de papierlengtegeleider naar rand van de lade.
- 4. Plaats gewoon papier in de invoerlade en druk het zo ver mogelijk in de printer.

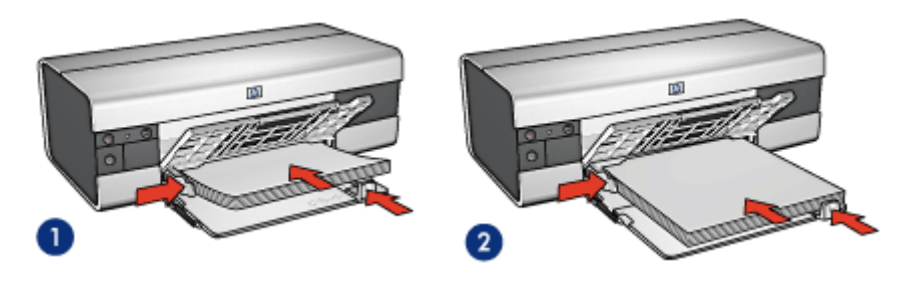

1. Letter- of A4-papier 2. Legal-papier

Opmerking: Als u papier met een briefhoofd gebruikt, moet u ervoor zorgen dat het briefhoofd naar beneden en naar de binnenkant van de printer is gericht.

- 5. Schuif de papiergeleiders stevig tegen het papier.
- 6. Laat de uitvoerlade zakken en trek het verlengstuk van de uitvoerlade naar voren.

- 1. Open zo nodig het dialoogvenster [Pagina-instelling](#page-121-0) en geef de instellingen voor papierformaat, schaal en afdrukstand op.
- 2. Open het dialoogvenster [Afdrukken.](#page-122-0)
- 3. Selecteer het paneel Papiertype/kwaliteit.
- 4. Klik op Automatisch of Gewoon papier in de vervolgkeuzelijst Papiertype.
- <span id="page-82-0"></span>5. Geef de volgende afdrukinstellingen op:
	- [Afdrukkwaliteit](#page-118-0)
	- [Papierbron](#page-119-0)
- 6. Selecteer desgewenst nog andere afdrukinstellingen en klik op Afdrukken.

# 10.3 Dcoumenten (HP Deskjet 6520 series)

#### Richtlijnen

- Bespaar papier met [dubbelzijdig afdrukken](#page-115-0).
- Zorg dat u de capaciteit van de invoerlade niet overschrijdt: maximaal 150 vellen.

#### Voorbereiding voor het afdrukken

- 1. Controleer of de printer aan staat.
- 2. Trek de uitvoerlade naar boven.
- 3. Schuif de papierbreedtegeleider helemaal naar links en trek de papierlengtegeleider naar rand van de lade.
- 4. Plaats gewoon papier in de invoerlade en druk het zo ver mogelijk in de printer.
- 5. Schuif de papiergeleiders stevig tegen het papier.

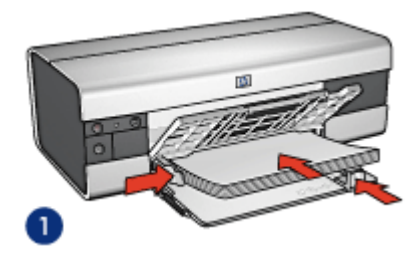

1. Letter- of A4-papier 2. Legal-papier

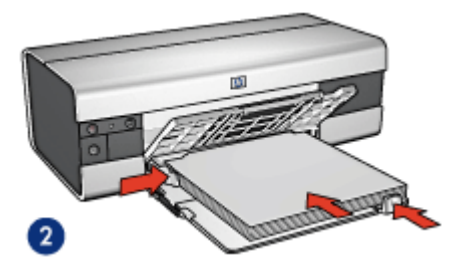

- 
- 6. Laat de uitvoerlade zakken en trek het verlengstuk van de uitvoerlade naar voren.

- 1. Open zo nodig het dialoogvenster [Pagina-instelling](#page-121-0) en geef de instellingen voor papierformaat, schaal en afdrukstand op.
- 2. Open het dialoogvenster [Afdrukken.](#page-122-0)
- <span id="page-83-0"></span>3. Selecteer het paneel Papiertype/kwaliteit.
- 4. Klik op Automatisch of Gewoon papier in de vervolgkeuzelijst Papiertype.
- 5. Geef de volgende afdrukinstellingen op:
	- [Afdrukkwaliteit](#page-118-0)
	- [Papierbron](#page-119-0)
	- [Dubbelzijdig afdrukken](#page-115-0)
- 6. Selecteer desgewenst nog andere afdrukinstellingen en klik op Afdrukken.

# 10.4 Enveloppen (HP Deskjet 6520 series)

#### Richtlijnen

- Gebruik geen enveloppen die de volgende eigenschappen hebben:
	- Enveloppen met klemmetjes of vensters
	- Enveloppen met dikke, onregelmatige of gekrulde randen
	- Glanzende enveloppen of enveloppen met reliëf
	- Gekreukelde, gescheurde of anderszins beschadigde enveloppen
- Lijn de randen van de envelop uit voordat u deze in de invoerlade plaatst.
- Zorg dat u de capaciteit van de invoerlade niet overschrijdt: maximaal 20 enveloppen.

#### Voorbereiding voor het afdrukken

- 1. Controleer of de printer aan staat.
- 2. Til de uitvoerlade omhoog en verwijder vervolgens al het papier uit de invoerlade.
- 3. Schuif de papierbreedtegeleider helemaal naar links en trek de papierlengtegeleider naar voren.
- 4. Plaats de enveloppen met de afdrukzijde omlaag en de klep naar links aan de rechterkant van de invoerlade. Schuif de enveloppen zo ver mogelijk in de printer.

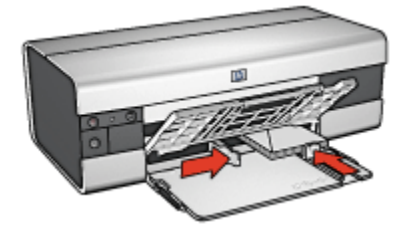

- <span id="page-84-0"></span>5. Schuif de papiergeleiders stevig tegen de enveloppen.
- 6. Laat de uitvoerlade zakken.

#### Afdrukken

- 1. Open zo nodig het dialoogvenster [Pagina-instelling](#page-121-0) en geef de instellingen voor papierformaat, schaal en afdrukstand op.
- 2. Open het dialoogvenster [Afdrukken.](#page-122-0)
- 3. Selecteer het paneel Papiertype/kwaliteit.
- 4. Klik op Automatisch of Gewoon papier in de vervolgkeuzelijst Papiertype.
- 5. Selecteer desgewenst nog andere afdrukinstellingen en klik op Afdrukken.

### 10.5 Briefkaarten (HP Deskjet 6520 series)

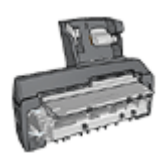

Als het optionele Accessoire voor automatisch dubbelzijdig afdrukken met kleine papierlade aan de printer is bevestigd, volgt u deze [stappen op om briefkaarten af te drukken met het](#page-171-0) [Accessoire voor automatisch dubbelzijdig afdrukken met kleine](#page-171-0) [papierlade.](#page-171-0)

#### Richtlijnen

- Gebruik alleen kaarten en klein afdrukmateriaal die voldoen aan de papierformaatspecificaties van de printer. Zie de naslaghandleiding van de printer voor specificaties.
- Zorg dat u de capaciteit van de invoerlade niet overschrijdt: maximaal 60 kaarten.

#### Voorbereiding voor het afdrukken

- 1. Controleer of de printer aan staat.
- 2. Klap de uitvoerlade omhoog en verwijder al het papier uit de invoerlade.
- 3. Schuif de papierbreedtegeleider helemaal naar links en trek de papierlengtegeleider naar voren.
- 4. Plaats de kaarten met de afdrukzijde omlaag en de korte rand naar de printer gericht aan de rechterkant van de invoerlade. Schuif de kaarten zo ver mogelijk in de printer.

<span id="page-85-0"></span>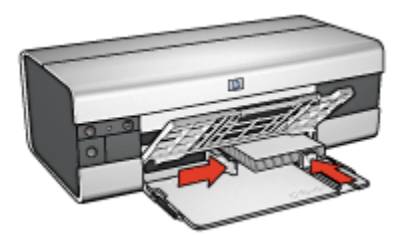

- 5. Schuif de papiergeleiders stevig tegen de kaarten.
- 6. Laat de uitvoerlade zakken.

#### Afdrukken

- 1. Open het dialoogvenster [Pagina-instelling](#page-121-0) en selecteer de volgende instellingen:
	- Papierformaat: het juiste papierformaat

Opmerking: Wanneer u een kaart zonder rand afdrukt, klikt u op het randloze fotoformaat dat overeenkomt met het kaartformaat.

- Afdrukstand: de juiste afdrukstand
- 2. Klik op OK.
- 3. Open het dialoogvenster [Afdrukken.](#page-122-0)
- 4. Selecteer het paneel Algemeen en klik op Bovenste lade in de vervolgkeuzelijst Papierbron.
- 5. Klik op het tabblad Papiertype/kwaliteit en geef de volgende instellingen op:
	- Papiertype: het juiste papiertype
	- Afdrukkwaliteit: Normaal, Best of Maximum dpi.
- 6. Geef desgewenst opties voor [HP digitale fotografie](#page-31-0) op.
- 7. Selecteer desgewenst nog andere afdrukinstellingen en klik op Afdrukken.

Opmerking: Als het bericht verschijnt dat het papier op is, controleert u of de kaarten goed in de papierlade zijn geplaatst.

### 10.6 Brochures (HP Deskjet 6520 series)

#### Richtlijnen

• Leer hoe u brochures [zonder rand](#page-114-0) kunt afdrukken.

- <span id="page-86-0"></span>• Gebruik HP Brochure & Flyer papier voor de beste resultaten.
- Zorg dat u de capaciteit van de invoerlade niet overschrijdt: maximaal 25 vellen.

#### Voorbereiding voor het afdrukken

- 1. Controleer of de printer aan staat.
- 2. Trek de uitvoerlade naar boven.
- 3. Schuif de papierbreedtegeleider helemaal naar links en trek de papierlengtegeleider naar rand van de lade.
- 4. Plaats brochurepapier in de invoerlade en druk het zo ver mogelijk in de printer.

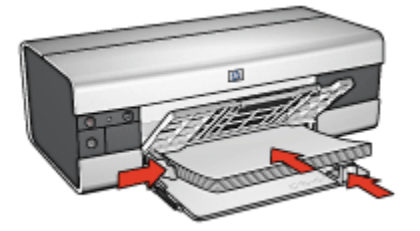

- 5. Schuif de papiergeleiders stevig tegen het papier.
- 6. Laat de uitvoerlade zakken en trek het verlengstuk van de uitvoerlade naar voren.

#### Afdrukken

- 1. Open zo nodig het dialoogvenster [Pagina-instelling](#page-121-0) en geef de instellingen voor papierformaat, schaal en afdrukstand op.
- 2. Open het dialoogvenster [Afdrukken.](#page-122-0)
- 3. Selecteer het paneel Algemeen en klik op Bovenste lade in de vervolgkeuzelijst Papierbron.
- 4. Klik op het tabblad Papier/Kwaliteit en geef de volgende instellingen op:
	- Papiertype: het juiste type brochurepapier
	- Afdrukkwaliteit: Normaal, Best of Maximum dpi.
- 5. Selecteer desgewenst nog andere afdrukinstellingen en klik op Afdrukken.

# 10.7 Wenskaarten (HP Deskjet 6520 series)

#### Richtlijnen

• Vouw voorgevouwen kaarten uit en plaats deze in de invoerlade.

- Gebruik HP Wenskaarten voor de beste resultaten.
- Zorg dat u de capaciteit van de invoerlade niet overschrijdt: maximaal 30 kaarten.

#### Voorbereiding voor het afdrukken

- 1. Controleer of de printer aan staat.
- 2. Klap de uitvoerlade omhoog en verwijder al het papier uit de invoerlade.
- 3. Schuif de papierbreedtegeleider helemaal naar links en trek de papierlengtegeleider naar voren.
- 4. Waaier de randen van de wenskaarten uit om te voorkomen dat deze aan elkaar plakken en maak er een nette stapel van.
- 5. Plaats de wenskaarten in de invoerlade met de afdrukzijde omlaag. Schuif de kaarten zo ver mogelijk in de printer.
- 6. Schuif de papiergeleiders stevig tegen het papier.

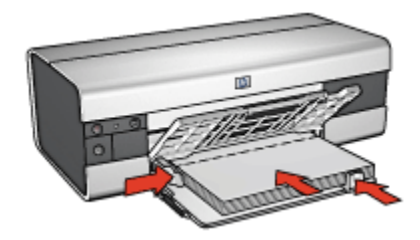

7. Laat de uitvoerlade zakken en trek het verlengstuk van de uitvoerlade naar voren.

- 1. Open zo nodig het dialoogvenster [Pagina-instelling](#page-121-0) en geef de instellingen voor papierformaat, schaal en afdrukstand op.
- 2. Open het dialoogvenster [Afdrukken.](#page-122-0)
- 3. Selecteer het paneel Algemeen en klik op Bovenste lade in de vervolgkeuzelijst Papierbron.
- 4. Klik op het tabblad Papier/Kwaliteit en geef de volgende instellingen op:
	- Papiertype: selecteer het juiste papiertype voor wenskaarten
	- Afdrukkwaliteit: Normaal, Best of Maximum dpi.
- 5. Selecteer desgewenst nog andere afdrukinstellingen en klik op Afdrukken.

# <span id="page-88-0"></span>10.8 Transparanten (HP Deskjet 6520 series)

#### Richtlijnen

- Gebruik HP Premium Inkjet Transparanten voor het beste resultaat.
- Zorg dat u de capaciteit van de invoerlade niet overschrijdt: maximaal 30 transparanten.

#### Voorbereiding voor het afdrukken

- 1. Controleer of de printer aan staat.
- 2. Klap de uitvoerlade omhoog en verwijder al het papier uit de invoerlade.
- 3. Schuif de papierbreedtegeleider helemaal naar links en trek de papierlengtegeleider naar voren.
- 4. Plaats de transparanten met de afdrukzijde omlaag en de plakstrook omhoog naar de printer gericht in de invoerlade.

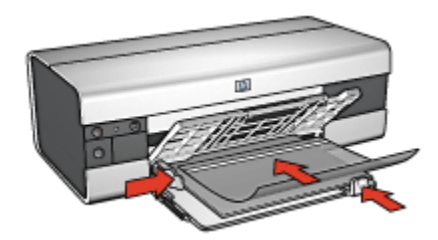

- 5. Druk de transparanten voorzichtig in de printer totdat deze niet verder kunnen, zodat de plakstroken niet aan elkaar kleven.
- 6. Schuif de papiergeleiders stevig tegen de rand van de transparanten.
- 7. Laat de uitvoerlade zakken en trek het verlengstuk van de uitvoerlade naar voren.

- 1. Open zo nodig het dialoogvenster [Pagina-instelling](#page-121-0) en geef de instellingen voor papierformaat, schaal en afdrukstand op.
- 2. Open het dialoogvenster [Afdrukken.](#page-122-0)
- 3. Selecteer het paneel Algemeen en klik op Bovenste lade in de vervolgkeuzelijst Papierbron.
- 4. Klik op het tabblad Papier/Kwaliteit en geef de volgende instellingen op:
	- Papiertype: het juiste type transparantfilm
	- Afdrukkwaliteit: Normaal of Best
- 5. Selecteer desgewenst nog andere afdrukinstellingen en klik op Afdrukken.

# <span id="page-89-0"></span>10.9 Etiketten (HP Deskjet 6520 series)

#### Richtlijnen

- Gebruik alleen etiketten die speciaal voor inkjetprinters zijn ontworpen.
- Gebruik alleen volledige vellen met etiketten.
- De etiketten mogen niet plakkerig of gekreukeld zijn en mogen niet van de vellen loskomen.
- Zorg dat u de capaciteit van de invoerlade niet overschrijdt: maximaal 30 etikettenvellen (gebruik alleen vellen van Letter- of A4-formaat).

#### Voorbereiding voor het afdrukken

- 1. Controleer of de printer aan staat.
- 2. Til de uitvoerlade omhoog en verwijder vervolgens al het papier uit de invoerlade.
- 3. Schuif de papierbreedtegeleider helemaal naar links en trek de papierlengtegeleider naar voren.
- 4. Waaier de randen van de etikettenvellen uit om te voorkomen dat deze aan elkaar plakken en maak er een nette stapel van.
- 5. Plaats de etiketten in de invoerlade met de etiketzijde omlaag. Schuif het papier zo ver mogelijk in de printer.

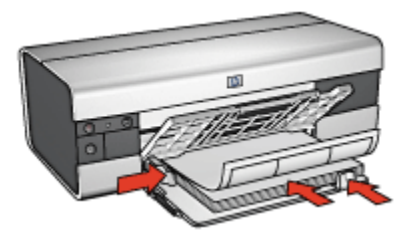

- 6. Schuif de papiergeleiders stevig tegen de rand van de vellen.
- 7. Laat de uitvoerlade zakken en trek het verlengstuk van de uitvoerlade naar voren.

- 1. Open het dialoogvenster [Pagina-instelling](#page-121-0) en selecteer de volgende instellingen:
	- Papierformaat: A4 of Letter
	- Afdrukstand: de juiste afdrukstand
- 2. Klik op OK.
- <span id="page-90-0"></span>3. Open het dialoogvenster [Afdrukken.](#page-122-0)
- 4. Selecteer het paneel Algemeen en klik op Bovenste lade in de vervolgkeuzelijst Papierbron.
- 5. Selecteer het paneel Papiertype/kwaliteit.
- 6. Klik op Automatisch of Gewoon papier in de vervolgkeuzelijst Papiertype.
- 7. Selecteer desgewenst nog andere afdrukinstellingen en klik op Afdrukken.

### 10.10 Indexkaarten en ander klein afdrukmateriaal (HP Deskjet 6520 series)

#### Richtlijnen

- Gebruik alleen kaarten en klein afdrukmateriaal die voldoen aan de papierformaatspecificaties van de printer. Zie de naslaghandleiding van de printer voor specificaties.
- Zorg dat u de capaciteit van de invoerlade niet overschrijdt: maximaal 60 kaarten.

#### Voorbereiding voor het afdrukken

- 1. Controleer of de printer aan staat.
- 2. Klap de uitvoerlade omhoog en verwijder al het papier uit de invoerlade.
- 3. Schuif de papierbreedtegeleider helemaal naar links en trek de papierlengtegeleider naar voren.
- 4. Plaats de kaarten met de afdrukzijde omlaag en de korte rand naar de printer gericht aan de rechterkant van de invoerlade. Schuif de kaarten zo ver mogelijk in de printer.

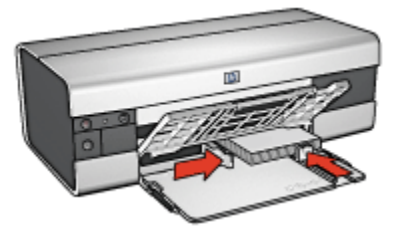

- 5. Schuif de papiergeleiders stevig tegen de kaarten.
- 6. Laat de uitvoerlade zakken.

#### <span id="page-91-0"></span>Afdrukken

- 1. Open het dialoogvenster [Pagina-instelling](#page-121-0) en selecteer de volgende instellingen:
	- Papierformaat: het juiste papierformaat

Opmerking: Wanneer u een kaart zonder rand afdrukt, klikt u op het randloze fotoformaat dat overeenkomt met het kaartformaat.

- Afdrukstand: de juiste afdrukstand
- 2. Klik op OK.
- 3. Open het dialoogvenster [Afdrukken.](#page-122-0)
- 4. Selecteer het paneel Algemeen en klik op Bovenste lade in de vervolgkeuzelijst Papierbron.
- 5. Klik op het tabblad Papiertype/kwaliteit en geef de volgende instellingen op:
	- Papiertype: het juiste papiertype
	- Afdrukkwaliteit: Normaal, Best of Maximum dpi.
- 6. Geef desgewenst opties voor [HP digitale fotografie](#page-31-0) op.
- 7. Selecteer desgewenst nog andere afdrukinstellingen en klik op **Afdrukken**.

Opmerking: Als het bericht verschijnt dat het papier op is, controleert u of de kaarten goed in de papierlade zijn geplaatst.

### 10.11 Folders (HP Deskjet 6520 series)

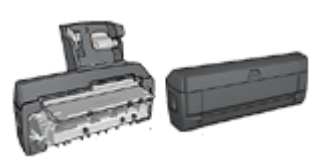

Als er een optioneel accessoire voor dubbelzijdig afdrukken aan de printer is bevestigd, volgt u de stappen op voor het [automatisch afdrukken van een](#page-159-0) [folder.](#page-159-0)

Bij het afdrukken van folders worden de pagina's van een document automatisch zo gerangschikt en vergroot of verkleind dat wanneer de pagina's tot een folder wordt gevouwen, de paginavolgorde correct is.

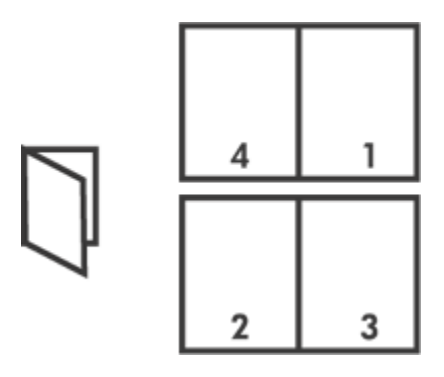

#### Richtlijnen

Zorg dat u de capaciteit van de invoerlade niet overschrijdt: maximaal 150 vellen.

#### Voorbereiding voor het afdrukken

- 1. Controleer of de printer aan staat.
- 2. Trek de uitvoerlade naar boven.
- 3. Schuif de papierbreedtegeleider helemaal naar links en trek de papierlengtegeleider naar rand van de lade.
- 4. Plaats gewoon papier in de invoerlade en druk het zo ver mogelijk in de printer.

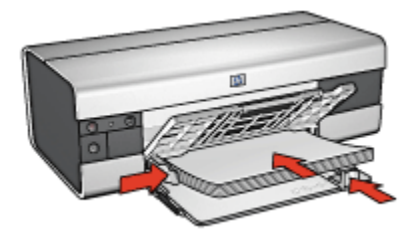

- 5. Schuif de papiergeleiders stevig tegen het papier.
- 6. Laat de uitvoerlade zakken en trek het verlengstuk van de uitvoerlade naar voren.

#### Afdrukken

Ga als volgt te werk om een folder af te drukken:

- 1. Open het dialoogvenster [Afdrukken.](#page-122-0)
- 2. Selecteer het paneel Lay-out.

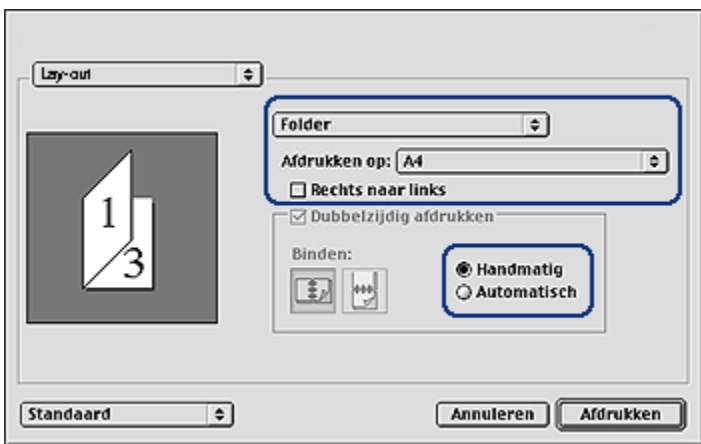

- 3. Klik op Folder in het menu.
- 4. Selecteer het juiste papierformaat in de vervolgkeuzelijst Afdrukken op.
- 5. Selecteer de optie Rechts naar links wanneer u wilt dat de pagina's van rechts naar links worden geordend.

Opmerking: Voor de meeste talen wordt de optie Rechts naar links niet gekozen.

- 6. Selecteer desgewenst nog andere printerinstellingen en klik op Afdrukken.
- 7. Laad op de hieronder getoonde wijze de afgedrukte pagina's opnieuw in de invoerlade wanneer u daarom wordt gevraagd.

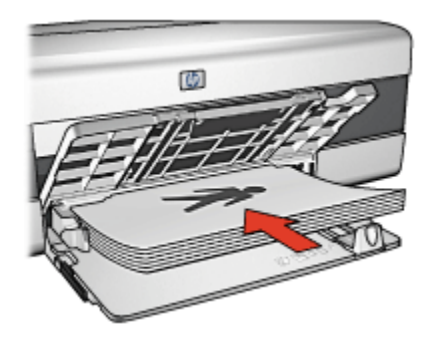

8. Klik op Doorgaan om het afdrukken van de folder te voltooien.

# <span id="page-94-0"></span>10.12 Posters (HP Deskjet 6520 series)

#### Richtlijnen

• Nadat de onderdelen van een poster zijn afgedrukt, snijdt u de randen van de vellen af en plakt u de vellen aan elkaar.

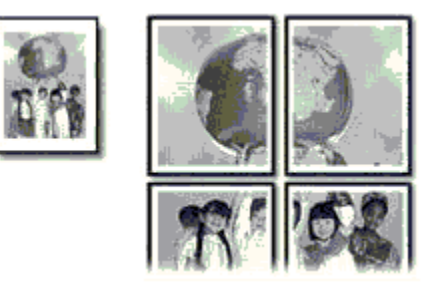

• Zorg dat u de capaciteit van de invoerlade niet overschrijdt: maximaal 150 vellen.

#### Voorbereiding voor het afdrukken

- 1. Controleer of de printer aan staat.
- 2. Trek de uitvoerlade naar boven.
- 3. Schuif de papierbreedtegeleider helemaal naar links en trek de papierlengtegeleider naar rand van de lade.
- 4. Plaats gewoon papier in de invoerlade en druk het zo ver mogelijk in de printer.

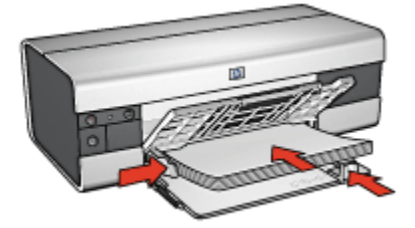

- 5. Schuif de papiergeleiders stevig tegen het papier.
- 6. Laat de uitvoerlade zakken en trek het verlengstuk van de uitvoerlade naar voren.

#### Afdrukken

1. Open zo nodig het dialoogvenster [Pagina-instelling](#page-121-0) en geef de instellingen voor papierformaat, schaal en afdrukstand op.

- <span id="page-95-0"></span>2. Open het dialoogvenster [Afdrukken.](#page-122-0)
- 3. Selecteer het paneel Papiertype/kwaliteit.
- 4. Klik op Automatisch of Gewoon papier in de vervolgkeuzelijst Papiertype.
- 5. Selecteer het paneel Lay-out en selecteer de volgende opties:
	- Menu Meerdere pagina's per vel: Paginadelen
	- Formaat paginadelen: 2x2, 3x3 of 4x4
- 6. Selecteer desgewenst nog andere afdrukinstellingen en klik op Afdrukken.

## 10.13 Banieren (HP Deskjet 6520 series)

#### Richtlijnen

- Gebruik HP Banierpapier voor de beste resultaten.
- Verwijder de geperforeerde stroken van het banierpapier voordat u dit in de invoerlade plaatst.

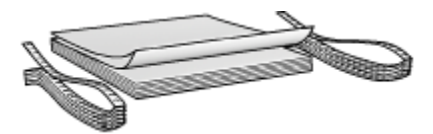

• Zorg dat u de capaciteit van de invoerlade niet overschrijdt: maximaal 20 vellen.

#### Voorbereiding voor het afdrukken

- 1. Controleer of de printer aan staat.
- 2. Til de uitvoerlade omhoog en verwijder vervolgens al het papier uit de invoerlade.
- 3. Schuif de papierbreedtegeleider helemaal naar links en trek de papierlengtegeleider naar voren.
- 4. Plaats het banierpapier zo in de invoerlade dat de losse rand zich boven op de stapel papier bevindt en in de richting van de printer wijst.

<span id="page-96-0"></span>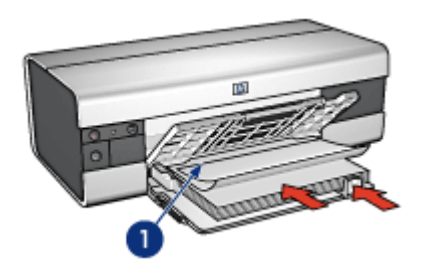

- 1. Losse rand
- 5. Schuif de papierbreedtegeleider stevig tegen het papier.
- 6. Laat de uitvoerlade zakken.

Vouw niet de verlengstukstop van de uitvoerlade open.

#### Afdrukken

- 1. Open het dialoogvenster [Pagina-instelling](#page-121-0).
- 2. Klik op Banier A4 of Banier Letter in de vervolgkeuzelijst Papierformaat.
- 3. Klik op OK.
- 4. Open het dialoogvenster [Afdrukken.](#page-122-0)
- 5. Selecteer het paneel Algemeen en klik op Bovenste lade in de vervolgkeuzelijst Papierbron.
- 6. Selecteer het paneel Papiertype/kwaliteit.
- 7. Klik op Automatisch of Gewoon papier in de vervolgkeuzelijst Papiertype.
- 8. Selecteer desgewenst nog andere afdrukinstellingen en klik op Afdrukken.

### 10.14 Opstrijkpatronen (HP Deskjet 6520 series)

#### Richtlijnen

- Gebruik HP Opstrijkpatronen voor goede resultaten.
- Wanneer u in spiegelbeeld afdrukt, worden de tekst en afbeeldingen horizontaal gedraaid ten opzichte van wat op het computerscherm verschijnt.

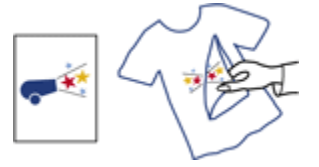

• Zorg dat u de capaciteit van de invoerlade niet overschrijdt: maximaal 20 vellen.

#### Voorbereiding voor het afdrukken

- 1. Controleer of de printer aan staat.
- 2. Trek de uitvoerlade naar boven.
- 3. Schuif de papierbreedtegeleider helemaal naar links en trek de papierlengtegeleider naar rand van de lade.
- 4. Plaats het opstrijkpatroonpapier met de afdrukzijde omlaag in de invoerlade.
- 5. Schuif het papier zo ver mogelijk in de printer.
- 6. Schuif de papiergeleiders stevig tegen het papier.

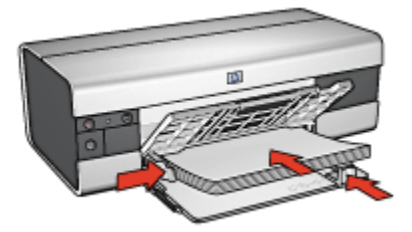

7. Laat de uitvoerlade zakken en trek het verlengstuk van de uitvoerlade naar voren.

#### Afdrukken

1. Open het dialoogvenster [Pagina-instelling](#page-121-0) en selecteer de volgende instellingen:

Opmerking: Voor sommige papiertypen voor opstrijkpatronen hoeft u niet in spiegelbeeld af te drukken. Raadpleeg de instructies bij het opstrijkpapier om na te gaan of u in spiegelbeeld moet afdrukken.

- Papierformaat: A4 of Letter
- Spiegelbeeld afdrukken: geselecteerd
- 2. Klik op OK.
- 3. Open het dialoogvenster [Afdrukken.](#page-122-0)
- 4. Selecteer het paneel Algemeen en klik op Bovenste lade in de vervolgkeuzelijst Papierbron.
- 5. Selecteer het paneel Papiertype/kwaliteit.
- 6. Klik op Automatisch in de vervolgkeuzelijst Papiertype en selecteer het juiste papier voor opstrijkpatronen.

7. Selecteer desgewenst nog andere afdrukinstellingen en klik op Afdrukken.

# 11 Afdruktips (HP Deskjet 6540- 50 series)

#### Bespaar tijd

- Gebruik de [Papierlade voor gewoon papier 250-vel](#page-164-0) om minder vaak papier bij te vullen.
- Gebruik de [Kiezer Afdrukkwaliteit](#page-10-0).
- Druk van [voren naar achteren](#page-102-0) af.
- Druk [exemplaren gesorteerd](#page-103-0) af.

#### Bespaar geld

- Druk [automatisch](#page-107-0) of [handmatig](#page-104-0) een dubbelzijdig document af.
- Druk [meerdere pagina's op één vel papier](#page-108-0) af.
- Gebruik [HP Everyday Fotopapier, Halfglanzend](#page-33-0) om bij het afdrukken van foto's geld en inkt te besparen.

#### Verbeter de kwaliteit van afdrukken

- Selecteer het juiste [papiertype.](#page-109-0)
- Selecteer de juiste [afdrukkwaliteit](#page-111-0).
- [Wijzig zo nodig het formaat](#page-112-0) van het document.
- Druk een [brochure zonder rand](#page-114-0) af.

### 11.1 De papierlade voor gewoon papier 250-vel gebruiken

Als de Papierlade voor gewoon papier 250-vel niet aan de printer is bevestigd, volgt u de [installatie-instructies](#page-165-0) op.

Opmerking: De Papierlade voor gewoon papier 250-vel is niet in alle landen/ regio's beschikbaar.

Volg deze stappen om de Papierlade voor gewoon papier 250-vel te gebruiken:

1. Open het dialoogvenster [Afdrukken.](#page-122-0)

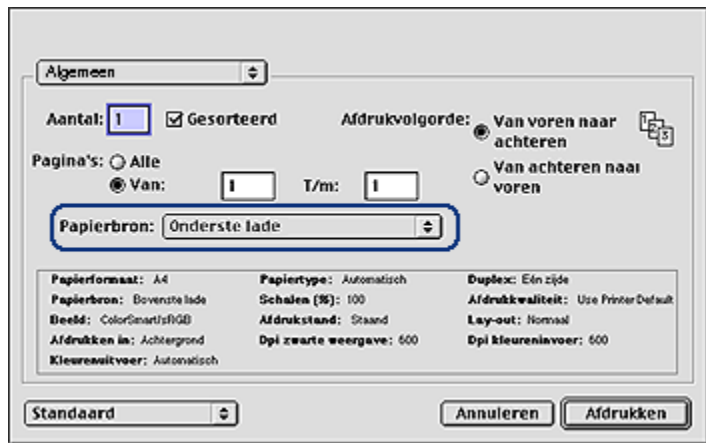

- 2. Klik in het paneel Algemeen op een van de volgende opties in de vervolgkeuzelijst Papierbron:
	- Onderste lade: printer drukt af vanuit de Papierlade voor gewoon papier 250-vel.
	- Bovenste, daarna onderste: printer drukt af vanuit de invoerlade. Als de invoerlade leeg is, drukt de printer af vanuit de Papierlade voor gewoon papier 250-vel.
	- Onderste, daarna bovenste: printer drukt af vanuit de Papierlade voor gewoon papier 250-vel. Als het accessoire leeg is, drukt de printer af vanuit de invoerlade.

### 11.2 De Kiezer Afdrukkwaliteit (HP Deskjet 6540-50 series) gebruiken

De knop Kiezer Afdrukkwaliteit bevindt zich op de voorkant van de printer.

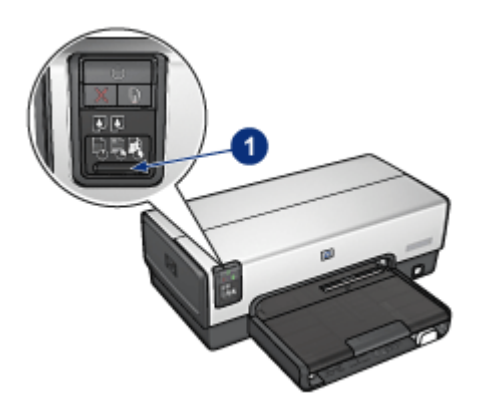

1. Knop Kiezer Afdrukkwaliteit

#### De knop Kiezer Afdrukkwaliteit activeren

Voordat u de knop Kiezer Afdrukkwaliteit kunt gebruiken, moet u deze eerst via de printersoftware activeren.

Volg deze stappen om de knop Kiezer Afdrukkwaliteit te activeren:

- 1. Open het dialoogvenster [Afdrukken.](#page-122-0)
- 2. Selecteer het paneel Papiertype/kwaliteit.
- 3. Klik op Standaardinstellingen van printer gebruiken in de vervolgkeuzelijst Afdrukkwaliteit.
- 4. Klik op Afdrukken.

#### De knop Kiezer Afdrukkwaliteit gebruiken

Gebruik de knop Kiezer Afdrukkwaliteit om de afdrukkwaliteit te specificeren voor documenten die u wilt afdrukken. U kunt de afdrukkwaliteit voor een document tijdens het afdrukken niet meer wijzigen.

Volg deze stappen om de knop Kiezer Afdrukkwaliteit te gebruiken:

- 1. Controleer of de knop Kiezer Afdrukkwaliteit in de printersoftware is geactiveerd.
- 2. Druk op de knop Kiezer Afdrukkwaliteit om een van de volgende afdrukkwaliteiten te selecteren:

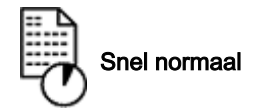

<span id="page-102-0"></span>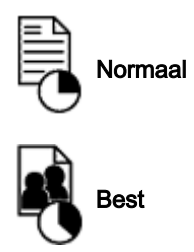

Opmerking: Snel concept en Maximum dpi kunnen alleen worden geselecteerd via de printersoftware. Als een document in de modus Snel concept of Maximum dpi wordt afgedrukt, knippert het pictogram van de huidig geselecteerde afdrukkwaliteit totdat het document is afgedrukt.

#### **Lichtjes**

Het pictogram Kiezer Afdrukkwaliteit gaat branden of knipperen om de geselecteerde afdrukkwaliteit aan te geven:

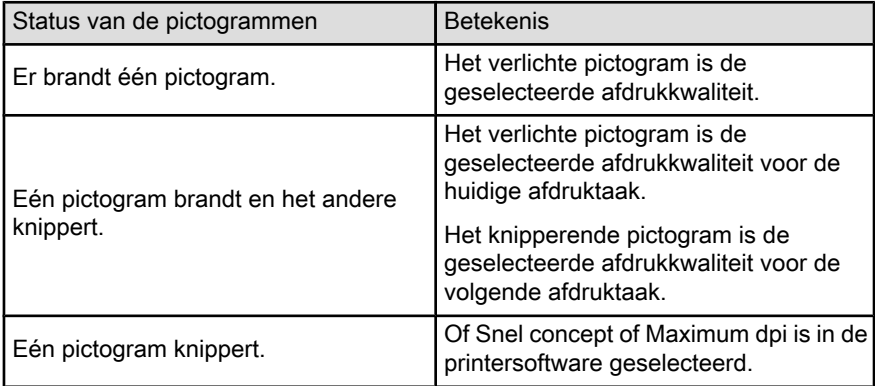

### 11.3 De afdrukvolgorde instellen

Door de afdrukvolgorde in te stellen bepaalt u de volgorde waarin een document wordt afgedrukt. Vaak is het handig om de eerste pagina van een document als laatste af te drukken, zodat het volledige document met de bedrukte zijde naar beneden in de uitvoerlade komt te liggen.

Voer de volgende stappen uit om de afdrukvolgorde in te stellen:

- 1. Open het dialoogvenster [Afdrukken.](#page-122-0)
- 2. Selecteer het paneel Algemeen.

<span id="page-103-0"></span>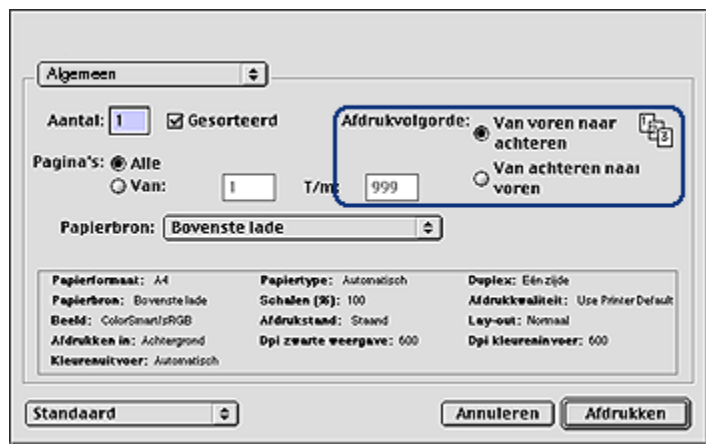

- 3. Selecteer een van de volgende opties voor de Afdrukvolgorde:
	- Van voren naar achteren: drukt de eerste pagina van het document als eerste af.
	- Van achteren naar voren: drukt de eerste pagina van het document als laatste af. Dit is de juiste instelling voor de meeste afdruktaken.
- 4. Selecteer desgewenst nog andere afdrukinstellingen en klik op Afdrukken.

### 11.4 Gesorteerd afdrukken

Wanneer u meerdere exemplaren van een document tegelijk afdrukt, gebruikt u de sorteerfunctie, zodat u na het afdrukken de exemplaren niet op de juiste volgorde hoeft te leggen.

Opmerking: In sommige programma's is het niet mogelijk om via de printersoftware het aantal af te drukken exemplaren op te geven. Als u in het programma dat u gebruikt, het aantal exemplaren kunt opgeven, geeft u het aantal in het programma op.

Voer de volgende stappen uit om documenten te sorteren:

- 1. Open het dialoogvenster [Afdrukken.](#page-122-0)
- 2. Selecteer het paneel Algemeen.

<span id="page-104-0"></span>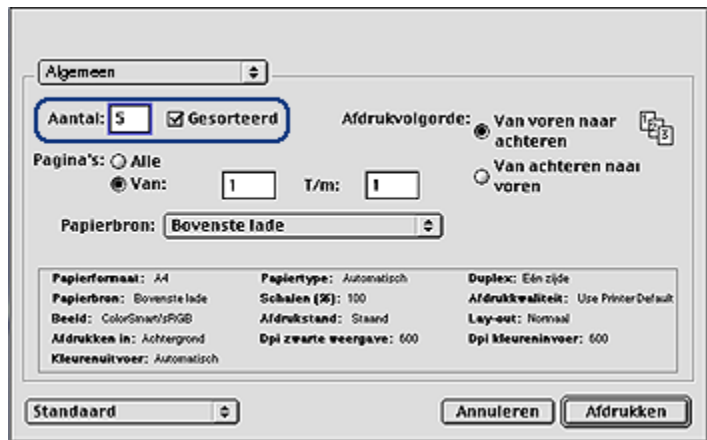

- 3. Typ het aantal exemplaren dat u wilt afdrukken in het vak Aantal.
- 4. Selecteer de optie Gesorteerd.
- 5. Selecteer desgewenst nog andere afdrukinstellingen en klik op Afdrukken.

### 11.5 Handmatig dubbelzijdig afdrukken (HP Deskjet 6540-50 series)

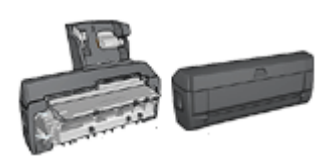

Als er een optioneel accessoire voor dubbelzijdig afdrukken aan de printer is bevestigd, volgt u de [instructies voor automatisch dubbelzijdig](#page-107-0) [afdrukken](#page-107-0) op.

Volg deze instructies op om een dubbelzijdig document af te drukken:

- 1. Open het dialoogvenster [Pagina-instelling](#page-121-0) en selecteer de gewenste optie voor de afdrukstand.
- 2. Klik op OK.
- 3. Open het dialoogvenster [Afdrukken.](#page-122-0)
- 4. Selecteer het paneel Lay-out.

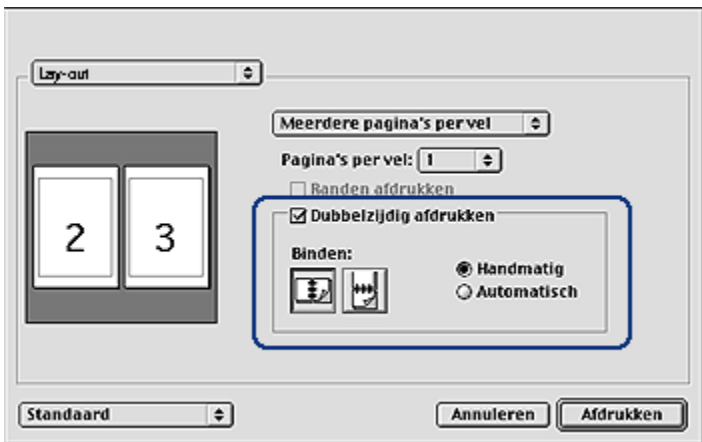

- 5. Selecteer Dubbelzijdig afdrukken en vervolgens Handmatig.
- 6. Selecteer de juiste bindoptie:

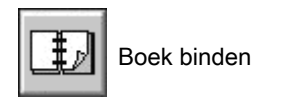

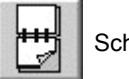

Schrijfblok binden

7. Selecteer desgewenst nog andere afdrukinstellingen en klik op Afdrukken.

De oneven genummerde pagina's worden automatisch het eerst afgedrukt.

- 8. Nadat de oneven genummerde pagina's zijn afgedrukt, laadt u het papier opnieuw, nu met de afdrukzijde omhoog, op basis van de geselecteerde bindsoort en afdrukstand:
	- Binden als boek met afdrukstand staand: laad het papier als volgt:

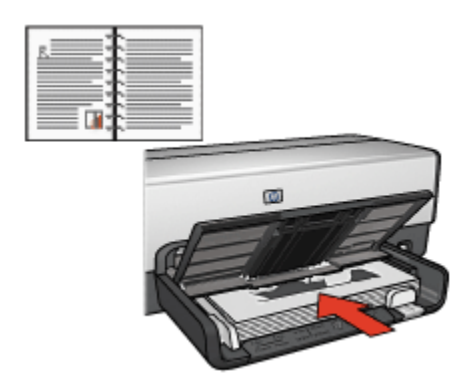

• Binden als boek met afdrukstand liggen: laad het papier als volgt:

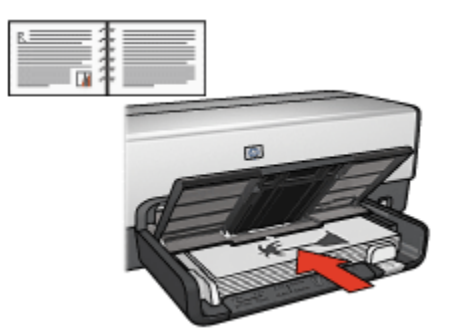

• Binden als schrijfblok met afdrukstand staand: laad het papier als volgt:

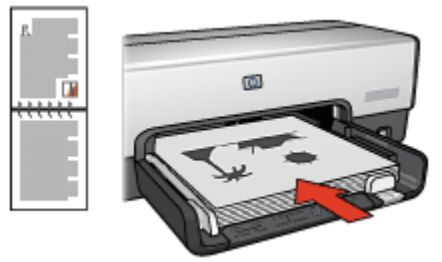

• Binden als schrijfblok met afdrukstand liggend: laad het papier als volgt:

<span id="page-107-0"></span>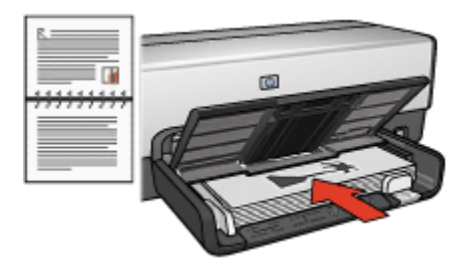

### 11.6 Automatisch dubbelzijdig afdrukken

Wanneer u een dubbelzijdig document automatisch wilt afdrukken, moet een van de volgende accessoires aan de printer bevestigd zijn:

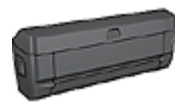

[Accessoire voor automatisch dubbelzijdig afdrukken](#page-157-0)

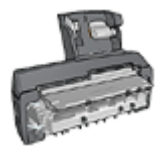

[Accessoire voor automatisch dubbelzijdig afdrukken met kleine](#page-170-0) [papierlade](#page-170-0)

In het accessoire voor dubbelzijdig afdrukken kunnen alleen bepaalde papiertypen worden gebruikt. Raadpleeg de documentatie bij het accessoire voor een lijst met ondersteunde papiertypen.

Wanneer er geen accessoire voor dubbelzijdig afdrukken aan de printer is bevestigd of u een niet-ondersteund papiertype gebruikt, drukt u handmatig dubbelzijdig af.

#### Afdrukken

Volg deze instructies op om een dubbelzijdig document af te drukken:

1. Open het dialoogvenster [Afdrukken](#page-122-0) en selecteer het paneel Lay-out.
<span id="page-108-0"></span>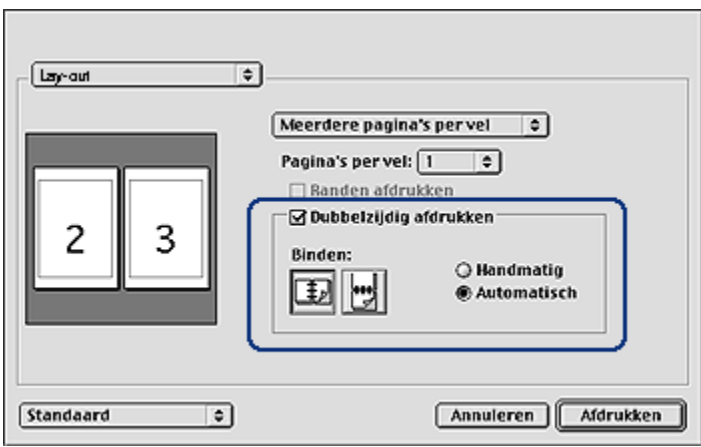

- 2. Selecteer Dubbelzijdig afdrukken.
- 3. Selecteer Automatisch.
- 4. Selecteer de juiste bindoptie:

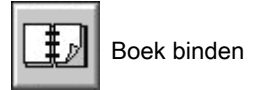

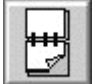

Schrijfblok binden

5. Selecteer desgewenst nog andere afdrukinstellingen en klik op Afdrukken.

Na het afdrukken van de eerste pagina pauzeert de printer om de inkt te laten drogen. Wanneer de inkt droog is, wordt het papier weer in de duplexeenheid getrokken en de achterzijde van de pagina afgedrukt.

Opmerking: Verwijder het papier pas uit de printer nadat beide zijden van de pagina zijn afgedrukt.

### 11.7 Meerdere pagina's afdrukken op één vel papier.

De printersoftware biedt u de mogelijkheid verschillende pagina's van een document op één vel papier af te drukken. De printersoftware vergroot/verkleint de documenttekst en -afbeeldingen automatisch, zodat deze op de afgedrukte pagina passen.

Voer de volgende stappen uit om meerdere pagina's op één vel papier af te drukken:

- <span id="page-109-0"></span>1. Open het dialoogvenster [Afdrukken.](#page-122-0)
- 2. Selecteer het paneel Lay-out.

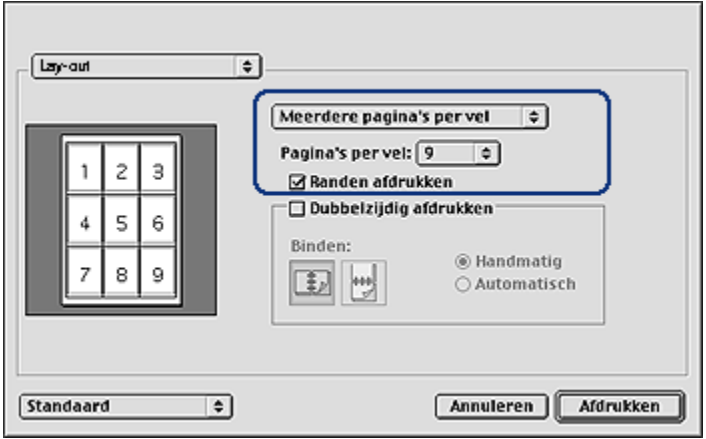

- 3. Klik op Meerdere pagina's per vel in de vervolgkeuzelijst.
- 4. Selecteer in de vervolgkeuzelijst Pagina's per vel het aantal pagina's dat u op elk vel papier wilt afdrukken.
- 5. Als u wilt dat rond elk paginabeeld dat op het vel papier wordt afgedrukt, een rand wordt weergegeven, klikt u op het selectievakje Randen afdrukken.
- 6. Selecteer desgewenst nog andere afdrukinstellingen en klik op Afdrukken.

### 11.8 Een papiertype selecteren

De printersoftware bevat de volgende opties voor het selecteren van een papiertype:

- De Automatische papiertypesensor gebruiken
- [Een specifiek papiertype selecteren](#page-110-0)

#### De Automatische papiertypesensor gebruiken

De [Automatische papiertypesensor](#page-18-0) selecteert automatisch de juiste afdrukinstellingen voor het gebruikte afdrukmateriaal, vooral voor papier en afdrukmateriaal van HP.

Opmerking: De Automatische papiertypesensor kan niet worden gebruikt voor documenten die worden afgedrukt vanuit de [Papierlade voor](#page-164-0) [gewoon papier 250-vel.](#page-164-0)

Volg deze stappen op om de Automatische papiertypesensor te gebruiken:

<span id="page-110-0"></span>1. Open het dialoogvenster [Afdrukken.](#page-122-0)

r.

2. Selecteer het paneel Papiertype/kwaliteit.

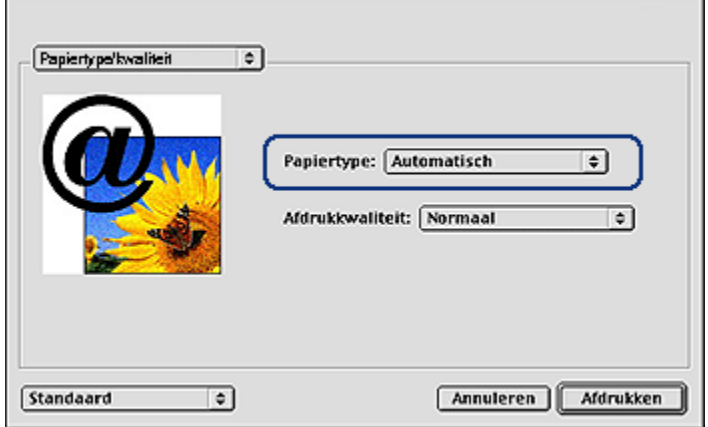

- 3. Klik op Automatisch in de vervolgkeuzelijst Papiertype.
- 4. Selecteer desgewenst nog andere afdrukinstellingen en klik op Afdrukken.

#### Een specifiek papiertype selecteren

Wanneer u een kwalitatief hoogwaardig document wilt afdrukken, wordt aanbevolen een specifiek papiertype te selecteren.

Volg deze stappen op om een bepaald papiertype te selecteren:

- 1. Open het dialoogvenster [Afdrukken.](#page-122-0)
- 2. Selecteer het paneel Papiertype/kwaliteit.

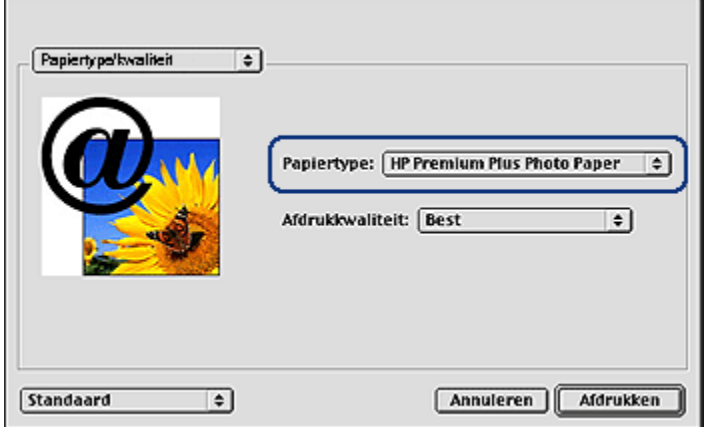

- 3. Selecteer het papiertype in de vervolgkeuzelijst Papiertype.
	- Opmerking: Welke opties in de vervolgkeuzelijst Papiertype verschijnen, is afhankelijk van de geselecteerde papiercategorie. Als de geselecteerde categorie Gewoon papier is, is de vervolgkeuzelijst Papiertype niet beschikbaar.
- 4. Selecteer desgewenst nog andere afdrukinstellingen en klik op Afdrukken.

### 11.9 Een afdrukkwaliteit selecteren (HP Deskjet 6540-50 series)

Voer de volgende stappen uit om vanuit de printersoftware een afdrukkwaliteit te selecteren:

- 1. Open het dialoogvenster [Afdrukken.](#page-122-0)
- 2. Selecteer het paneel Papiertype/kwaliteit.

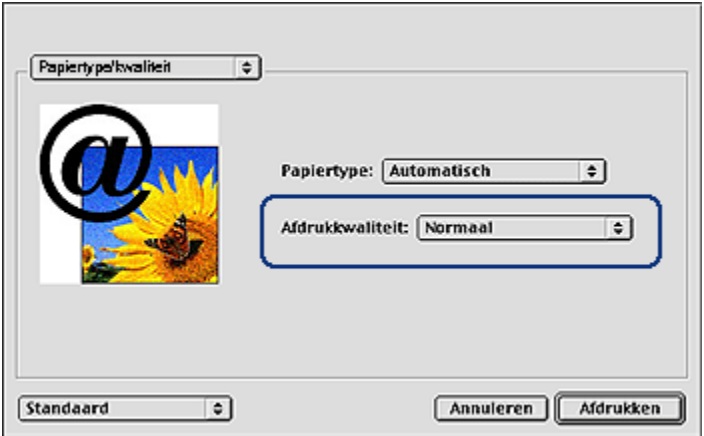

- 3. Selecteer een van de volgende opties in de vervolgkeuzelijst Afdrukkwaliteit:
	- Standaardinstellingen van de printer gebruiken: activeert de knop [Kiezer](#page-10-0) [Afdrukkwaliteit.](#page-10-0)
	- Snel concept: de printer drukt af op de hoogste afdruksnelheid.
	- Snel normaal: de printer drukt sneller af dan in de modus Normaal en met een hogere afdrukkwaliteit dan met Snel concept.
	- Normaal: biedt de beste balans tussen afdrukkwaliteit en -snelheid. Dit is de juiste instelling voor de meeste documenten.
	- Best: biedt afdrukken van de hoogste kwaliteit.

<span id="page-112-0"></span>• Maximum dpi: biedt de hoogste afdrukkwaliteit, maar met een langzamere afdruksnelheid dan de modus Best en vereist een grotere schijfruimte.

### 11.10 Het formaat van een document wijzigen

Gebruik deze functie om tekst en afbeeldingen op de afdruk te vergroten zonder het papierformaat te wijzigen.

Volg deze stappen op om tekst en afbeeldingen te verkleinen of te vergroten:

1. Open het dialoogvenster [Pagina-instelling](#page-121-0).

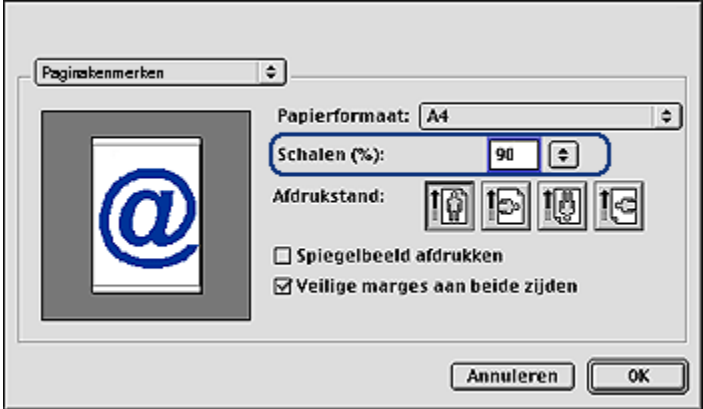

- 2. Typ in het vak Schalen (%) het percentage waarmee u het document wilt verkleinen of vergroten.
	- Typ een getal van 25 tot en met 99 om het documentbeeld te verkleinen.
	- Typ een getal van 101 tot en met 400 om het documentbeeld te vergroten.
- 3. Klik op OK en druk het document af.

### 11.11 Een papierbron selecteren (HP Deskjet 6540- 50 series)

De printer biedt drie mogelijke papierbronnen:

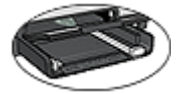

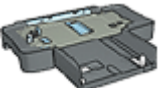

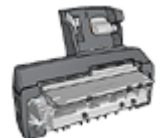

[Invoerlade](#page-12-0) [Papierlade voor gewoon papier](#page-164-0) [250-vel](#page-164-0)

[Accessoire voor automatisch](#page-170-0) [dubbelzijdig afdrukken](#page-170-0) [met kleine papierlade](#page-170-0)

Voer de volgende stappen uit om de papierbron te selecteren:

- 1. Open het dialoogvenster [Afdrukken.](#page-122-0)
- 2. Selecteer het paneel Algemeen.

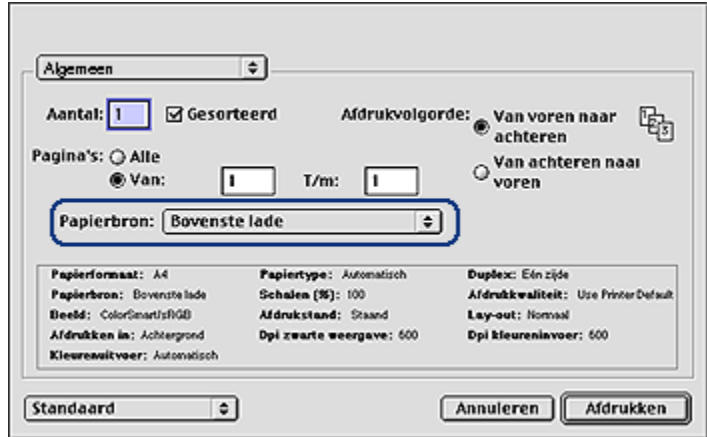

- 3. Klik op een van de volgende opties in de vervolgkeuzelijst Papierbron:
	- Bovenste lade: printer drukt af vanuit de invoerlade.
	- Onderste lade: printer drukt af vanuit de Papierlade voor gewoon papier 250-vel.
	- Bovenste, daarna onderste: printer drukt af vanuit de invoerlade. Als de invoerlade leeg is, drukt de printer af vanuit de Papierlade voor gewoon papier 250-vel.
	- Onderste, daarna bovenste: printer drukt af vanuit de Papierlade voor gewoon papier 250-vel. Als het accessoire leeg is, drukt de printer af vanuit de invoerlade.
	- Achterste lade: printer drukt af vanuit het Accessoire voor automatisch dubbelzijdig afdrukken met kleine papierlade. Deze optie verschijnt alleen als het accessoire aan de printer is bevestigd.

# <span id="page-114-0"></span>11.12 Een brochure zonder rand afdrukken

U kunt een randloze brochure op glanzend brochurepapier afdrukken.

Zie de pagina [foto's zonder rand afdrukken](#page-37-0) voor instructies over het afdrukken van een foto zonder rand.

### Richtlijnen

- Druk geen randloze documenten af in de [modus inkt-backup.](#page-17-0) Zorg ervoor dat er altijd twee inktpatronen in de printer zijn geïnstalleerd.
- Open het bestand in een softwaretoepassing en wijs het gewenste beeldformaat toe. Zorg dat dit overeenkomt met het formaat van het papier waarop u het beeld wilt afdrukken.

### Afdrukken

Voer de volgende stappen uit om een document zonder rand af te drukken:

- 1. Open het bestand dat u wilt afdrukken.
- 2. Open het dialoogvenster [Pagina-instelling](#page-121-0).
- 3. Klik op het juiste randloze papierformaat in de lijst **Papierformaat**.
- 4. Klik op OK.
- 5. Open het dialoogvenster [Afdrukken.](#page-122-0)
- 6. Selecteer het paneel Papiertype/kwaliteit.
- 7. Selecteer het gewenste type brochurepapier in de vervolgkeuzelijst **Papiertype**.
- 8. Selecteer desgewenst nog andere afdrukinstellingen en klik op Afdrukken.

# 12 Afdruktips (HP Deskjet 6520 series)

#### Bespaar tijd

- Gebruik de [Papierlade voor gewoon papier 250-vel](#page-164-0) om minder vaak papier bij te vullen.
- Druk van [voren naar achteren](#page-102-0) af.
- Druk [exemplaren gesorteerd](#page-103-0) af.

#### Bespaar geld

- Druk [automatisch](#page-107-0) of handmatig een dubbelzijdig document af.
- Druk [meerdere pagina's op één vel papier](#page-108-0) af.
- Gebruik [HP Everyday Fotopapier, Halfglanzend](#page-33-0) om bij het afdrukken van foto's geld en inkt te besparen.

#### Verbeter de kwaliteit van afdrukken

- Selecteer het juiste [papiertype.](#page-109-0)
- Selecteer de juiste [afdrukkwaliteit](#page-118-0).
- [Wijzig zo nodig het formaat](#page-112-0) van het document.
- Druk een [brochure zonder rand](#page-114-0) af.

### 12.1 Handmatig dubbelzijdig afdrukken (HP Deskjet 6520 series)

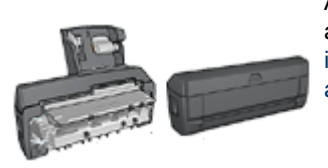

Als er een optioneel accessoire voor dubbelzijdig afdrukken aan de printer is bevestigd, volgt u de [instructies voor automatisch dubbelzijdig](#page-107-0) [afdrukken](#page-107-0) op.

Volg deze instructies op om een dubbelzijdig document af te drukken:

- 1. Open het dialoogvenster [Pagina-instelling](#page-121-0) en selecteer de gewenste optie voor de afdrukstand.
- 2. Klik op OK.
- 3. Open het dialoogvenster [Afdrukken.](#page-122-0)

4. Selecteer het paneel Lay-out.

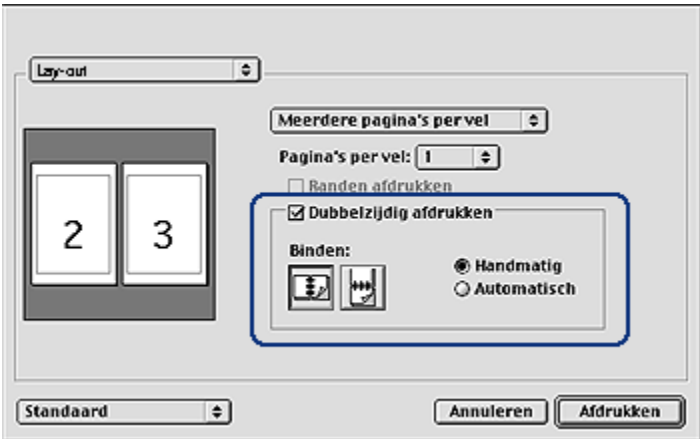

- 5. Selecteer Dubbelzijdig afdrukken en vervolgens Handmatig.
- 6. Selecteer de juiste bindoptie:

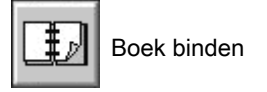

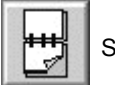

Schrijfblok binden

7. Selecteer desgewenst nog andere afdrukinstellingen en klik op Afdrukken.

De oneven genummerde pagina's worden automatisch het eerst afgedrukt.

- 8. Nadat de oneven genummerde pagina's zijn afgedrukt, laadt u het papier opnieuw, nu met de afdrukzijde omhoog, op basis van de geselecteerde bindsoort en afdrukstand:
	- Binden als boek met afdrukstand staand: laad het papier als volgt:

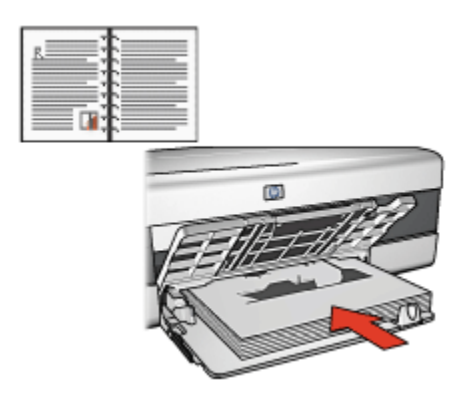

• Binden als boek met afdrukstand liggen: laad het papier als volgt:

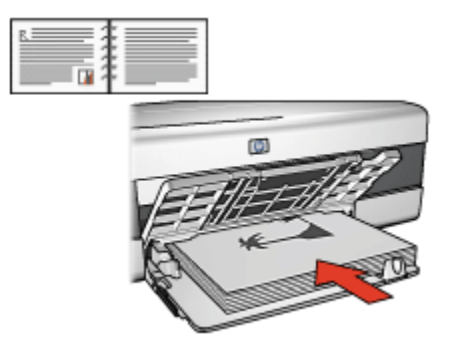

• Binden als schrijfblok met afdrukstand staand: laad het papier als volgt:

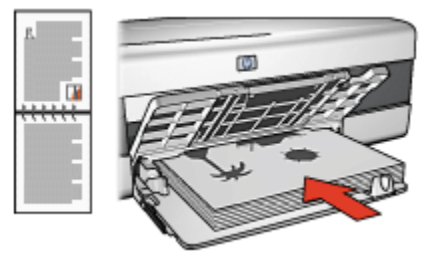

• Binden als schrijfblok met afdrukstand liggend: laad het papier als volgt:

<span id="page-118-0"></span>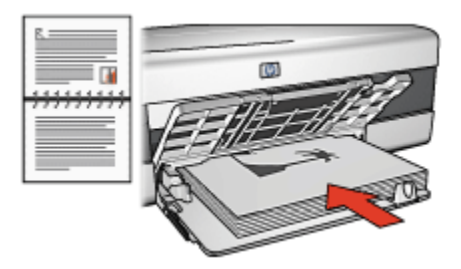

### 12.2 Een afdrukkwaliteit selecteren (HP Deskjet 6520 series)

Voer de volgende stappen uit om vanuit de printersoftware een afdrukkwaliteit te selecteren:

- 1. Open het dialoogvenster [Afdrukken.](#page-122-0)
- 2. Selecteer het paneel Papiertype/kwaliteit.

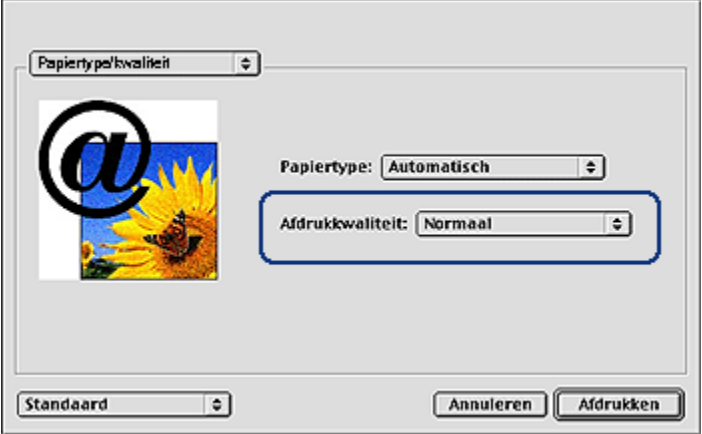

- 3. Selecteer een van de volgende opties in de vervolgkeuzelijst Afdrukkwaliteit:
	- Standaardinstellingen van de printer gebruiken: de printer drukt af in de modus Normaal.
	- Snel concept: de printer drukt af op de hoogste afdruksnelheid.
	- Snel normaal: de printer drukt sneller af dan in de modus Normaal en met een hogere afdrukkwaliteit dan met Snel concept.
	- Normaal: biedt de beste balans tussen afdrukkwaliteit en -snelheid. Dit is de juiste instelling voor de meeste documenten.
- Best: biedt afdrukken van de hoogste kwaliteit.
- Maximum dpi: biedt de hoogste afdrukkwaliteit, maar met een langzamere afdruksnelheid dan de modus Best en vereist een grotere schijfruimte.

### 12.3 Een papierbron selecteren (HP Deskjet 6520 series)

De printer biedt drie mogelijke papierbronnen:

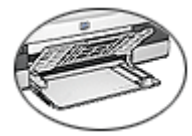

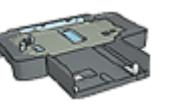

[Invoerlade](#page-22-0) [Papierlade voor gewoon papier](#page-164-0) [Accessoire voor automatisch](#page-170-0) [250-vel](#page-164-0)

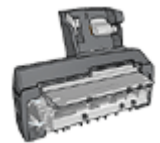

[dubbelzijdig afdrukken](#page-170-0) [met kleine papierlade](#page-170-0)

Voer de volgende stappen uit om de papierbron te selecteren:

- 1. Open het dialoogvenster [Afdrukken.](#page-122-0)
- 2. Selecteer het paneel Algemeen.

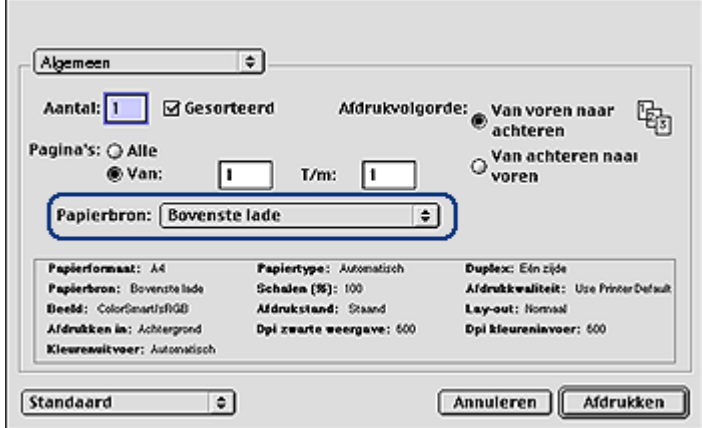

- 3. Klik op een van de volgende opties in de vervolgkeuzelijst Papierbron:
	- Bovenste lade: printer drukt af vanuit de invoerlade.
- Onderste lade: printer drukt af vanuit de Papierlade voor gewoon papier 250-vel.
- Bovenste, daarna onderste: printer drukt af vanuit de invoerlade. Als de invoerlade leeg is, drukt de printer af vanuit de Papierlade voor gewoon papier 250-vel.
- Onderste, daarna bovenste: printer drukt af vanuit de Papierlade voor gewoon papier 250-vel. Als het accessoire leeg is, drukt de printer af vanuit de invoerlade.
- Achterste lade: printer drukt af vanuit het Accessoire voor automatisch dubbelzijdig afdrukken met kleine papierlade. Deze optie verschijnt alleen als het accessoire aan de printer is bevestigd.

# <span id="page-121-0"></span>13 Afdrukken

- Afdrukinstellingen
- Dialoogvenster Pagina-instelling
- [Dialoogvenster Afdrukken](#page-122-0)
- [De printer beheren](#page-123-0)
- [De status van een afdruktaak weergeven en wijzigen](#page-125-0)
- [Afdrukken vanaf het bureaublad van de computer](#page-126-0)

# 13.1 Afdrukinstellingen

De printer wordt aangestuurd door op de computer geïnstalleerde software. Gebruik de printersoftware (dat wil zeggen de printerdriver) om de afdrukinstellingen voor een document te wijzigen.

Geef in het venster Pagina-instelling het papierformaat, de afdrukstand en de schaal van een document op.

Voor het opgeven van andere afdrukinstellingen en het versturen van een document naar de printer gebruikt u het dialoogvenster [Afdrukken](#page-122-0).

### Mac OS X Classic

Mac OS X Classic is een functie van Mac OS X waarmee toepassingen die zijn ontworpen voor Mac OS 9.x, op een Mac OS X computer kunnen worden uitgevoerd. Mac OS X Classic-toepassingen hebben een Mac OS 9.x-interface.

# 13.2 Dialoogvenster Pagina-instelling

U kunt met het dialoogvenster Pagina-instelling de lay-out van een document aanpassen.

U opent het dialoogvenster Pagina-instelling door de software te openen waarmee u het document heeft gemaakt. Klik vervolgens op Bestand en Pagina-instelling.

<span id="page-122-0"></span>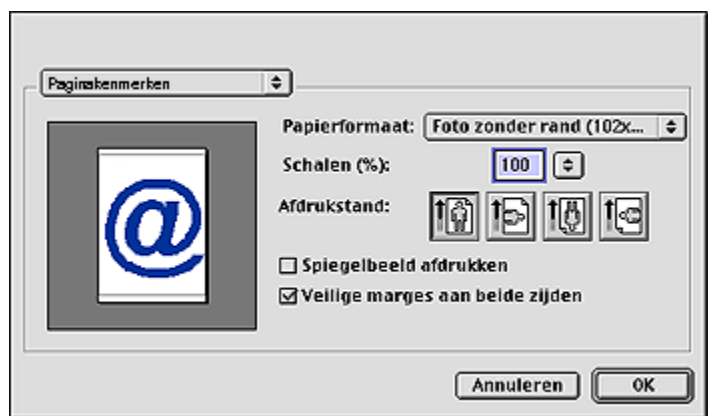

U kunt in het dialoogvenster Pagina-instelling het volgende doen:

- Het papierformaat voor een document instellen.
- Het [formaat](#page-112-0) van een document wijzigen.
- De afdrukstand van een document instellen.
- Veilige marges instellen voor [automatisch dubbelzijdig afdrukken](#page-107-0).

### 13.3 Dialoogvenster Afdrukken

In het dialoogvenster Afdrukken kunt u de afdrukinstellingen opgeven voor het document dat u afdrukt. Het dialoogvenster bestaat uit verschillende panelen met opties.

U opent het dialoogvenster Afdrukken door het document te openen dat u wilt afdrukken en vervolgens op Bestand en Afdrukken te klikken.

<span id="page-123-0"></span>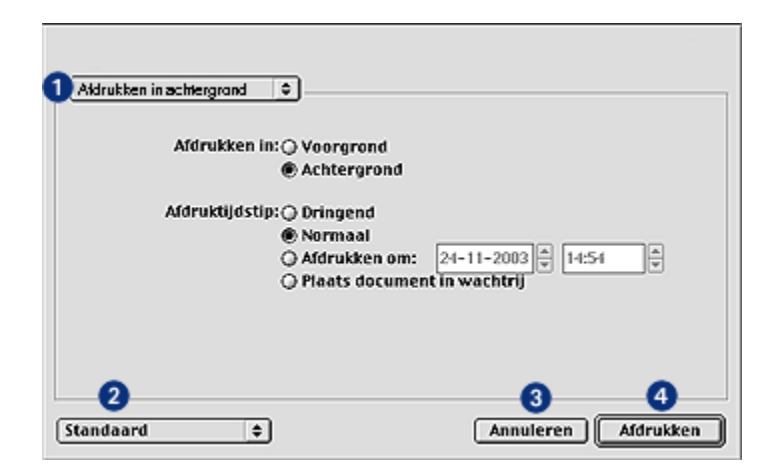

U kunt met het menu en de knoppen de volgende functies uitvoeren:

- 1. Panelenmenu: schakelt tussen de panelen voor afdrukinstellingen en een toepassingsspecifiek paneel.
- 2. Standaard: selecteer een van de volgende opties:
	- Instellingen opslaan: de huidige afdrukinstellingen opslaan zonder het document af te drukken.
	- Terug naar standaardinstellingen: herstelt de standaard afdrukinstellingen.
- 3. Annuleren: het dialoogvenster sluiten zonder dat de nieuwe instellingen worden opgeslagen.
- 4. Afdrukken: het document afdrukken.

### 13.4 De printer beheren

Het beheren van de printer omvat de volgende taken:

- De printer kiezen
- [De printer instellen als standaardprinter](#page-124-0)
- [De status van de printer controleren](#page-124-0)

### De printer kiezen

Volg deze stappen op om de printer te kiezen:

- 1. Selecteer Kiezer in het Apple-menu.
- 2. Klik op het pictogram van de HP printer links in het dialoogvenster van de Kiezer.

<span id="page-124-0"></span>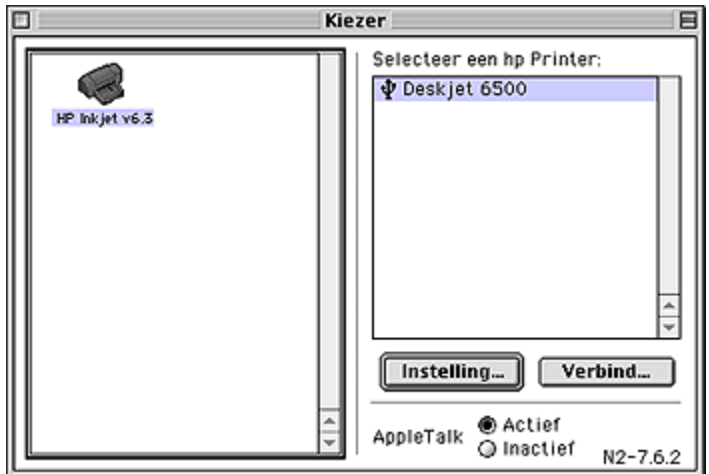

- 3. Klik op de naam van de HP printer rechts in het dialoogvenster van de Kiezer.
- 4. Sluit de Kiezer.

#### De printer instellen als standaardprinter

Wanneer u de printer instelt als de standaardprinter van de computer, worden automatisch alle afdruktaken naar de printer gestuurd.

U kunt voor een bepaald document desgewenst een andere printer selecteren, maar houd er rekening mee dat het gebruik van een andere printer invloed kan hebben op de opmaak en paginering van een document. Controleer in dit geval daarom altijd eerst of de opmaak en paginering van het document is gewijzigd, voordat u gaat afdrukken.

Volg deze stappen op om de printer in te stellen als de standaardprinter van uw computer:

- 1. Open de Kiezer en selecteer de printer.
- 2. Voer een van de volgende handelingen uit:
	- Klik op het printerpictogram op de menubalk boven aan het scherm en selecteer de naam van de printer.
	- Klik op het printerpictogram op de controlestrip en selecteer de naam van de printer.
	- Klik op het printerpictogram op het bureaublad en klik op Als standaardprinter instellen in het menu Afdrukken.

#### De status van de printer controleren

Het printerpictogram op het bureaublad geeft de status van de printer aan:

<span id="page-125-0"></span>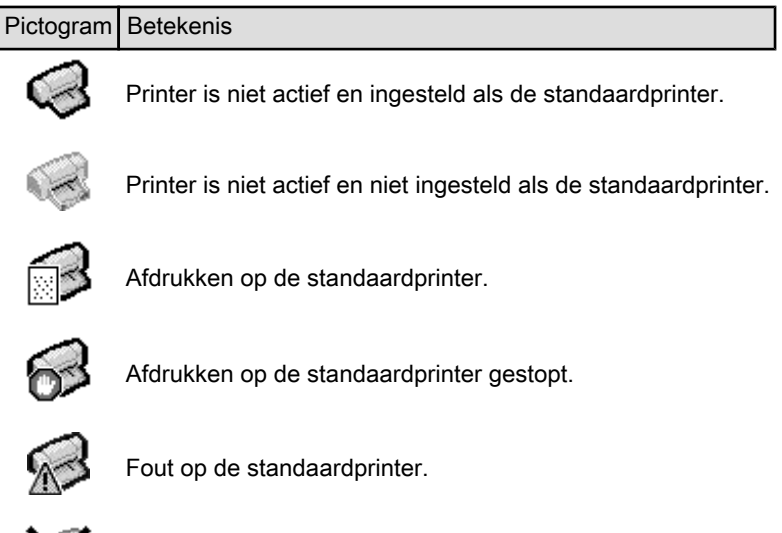

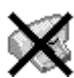

De printerdriver is niet beschikbaar.

### 13.5 De status van een afdruktaak weergeven en wijzigen

Wanneer u een document op de achtergrond afdrukt, kunt u de voortgang van het afdrukken in het dialoogvenster Afdrukstatus bekijken.

### Het dialoogvenster Afdrukstatus openen

U opent het dialoogvenster Afdrukstatus door te dubbelklikken op het pictogram van de HP printer op het bureaublad.

### Het dialoogvenster Afdrukstatus gebruiken

U kunt in het dialoogvenster Afdrukstatus het volgende doen:

<span id="page-126-0"></span>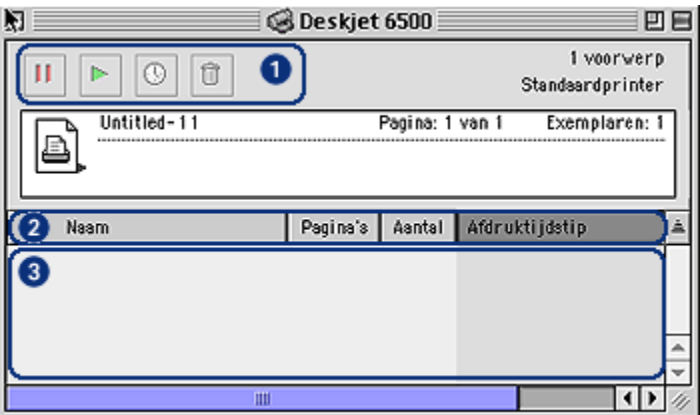

1. Regelknoppen: selecteer een afdruktaak in de wachtrij en klik op een van de volgende knoppen om het afdrukken te regelen:

н Een afdruktaak onderbreken.

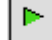

Het afdrukken hervatten.

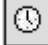

Het afdruktijdstip instellen.

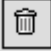

Een afdruktaak verwijderen.

- 2. Kolomtitels: klik op een kolomtitel om de afdruktaken te sorteren.
- 3. Afdrukwachtrij: selecteer een afdruktaak en sleep deze naar een andere positie in de afdrukwachtrij.

### 13.6 Afdrukken vanaf het bureaublad van de computer

U kunt documenten vanaf het bureaublad van de computer afdrukken. Dit is handig wanneer u een aantal documenten tegelijk wilt afdrukken of een document wilt afdrukken dat is opgemaakt voor een bepaalde printer.

U kunt een van de volgende methoden gebruiken om vanaf het bureaublad af te drukken:

- Sleep de pictogrammen van de documenten die u wilt afdrukken, naar het printerpictogram op het bureaublad.
- Selecteer de pictogrammen van de documenten die u wilt afdrukken, klik op Bestand en vervolgens op Afdrukken. Selecteer de gewenste opties in het dialoogvenster [Afdrukken](#page-122-0) en klik vervolgens op Afdrukken.

# <span id="page-128-0"></span>14 Onderhoud

- Functie Automatisch uitschakelen
- Inktpatronen installeren
- [Inktpatronen uitlijnen](#page-132-0)
- [Kleuren kalibreren](#page-132-0)
- [Inktpatronen automatisch reinigen](#page-133-0)
- [Inktpatronen handmatig reinigen](#page-133-0)
- [Een testpagina afdrukken](#page-135-0)
- [Een schatting van het inktniveau weergeven](#page-135-0)
- [Inkt van de huid en van kleding verwijderen](#page-135-0)
- [Inktpatronen onderhouden](#page-136-0)
- [De printerbehuizing onderhouden](#page-137-0)
- [De HP Inkjet Werkset gebruiken](#page-137-0)

### 14.1 Functie Automatisch uitschakelen

Wanneer u de functie Automatisch uitschakelen selecteert, schakelt de printer over naar de energiebesparende modus wanneer de printer gedurende 30 minuten niet actief is geweest.

Druk op de Aan/uit-knop om de printer aan te zetten.

Voer deze stappen uit om de functie Automatisch uitschakelen te activeren:

- 1. Open de [HP Inkjet Werkset.](#page-137-0)
- 2. Selecteer het paneel Configureren.
- 3. Volg de instructies op het scherm op.

### 14.2 Inktpatronen installeren

#### Inktpatronen

#### Combinaties van inktpatronen

Voor de meeste documenten kunt u de driekleurenpatroon en de zwarte inktpatroon gebruiken. Wanneer u foto's afdrukt, kunt u de [fotopatroon](#page-33-0) of de [grijze](#page-35-0) [fotopatroon](#page-35-0) samen met de houder voor de driekleurenpatroon gebruiken.

Installeer de driekleurenpatroon altijd in de linker ruimte van de inktpatroonhouder.

Installeer de zwarte inktpatroon, de fotopatroon of de grijze fotopatroon in de rechter ruimte van de inktpatroonhouder.

#### Selectienummers

Controleer voordat u een inktpatroon aanschaft, het juiste selectienummer in de naslaghandleiding bij de printer.

Het selectienummer wordt ook vermeld op de inktpatroon die u wilt vervangen.

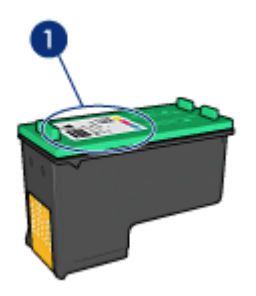

#### Modus Inkt-backup

De printer kan werken met slechts één geïnstalleerde inktpatroon. Zie de pagina [modus inkt-backup](#page-17-0) voor meer informatie.

#### Installatie-instructies

Volg deze stappen op om een inktpatroon te installeren:

- 1. Controleer of de printer aan staat.
- 2. Laad een stapel gewoon wit papier van letter- of A4-formaat in de invoerlade.
- 3. Open de printerkap.
- 4. Wacht tot de inktpatroonhouder stil staat en geen geluid meer maakt en duw vervolgens de vergrendeling in de geopende positie.

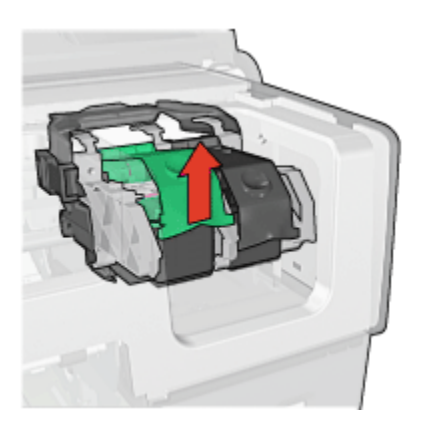

5. Schuif de inktpatroon uit de houder.

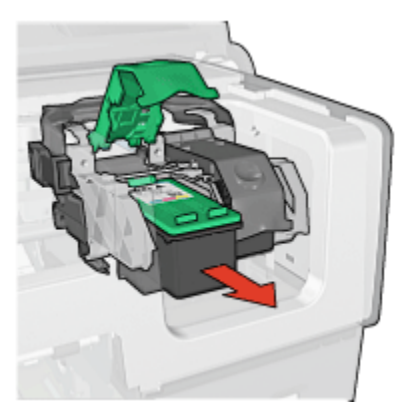

6. Haal de vervangende inktpatroon uit de verpakking en verwijder voorzichtig de roze kunststof tape.

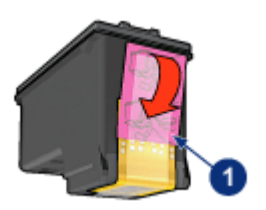

1. Verwijder alleen de roze tape

Let op: Raak de inktsproeiers of de koperen contactpunten van de inktpatroon niet aan. Als u deze onderdelen aanraakt, kunnen de sproeiers verstopt raken, kunnen problemen met de inkt optreden of kunnen zich problemen met de elektrische verbindingen voordoen. Verwijder de koperen strips niet. Dit zijn vereiste elektrische contactpunten.

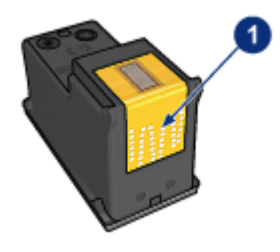

- 1. Raak de koperen strips niet aan
- 7. Houd de inktpatroon zo dat de koperen strips zich aan de onderzijde bevinden en naar de printer gericht zijn, en schuif de inktpatroon in de houder zoals is weergegeven.
	- Opmerking: Wanneer u de inktpatroon in de printer hebt geschoven, verifieert u dat de koperen contactpunten van de inktpatroon de achterkant van de inktpatroonhouder aanraken.

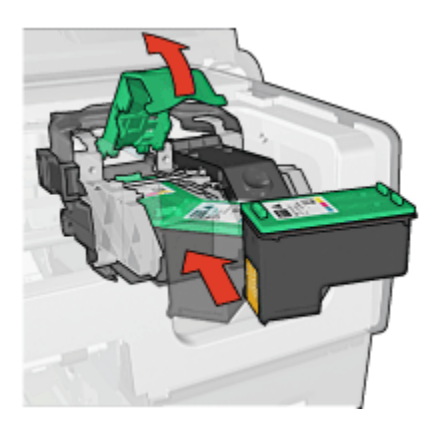

8. Duw de vergrendeling van de inktpatroon omlaag totdat deze vastklikt.

<span id="page-132-0"></span>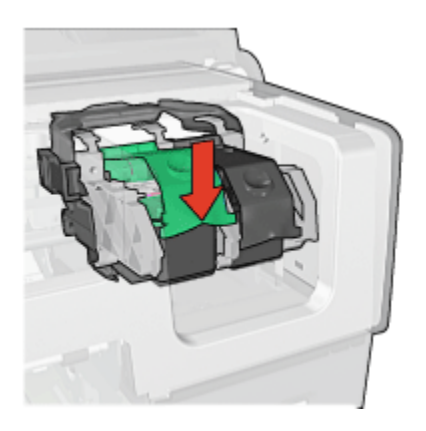

9. Sluit de printerkap.

De printer drukt automatisch een kalibratiepagina af.

Zie de pagina [inktpatronen onderhouden](#page-136-0) voor informatie over het bewaren van inktpatronen.

Zie de pagina [inktpatronen recyclen](#page-184-0) voor informatie over het recyclen van lege inktpatronen.

Waarschuwing: Houd nieuwe en gebruikte inktpatronen buiten het bereik van kinderen.

# 14.3 Inktpatronen uitlijnen

Na het installeren van een nieuwe inktpatroon worden de inktpatronen automatisch opnieuw uitgelijnd. Om ervoor te zorgen dat u een optimale afdrukkwaliteit krijgt, kunt u de inktpatronen ook op een ander moment uitlijnen.

Ga als volgt te werk om inktpatronen te kalibreren:

- 1. Laad gewoon wit papier van letter- of A4-formaat in de invoerlade.
- 2. Open de [HP Inkjet Werkset.](#page-137-0)
- 3. Selecteer het paneel Kalibreren.
- 4. Klik op de knop Uitlijnen en volg de instructies op het scherm op.

### 14.4 Kleuren kalibreren

Kalibreer de kleuren alleen als de kleuren in foto's die met het [fotopatroon](#page-33-0) zijn afgedrukt, steeds getint zijn.

<span id="page-133-0"></span>Voordat u de kleuren kalibreert, [lijnt u de inktpatronen uit](#page-132-0) en drukt u de foto opnieuw af. Als de kleuren hierna nog getint zijn, kalibreert u de kleuren.

Ga als volgt te werk om de kleuren te kalibreren:

- 1. Laad gewoon wit papier van letter- of A4-formaat in de invoerlade.
- 2. Controleer of een [fotopatroon](#page-33-0) in de printer is geïnstalleerd.
- 3. Open de [HP Inkjet Werkset.](#page-137-0)
- 4. Selecteer het paneel Kleur kalibreren.
- 5. Volg de instructies op het scherm op.

### 14.5 Inktpatronen automatisch reinigen

Als er op uw afdrukken lijnen of stippen ontbreken of inktstrepen voorkomen, zijn de inktpatronen mogelijk [bijna leeg](#page-135-0) of moet u deze reinigen.

Als de inktpatronen voldoende inkt bevatten, volgt u deze stappen op om de inktpatronen automatisch te reinigen:

- 1. Open de [HP Inkjet Werkset.](#page-137-0)
- 2. Selecteer het paneel Reinig.
- 3. Klik op de knop Reinig en volg de instructies op het scherm op.

Let op: Reinig inktpatronen alleen wanneer dit nodig is. Wanneer u de inktpatronen onnodig vaak reinigt, verspilt u inkt en verkort u de levensduur van de patronen.

### 14.6 Inktpatronen handmatig reinigen

Als de printer in een stoffige omgeving wordt gebruikt, kan er zich enig vuil ophopen op de contactpunten van de inktpatroon.

### Reinigingsmiddelen

Voor het reinigen van de inktpatronen hebt u het volgende nodig:

- Gedistilleerd water (kraanwater kan middelen bevatten die besmettingen kunnen veroorzaken en de inktpatroon kunnen beschadigen)
- Wattenstaafjes of ander zacht, pluisvrij materiaal dat niet aan de inktpatronen blijft kleven

Let op dat u tijdens het reinigen geen [inkt op uw handen of kleding](#page-135-0) krijgt.

### Reiniging voorbereiden

- 1. Druk op de Aan/uit-knop om de printer aan te zetten en open de kap.
- 2. Verwijder de inktpatronen en plaats deze op een vel papier met de sproeikop naar boven.

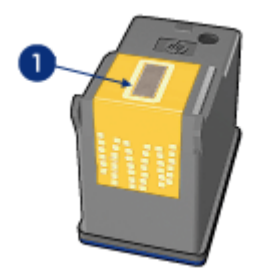

1. Sproeikop

Let op: Laat de inktpatronen niet langer dan een half uur buiten de printer liggen.

### **Reinigingsinstructies**

- 1. Bevochtig een wattenstaafje met gedistilleerd water en knijp het overtollige water uit.
- 2. Veeg de koperen contactpunten van de inktpatroon met het wattenstaafje af.

Let op: Raak de inktsproeiers van de inktpatroon niet aan. Als u de inktsproeiers aanraakt, kunnen de sproeiers verstopt raken, kunnen problemen met de inkt optreden of kunnen zich problemen met de elektrische verbindingen voordoen.

<span id="page-135-0"></span>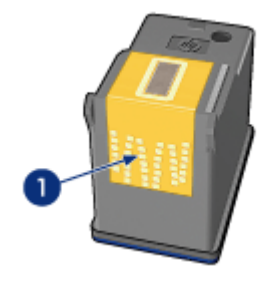

1. Reinig alleen de koperen contactpunten

Herhaal dit proces totdat er geen inktresten of stof meer op het wattenstaafje verschijnen, dat u gebruikt voor het reinigen van de contactpunten.

3. Plaats de inktpatronen in de printer en sluit vervolgens de printerkap.

# 14.7 Een testpagina afdrukken

Voer de volgende stappen uit om een testpagina af te drukken:

- 1. Open de [HP Inkjet Werkset.](#page-137-0)
- 2. Selecteer het paneel Test.
- 3. Klik op de knop Testpagina afdrukken en volg de instructies op het scherm op.

# 14.8 Een schatting van het inktniveau weergeven

Volg deze stappen op om de geschatte inktniveaus van de inktpatronen in de printer weer te geven:

- 1. Open de [HP Inkjet Werkset.](#page-137-0)
- 2. Selecteer het paneel Inktniveaus.

# 14.9 Inkt van de huid en van kleding verwijderen

Volg deze instructies op om inkt van de huid en van kleding te verwijderen:

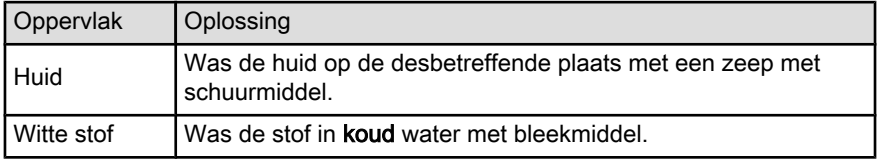

<span id="page-136-0"></span>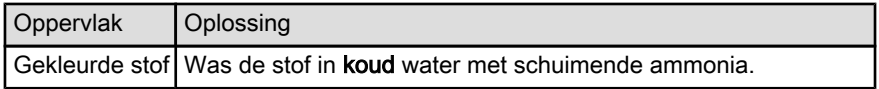

Let op: Gebruik altijd koud water om inkt uit stof te verwijderen. Door lauw of heet water kan de inkt zich aan de stof hechten.

### 14.10 Inktpatronen onderhouden

De volgende tips helpen u bij het onderhoud van de HP inktpatronen en bieden u een consistente afdrukkwaliteit:

- Bewaar alle inktpatronen in de verzegelde verpakking totdat u deze nodig hebt. Inktpatronen moeten op kamertemperatuur worden bewaard (15–35 °C).
- Verwijder de kunststof tape op de inktsproeiers pas als u gereed bent om de inktpatroon te installeren in de printer. Als de beschermende tape van de inktpatroon is verwijderd, mag u deze niet meer terugplaatsen. Wanneer u de tape opnieuw bevestigt, beschadigt u de inktpatroon.

#### Inktpatronen bewaren

Als u inktpatronen uit de printer verwijdert, moet u deze in een inktpatroonbeschermer of een luchtdichte plastic verpakking bewaren.

Bij de fotopatroon en de grijze fotopatroon wordt een inktpatroonbeschermer geleverd. Als u de inktpatroon in een luchtdichte plastic verpakking bewaart, moeten de inktsproeiers met de koppen naar beneden toe worden bewaard zonder dat deze met de verpakking in contact komen.

#### De inktpatroon in de inktpatroonbeschermer plaatsen

Schuif de inktpatroon onder een lichte hoek in de beschermer en klik de patroon stevig vast.

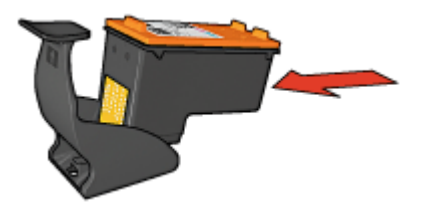

#### De inktpatroon uit de inktpatroonbeschermer verwijderen

Druk de beschermer omlaag en naar achteren om de inktpatroon los te maken. Schuif de inktpatroon uit de beschermer.

<span id="page-137-0"></span>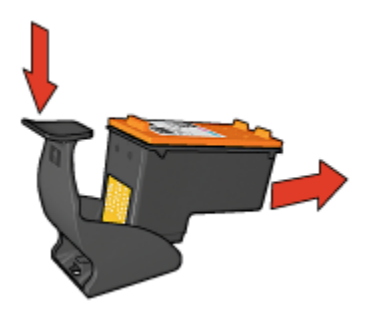

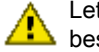

Let op: Laat de inktpatroon niet vallen. Hierdoor kan de inktpatroon beschadigd raken.

# 14.11 De printerbehuizing onderhouden

Aangezien de printer in een fijne waas op het papier spuit, zullen er uiteindelijk inktvlekken op de printerbehuizing en de aangrenzende oppervlakken verschijnen. Als u strepen, vlekken of opgedroogde inkt van de buitenkant van de printer wilt verwijderen, gebruikt u een zachte doek die met water vochtig is gemaakt.

Denk aan de volgende tips wanneer u de printer reinigt:

- Reinig de binnenkant van de printer niet. Houd alle vloeistoffen bij de binnenkant vandaan.
- Gebruik geen huishoudelijke schoonmaakmiddelen of wasmiddelen. Als een dergelijk middel voor de printer is gebruikt, veegt u buitenoppervlakken van de printer schoon met een zachte doek die met water vochtig is gemaakt.
- Smeer de ondersteuningsstaaf waarop de inktpatroonhouder heen en weer schuift niet. Lawaai is normaal wanneer de houder heen een weer beweegt.

### 14.12 De HP Inkjet Werkset gebruiken

De HP Inkjet Werkset bevat functies voor het kalibreren van de printer, het reinigen van inktpatronen, het afdrukken van een testpagina en het vinden van ondersteuning op de website.

### De HP Inkjet Werkset openen

- 1. Dubbelklik op het pictogram Macintosh HD op het bureaublad.
- 2. Dubbelklik op Toepassingen, Hulpprogramma's en vervolgens op HP Inkjet Werkset.

De HP Printer Selector verschijnt.

3. Afhankelijk van hoe de printer op uw computer is aangesloten, klikt u op Lokaal of Netwerk.

Opmerking: Als de printer via een USB-kabel op de computer is aangesloten, klikt u op Lokaal.

4. Selecteer de printer en klik vervolgens op de knop Hulpprogramma's.

#### Panelen van de HP Inkjet Werkset

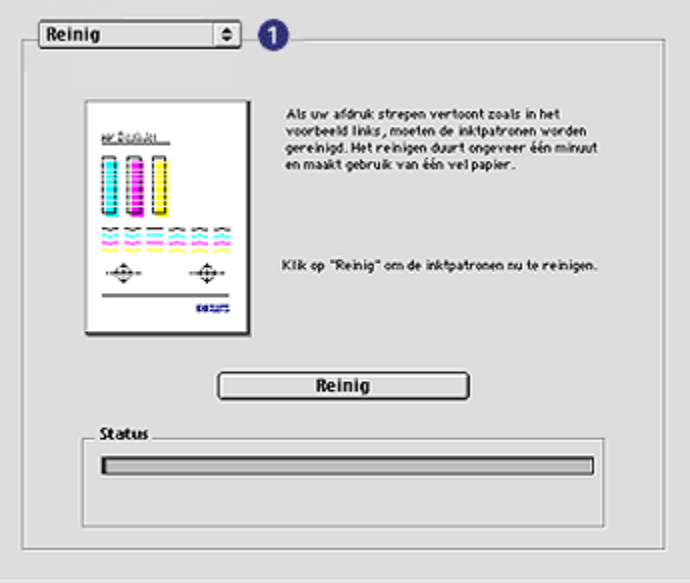

- 1. Panelenmenu Inkjet Werkset: selecteer het gewenste paneel om de opties van de HP Inkjet Werkset weer te geven:
	- WOWI: hiermee drukt u een voorbeeldpagina af om de kwaliteit van de afdruk te controleren.
	- Test: hiermee drukt u een [testpagina](#page-135-0) of een pagina met diagnostische gegevens af.
	- Reinig: [hiermee reinigt u de inktpatronen.](#page-133-0)
	- Inktniveaus: geeft [de geschatte inktniveaus](#page-135-0) weer.
	- Kalibreren: [hiermee lijnt u de inktpatronen uit.](#page-132-0)
	- Kleuren kalibreren: [hiermee past u de kleuren aan](#page-132-0) om problemen met tinten te verhelpen.
- Configureren: hiermee kunt u [de functie voor automatisch uitschakelen](#page-128-0) activeren.
- Printerbenodigdheden: geeft de selectienummers van de inktpatronen weer.
- Ondersteuning: biedt toegang tot de website van HP waar u ondersteuning voor de printer en informatie over producten en printerbenodigdheden van HP kunt vinden.
- Registreren: brengt u naar de website van HP om de printer te registreren.

# 15 Problemen oplossen

- Printer drukt niet af
- [Papierstoring](#page-141-0)
- [Papierproblemen](#page-142-0)
- [Afdrukkwaliteit is slecht](#page-143-0)
- [Het document is verkeerd afgedrukt](#page-145-0)
- [Foto's worden niet goed afgedrukt](#page-146-0)
- [Banieren worden niet goed afgedrukt](#page-148-0)
- [Problemen bij het afdrukken zonder rand](#page-149-0)
- [Foutberichten](#page-152-0)
- [Printerlichtjes branden of knipperen](#page-153-0)
- [Documenten worden langzaam afgedrukt](#page-155-0)
- [Als zich problemen blijven voordoen](#page-156-0)

### 15.1 Printer drukt niet af

#### Controleer het volgende

- Is de printer aangesloten op een stopcontact?
- Zitten de kabels goed vast?
- Staat de printer aan?
- Zijn de inktpatronen op de [juiste wijze geïnstalleerd?](#page-128-0)
- Is papier of ander afdrukmateriaal correct in de invoerlade geladen?
- Is de kap van de printer gesloten?
- Is de optionele duplexeenheid of de achterklep aangesloten?

### Controleer de printerlichtjes

De printerlichtjes geven de printerstatus weer en waarschuwen u voor een eventueel probleem.

Zie [printerlichtjes branden of knipperen](#page-153-0) voor meer informatie.

#### Controleer de printerkabelaansluiting

Als de printerkabel is aangesloten op een USB-hub, is er mogelijk een afdrukconflict. U kunt het conflict op een van deze manieren verhelpen:

- <span id="page-141-0"></span>• Sluit de USB-kabel van de printer rechtstreeks op de computer aan.
- Gebruik tijdens het afdrukken geen andere USB-apparaten die op de hub zijn aangesloten.

#### Als de printer nog steeds niet afdrukt

Selecteer het onderwerp dat het beste overeenkomt met het probleem:

- Papierstoring
- [Bericht dat het papier op is](#page-152-0)
- [Printer voert het papier uit](#page-142-0)

### 15.2 Papierstoring

Los een papierstoring niet op via de voorkant van de printer.

Voer de volgende stappen uit om een papierstoring op te lossen:

1. Druk op de knop Doorgaan.

Als dit de papierstoring niet oplost, gaat u naar de volgende stap.

2. Druk de twee klemgrepen op de achterklep naar elkaar toe en verwijder de klep.

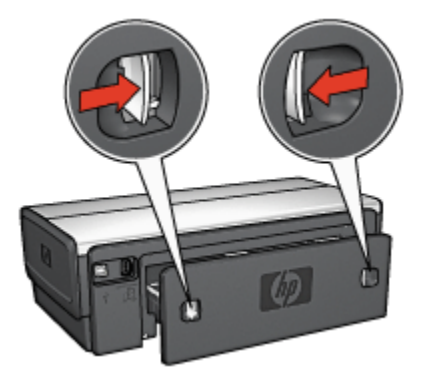

3. Verwijder het vastzittende papier uit de printer door het via de achterkant van de printer eruit te trekken.

Als u etiketten afdrukt, controleert u of er geen etiket is losgeraakt van het etikettenvel terwijl het vel door de printer werd gevoerd.

4. Plaats de achterklep weer terug.

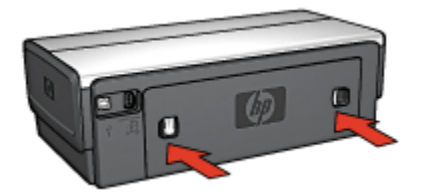

<span id="page-142-0"></span>5. Druk op de knop Doorgaan.

### **Accessoires**

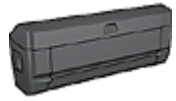

Als het Accessoire voor dubbelzijdig afdrukken aan de printer is bevestigd, volgt u deze [stappen op om een papierstoring in het](#page-161-0) [Accessoire voor dubbelzijdig afdrukken op te lossen.](#page-161-0)

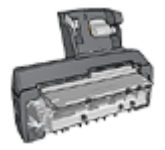

Als het Accessoire voor automatisch dubbelzijdig afdrukken met kleine papierlade aan de printer is bevestigd, volgt u deze [stappen](#page-176-0) [op om een papierstoring in het Accessoire voor automatisch](#page-176-0) [dubbelzijdig afdrukken met kleine papierlade op te lossen](#page-176-0).

# 15.3 Papierproblemen

### De printer drukt meerdere vellen tegelijk af

#### Papiergewicht

Er kan op meerdere vellen tegelijk worden afgedrukt wanneer het papier een lager gewicht heeft dan het vereiste papiergewicht. Gebruik papier dat voldoet aan het aanbevolen papiergewicht. Zie de naslaghandleiding die bij de printer werden geleverd, voor papiergewichtspecificaties.

#### Papier is niet goed geladen

Er kan op meerdere vellen tegelijk worden afgedrukt wanneer het papier te ver achter in de printer is geladen. Laad het papier opnieuw in de papierlade en druk het papier naar binnen tot u weerstand voelt.

Er kan ook op meerdere vellen tegelijk worden afgedrukt wanneer de printer verschillende papiertypen bevat. De printer kan bijvoorbeeld zowel fotopapier als gewoon papier bevatten. Verwijder het papier uit de papierlade en plaats alleen het type papier dat geschikt is voor het document dat u afdrukt.

#### <span id="page-143-0"></span>Papier wordt niet in de printer gevoerd

Probeer een of meer van de volgende oplossingen:

- Verminder de hoeveelheid papier in de papierlade.
- Verwijder het papier uit de lade en plaats het vervolgens opnieuw.
- Gebruik een andere type papier.

#### De printer voert het papier uit

Als de printer het papier uitvoert, kunt u een van de volgende oplossingen proberen:

- Zorg dat de printer niet in direct zonlicht staat. De printer is mogelijk in direct zonlicht geplaatst, wat invloed heeft op de [Automatische papiertypesensor.](#page-18-0)
- Selecteer een andere papiercategorie dan Automatisch.
- Als u [kleuren kalibreert](#page-132-0), installeert u zowel een driekleuren- als een foto [patroon](#page-16-0).
- Volg deze [richtlijnen](#page-149-0) op als u een randloos document afdrukt.

#### Overige papierproblemen

- Zie de pagina [papierstoring](#page-141-0) voor informatie over het oplossen van een papierstoring.
- Als het bericht verschijnt dat het papier op is, raadpleegt u de pagina [foutberichten.](#page-152-0)

### 15.4 Afdrukkwaliteit is slecht

Raadpleeg de pagina [foto's worden niet goed afgedrukt](#page-146-0) voor informatie over de afdrukkwaliteit van foto's.

#### Strepen en ontbrekende lijnen

Als er in uw afdrukken lijnen of stippen ontbreken of inktstrepen voorkomen, zijn de inktpatronen mogelijk [bijna leeg](#page-135-0) of moet u deze [reinigen.](#page-133-0)

### De afdruk is vaag

1. Controleer of beide inktpatronen niet [bijna leeg](#page-137-0) zijn.

Als een inktpatroon bijna leeg is, is het [raadzaam deze te vervangen](#page-128-0) wanneer de afdrukkwaliteit minder wordt.

Als de inktpatroon voldoende inkt bevat, [reinigt u de inktpatroon.](#page-133-0)

2. Controleer of er een zwarte inktpatroon is geïnstalleerd.
Als de zwarte tekst en afbeeldingen op uw afdrukken vaag zijn, drukt u mogelijk alleen met de driekleurenpatroon af. Installeer een zwarte inktpatroon naast de driekleurenpatroon om een optimale zwarte afdrukkwaliteit te verkrijgen.

3. Controleer of de beschermende kunststof tape van de inktpatronen is verwijderd.

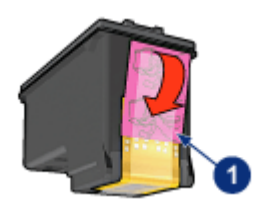

- 1. Kunststof tape
- 4. Selecteer een hogere afdrukkwaliteit.

#### Verhoog de inktdichtheid

- 1. Open het dialoogvenster [Afdrukken.](#page-122-0)
- 2. Selecteer het paneel Inkt.
- 3. Sleep de schuifknop Inktdichtheid in de richting van Zwaar.
- 4. Sleep de schuifknop Droogtijd in de richting van Meer.
- 5. Klik op Afdrukken.

## Er worden lege pagina's afgedrukt

- De kunststof tape is mogelijk nog niet van de inktpatronen verwijderd. Controleer of de kunststof tape van de inktpatronen is verwijderd.
- De inktpatronen kunnen leeg zijn. Vervang een of beide lege inktpatronen.
- De printer staat mogelijk in direct zonlicht. Direct zonlicht kan ervoor zorgen dat de Automatische papiertypesensor niet goed werkt. Zorg dat de printer niet aan direct zonlicht kan worden blootgesteld.
- Het is mogelijk dat u een document zonder rand wilt afdrukken, terwijl alleen de zwarte inktpatroon is geïnstalleerd. Wanneer u een document zonder rand afdrukt, moet altijd een driekleurenpatroon en een andere inktpatroon zijn geïnstalleerd.

## Er wordt te veel of te weinig inkt op de pagina afgedrukt

Volg deze stappen op om de inktdichtheid aan te passen:

- 1. Open het dialoogvenster [Afdrukken.](#page-122-0)
- 2. Selecteer het paneel Inkt.
- 3. Sleep de schuifknop Inktdichtheid in de richting van Licht of Zwaar.
- 4. Klik op Afdrukken.

# 15.5 Het document is verkeerd afgedrukt

# Tekst en afbeeldingen zijn niet goed uitgelijnd

Als de tekst en afbeeldingen op afdrukken niet goed zijn uitgelijnd, kunt u de inktpatronen [uitlijnen](#page-132-0).

## Het afgedrukte document staat scheef of staat niet helemaal in het midden van het papier

- 1. De invoerlade mag slechts één type papier bevatten. Bovendien moet het papier correct in de invoerlade geplaatst zijn.
- 2. Controleer of de papiergeleiders *stevig* tegen het papier zijn geschoven.
- 3. Druk het document opnieuw af.

## Envelop wordt onder een hoek afgedrukt

- 1. Schuif de klep in de envelop voordat u de envelop in de printer plaatst.
- 2. Controleer of de papiergeleiders *stevig* tegen de envelop zijn geschoven.
- 3. Druk de envelop opnieuw af.

## Sommige gedeelten van het document ontbreken of worden op de verkeerde plaats afgedrukt

- 1. Open het dialoogvenster [Pagina-instelling](#page-121-0) en controleer de volgende instellingen:
	- Papierformaat: het juiste papierformaat.
	- Schalen: selecteer deze optie om tekst en afbeeldingen groter of kleiner af te beelden, zodat deze op de pagina passen.
	- Afdrukstand: controleer of de afdrukstand juist is.
- 2. Open het dialoogvenster [Afdrukken.](#page-122-0)
- 3. Selecteer het paneel Lay-out.
- 4. Als Paginadelen is geselecteerd en u bent geen poster aan het afdrukken, klikt u op Meerdere pagina's per vel en vervolgens op 1 (normaal) in het vak Pagina's per vel.

# Nieuwe afdrukinstellingen zijn niet zichtbaar in de afdrukken

U kunt bepaalde afdrukinstellingen in de softwaretoepassing instellen. Het is mogelijk dat de afdrukinstellingen in de toepassing niet overeenkomen met de instellingen in het dialoogvenster Afdrukken of Pagina-instelling.

Wijzig de afdrukinstellingen, zodat deze overeenkomen met de instellingen in het dialoogvenster Afdrukken of Pagina-instelling.

# 15.6 Foto's worden niet goed afgedrukt

# Controleer de papierlade

- 1. Plaats het fotopapier met de afdrukzijde omlaag in de invoerlade.
- 2. Schuif het papier zo ver mogelijk in de printer.
- 3. Schuif de papiergeleider stevig tegen de rand van het papier.

#### Controleer de printereigenschappen

1. Open het dialoogvenster [Pagina-instelling](#page-121-0) en controleer de volgende instellingen:

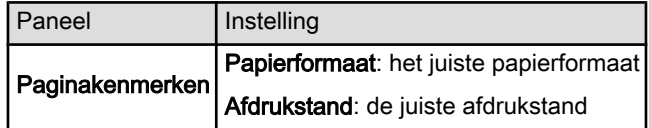

2. Open het dialoogvenster [Afdrukken](#page-122-0) en controleer de volgende instellingen:

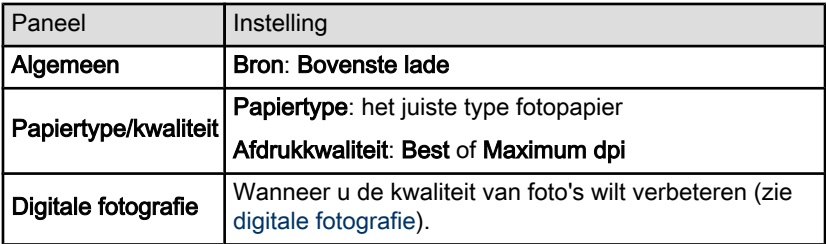

## De kleuren zijn niet correct

Als de kleuren in foto's er anders uitzien dan zou moeten, volgt u deze stappen op:

- 1. [Lijn](#page-132-0) de inktpatronen uit.
- 2. Druk de foto opnieuw af.
- 3. Als de kleuren er nog steeds niet goed uitzien, [kalibreert u de kleuren](#page-132-0).

Voor het kalibreren van kleuren moet de printer een fotopatroon bevatten.

- 4. Druk de foto opnieuw af.
- 5. Als de kleuren nog steeds getint of onjuist zijn, opent u het dialoogvenster [Afdrukken](#page-122-0) selecteert u het paneel Kleur en voert u een van de volgende handelingen uit:
	- Als de kleuren te geel zijn, schuift u de schuifknop Schakering in de richting van Koeler.
	- Als de kleuren te blauw zijn, schuift u de schuifknop Schakering in de richting van Warmer.
- 6. Druk de foto opnieuw af.
- 7. Als de kleuren in de foto's nog steeds niet goed zijn, moet u de inktpatronen [uitlijnen](#page-132-0).

# Een deel van de foto is vaag

## Vervaging treedt op bij de randen van een afdruk

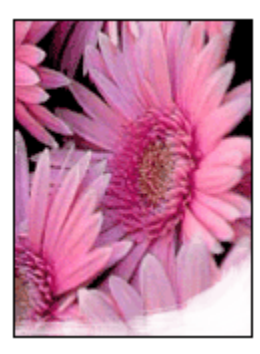

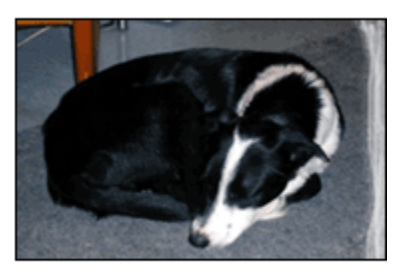

Controleer of het fotopapier niet gekruld is. Wanneer het fotopapier gekruld is, plaatst u het papier in een plastic zak en buigt u het voorzichtig in de tegenovergestelde richting tot het weer recht is. Als dit niet lukt, gebruikt u fotopapier dat niet gekruld is.

Op de pagina [de opslag en verwerking van fotopapier](#page-38-0) kunt u lezen hoe u kunt voorkomen dat fotopapier gaat krullen.

Vervaging treedt op vlak bij de randen van een afdruk

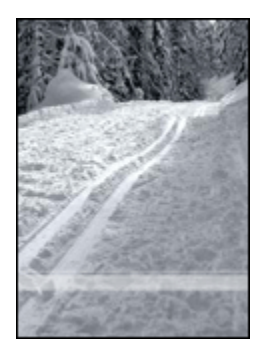

Probeer het volgende:

- Installeer een [fotopatroon](#page-33-0) in de printer.
- Draai het beeld 180 graden.

# 15.7 Banieren worden niet goed afgedrukt

# Controleer de papierlade

- Vouw het papier open en weer dicht als er meerdere vellen tegelijk door de printer worden gevoerd.
- Controleer of de losse rand van de stapel banieren bovenaan ligt en naar de printer is gericht.
- Controleer of het juiste papier wordt gebruikt voor het afdrukken van banieren.

## Controleer de printereigenschappen

Open het dialoogvenster [Pagina-instelling](#page-121-0) en controleer de volgende instellingen:

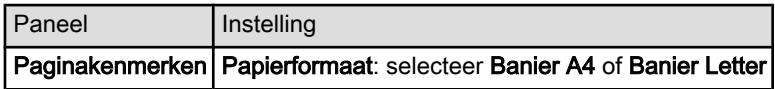

## Controleer de software

Controleer of het programma dat u gebruikt, banieren kan afdrukken. Niet alle programma's kunnen banieren afdrukken.

# <span id="page-149-0"></span>15.8 Problemen bij het afdrukken zonder rand

# Richtlijnen

Volg voor het maken van randloze afdrukken deze richtlijnen op:

- Zorg dat het papierformaat dat is opgegeven in het dialoogvenster [Pagina](#page-121-0)[instelling,](#page-121-0) overeenkomt met het formaat van het papier in de invoerlade.
- Selecteer het juiste papiertype in het paneel Papiertype/kwaliteit.
- Druk geen randloze documenten af in de [modus inkt-backup.](#page-17-0) Zorg ervoor dat er altijd twee inktpatronen in de printer zijn geïnstalleerd.

# Een deel van de foto is vaag

#### Vervaging treedt op bij de randen van een afdruk

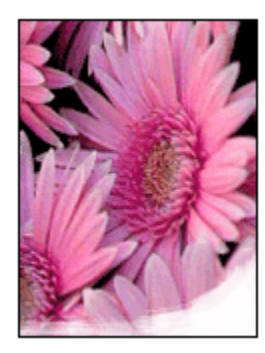

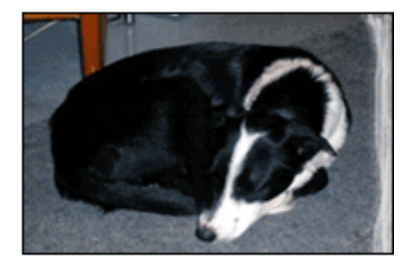

Controleer of het fotopapier niet gekruld is. Wanneer het fotopapier gekruld is, plaatst u het papier in een plastic zak en buigt u het voorzichtig in de tegenovergestelde richting tot het weer recht is. Als dit niet lukt, gebruikt u fotopapier dat niet gekruld is.

Op de pagina [de opslag en verwerking van fotopapier](#page-38-0) kunt u lezen hoe u kunt voorkomen dat fotopapier gaat krullen.

Vervaging treedt op vlak bij de randen van een afdruk

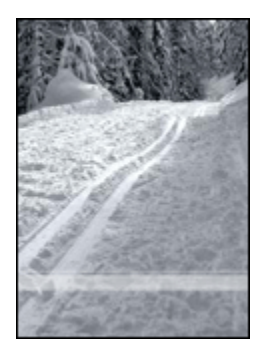

Probeer het volgende:

- Installeer een [fotopatroon](#page-33-0) in de printer.
- Draai het beeld 180 graden.

# Er verschijnen strepen in een licht gebied van een afdruk

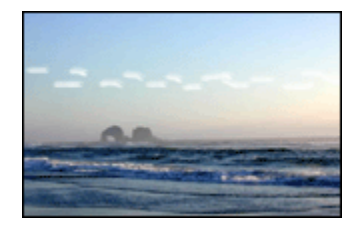

Probeer het volgende:

- Installeer een [fotopatroon](#page-33-0) in de printer.
- Draai het beeld 180 graden.

# Het beeld wordt onder een hoek afgedrukt

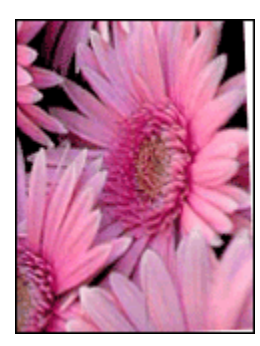

Volg deze stappen op als het beeld onder een hoek wordt afgedrukt:

- 1. Verwijder al het papier uit de invoerlade.
- 2. Laad het fotopapier correct in de invoerlade.
- 3. Controleer of de papiergeleiders stevig tegen het papier zijn geschoven.
- 4. Volg de laadinstructies voor het papiertype.

# De afdruk heeft een ongewenste rand

Voor de meeste typen fotopapier

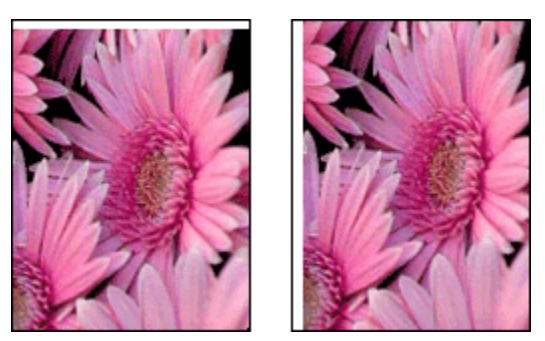

Als de afdruk een ongewenste rand heeft, [lijnt u de inktpatronen uit.](#page-132-0)

Wanneer u dubbelzijdig afdrukt, kunt u dit beter handmatig dan automatisch doen.

# Voor fotopapier met een afscheurrand

Als de rand onder de afscheurrand verschijnt, verwijdert u de afscheurrand.

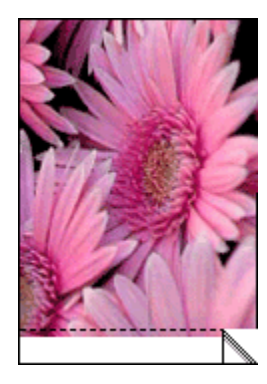

Als de rand boven de afscheurrand verschijnt, [lijnt u de inktpatronen uit](#page-132-0).

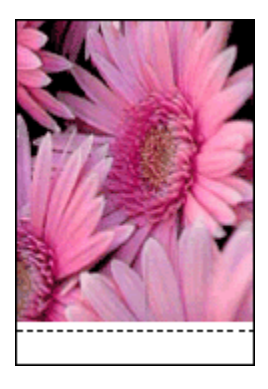

# 15.9 Foutberichten

# Bericht dat het papier op is

## Als de invoerlade of optionele onderste lade papier bevat

- 1. Controleer het volgende:
	- De papierlade bevat voldoende papier (ten minste tien vellen).
	- De papierlade is niet te vol.
	- De papierstapel raakt de achterkant van de papierlade.
- 2. Schuif de papiergeleiders stevig tegen de randen van het papier.
- 3. Druk op de knop Doorgaan om door te gaan met afdrukken.

#### Als de invoerlade of optionele onderste lade leeg is

1. Laad papier in de lade.

2. Druk op de knop **Doorgaan** om door te gaan met afdrukken.

# Er verschijnt een bericht dat er een probleem is met de inktpatronen

Het lichtje Inktpatroonstatus gaat branden wanneer een of beide inktpatronen bijna leeg zijn.

Het lichtje knippert wanneer een of beide inktpatronen niet correct zijn geïnstalleerd of niet werken.

Zie printerlichtjes branden of knipperen voor meer informatie over het verhelpen van het probleem.

# 15.10 Printerlichtjes branden of knipperen

# **Overzicht**

Klik op uw printermodel voor een overzicht van de printerlichtjes:

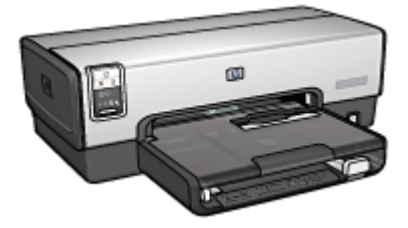

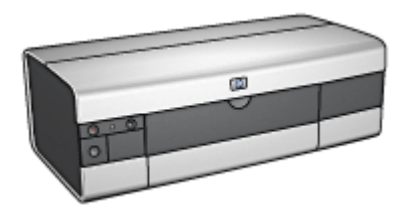

[HP Deskjet 6540-50 series](#page-7-0) [HP Deskjet 6520 series](#page-21-0)

# Wat de lichties betekenen

De printerlichtjes geven de status van de printer aan.

# Aan/uit-lichtje knippert

De printer bereidt zich voor op het afdrukken.

Het lichtje stopt met knipperen wanneer de printer alle gegevens heeft ontvangen.

## Lichtje Doorgaan knippert

#### De printer bevat mogelijk geen papier meer.

- 1. Laad papier in de invoerlade.
- 2. Druk op de knop Doorgaan op de voorkant van de printer.

#### Er is mogelijk een papierstoring.

Volg de instructies op voor [het oplossen van een papierstoring.](#page-141-0)

## Lichtje voor de inktpatroonstatus brandt of knippert

De HP Deskjet 6540-50 series printer heeft twee lichtjes voor de inktpatroonstatus. Het linkerlichtje correspondeert met de linkerinktpatroon en het rechterlichtje correspondeert met de rechterinktpatroon.

De HP Deskjet 6520 series printer heeft één lichtje voor de inktpatroonstatus voor beide inktpatronen.

#### Alleen HP Deskjet 6520 series

Controleer of er op het beeldscherm van de computer een foutbericht verschijnt. Als er geen foutbericht verschijnt, volgt u onderstaande stappen op.

#### Als het lichtje brandt en niet knippert

Controleer of [de inkt van de inktpatroon bijna op is](#page-135-0). Vervang de inktpatroon als de afdrukkwaliteit minder wordt.

Als een inktpatroon bijna leeg is, is het [raadzaam deze te vervangen.](#page-128-0)

Als beide inktpatronen nog voldoende inkt bevatten, drukt u op de knop Doorgaan. Als het lichtje voor de inktpatroonstatus blijft branden, schakelt u de printer uit en weer in.

#### Als het lichtje brandt en knippert

Controleer of de [juiste inktpatronen](#page-16-0) zijn geïnstalleerd.

Als een document zonder rand werd afgedrukt toen het lichtje begon met knipperen, volgt u de [richtlijnen voor afdrukken zonder rand](#page-149-0) op.

Anders volgt u deze stappen op:

- 1. Open de kap van de printer, verwijder de rechterinktpatroon en sluit de kap.
- 2. Voer een van de volgende handelingen uit:
	- Als het lichtje knippert: open de kap, plaats de zojuist verwijderde inktpatroon weer terug en haal vervolgens de andere inktpatroon uit de printer. Ga naar stap 3.
	- Als het lichtje uit is: er is een probleem met de inktpatroon die u hebt verwijderd. Ga naar stap 3.
- 3. Reinig de inktpatroon [handmatig](#page-133-0).

Plaats de inktpatroon na het reinigen weer terug in de printer.

Als het lichtje voor de inktpatroonstatus blijft knipperen, [vervangt u de](#page-128-0) [inktpatroon](#page-128-0).

# Pictogramlichtjes voor afdrukkwaliteit branden of knipperen (HP Deskjet 6540-50 series)

Raadpleeg de pagina [Kiezer Afdrukkwaliteit.](#page-10-0)

# Alle lichtjes knipperen

Start de printer opnieuw op.

1. Druk op de Aan/uit-knop om de printer uit te schakelen en druk vervolgens nogmaals op de Aan/uit-knop om de printer weer in te schakelen.

Ga naar stap 2 als de lichtjes blijven knipperen.

- 2. Druk op de Aan/uit-knop om de printer uit te zetten.
- 3. Verwijder het netsnoer van de printer uit het stopcontact.
- 4. Steek het netsnoer van de printer weer in het stopcontact.
- 5. Druk op de Aan/uit-knop om de printer aan te zetten.

## Netsnoerlichtje

Het lichtje op het netsnoer gaat branden wanneer er elektriciteit door het snoer stroomt. Als het lichtje niet brandt, ontvangt het snoer geen stroom.

# 15.11 Documenten worden langzaam afgedrukt

De prestaties van de printer kunnen door verschillende variabelen negatief worden beïnvloed.

## Er zijn meerdere softwaretoepassingen geopend

De computer heeft niet voldoende bronnen om de printer op optimale snelheid te kunnen laten werken.

Als u de snelheid van de printer wilt verhogen, sluit u alle overbodige softwareprogramma's af.

## Er worden complexe documenten, afbeeldingen of foto's afgedrukt

Documenten die afbeeldingen of foto's bevatten, worden langzamer afgedrukt dan tekstdocumenten.

## Afdrukmodus best of maximum dpi is geselecteerd

De printer drukt langzamer af als Best of Maximum dpi als afdrukkwaliteit is geselecteerd. Om de afdruksnelheid te vergroten moet u een andere afdrukkwaliteitsmodus kiezen.

# Printerdriver is verouderd

Er is mogelijk een verouderde printerdriver geïnstalleerd.

Voor informatie over het updaten van de printerdriver bezoekt u de HP website op [www.hp.com/support](http://productfinder.support.hp.com/tps/Hub?h_product=c9025a&h_lang=nl&h_cc=all&h_tool=prodhomes,software).

# Er worden dubbelzijdige documenten afgedrukt

Het afdrukken van dubbelzijdige documenten neemt meer tijd in beslag dan enkelzijdige documenten.

# Computer voldoet niet aan de systeemvereisten

Als uw computer onvoldoende RAM of onvoldoende vrije ruimte op de harde schijf heeft, neemt de verwerking door de printer meer tijd in beslag.

1. Controleer of de ruimte op de harde schijf, de RAM en de processorsnelheid overeenkomen met de systeemvereisten.

Zie de naslaghandleiding bij de printer voor meer informatie over systeemvereisten.

2. Maak ruimte op de harde schijf vrij door onnodige bestanden te verwijderen.

# De printer bevindt zich in de modus inkt-backup

Het is mogelijk dat de printer langzamer afdrukt als deze zich in de [modus inkt](#page-17-0)[backup](#page-17-0) bevindt.

Als u de afdruksnelheid wilt verhogen, gebruikt u twee inktpatronen in de printer.

# 15.12 Als zich problemen blijven voordoen

Als zich problemen blijven voordoen, nadat u de probleemoplossingsonderwerpen hebt doorgenomen, schakelt u de computer uit en start u deze vervolgens opnieuw op.

Als u ook met het opnieuw opstarten van de computer de problemen niet kunt oplossen, gaat u naar HP Klantenondersteuning op [www.hp.com/support.](http://productfinder.support.hp.com/tps/Hub?h_product=c9025a&h_lang=nl&h_cc=all&h_tool=prodhomes,software)

# <span id="page-157-0"></span>16 Optionele accessoires

Voor uw HP printer zijn de volgende accessoires verkrijgbaar.

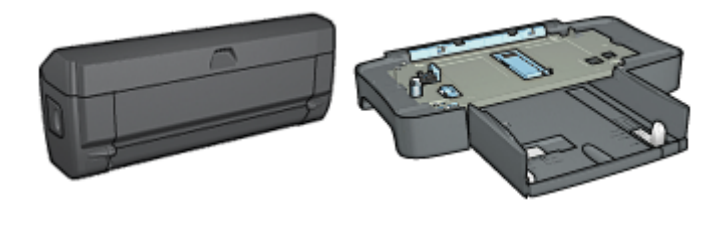

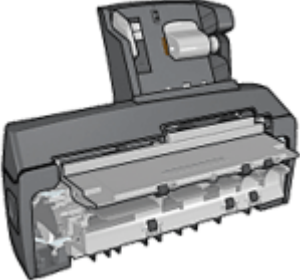

Accessoire voor automatisch [Papierlade voor gewoon papier](#page-164-0) [Accessoire voor automatisch](#page-170-0) dubbelzijdig afdrukken

[250-vel](#page-164-0)

[dubbelzijdig afdrukken met](#page-170-0) [kleine papierlade](#page-170-0)

#### HP Jetdirect afdrukservers

- [HP Jetdirect 175x](#page-28-0)
- [HP Jetdirect 310x](#page-29-0)
- [HP Jetdirect 380x](#page-29-0)

Als er bij de printer geen accessoire is geleverd, kunt u dit afzonderlijk aanschaffen bij een geautoriseerde HP-dealer.

Zie de [lijst met accessoires](#page-190-0) voor artikelnummers van accessoires.

Opmerking: De beschikbaarheid van accessoires varieert per land/regio.

# 16.1 Accessoire voor automatisch dubbelzijdig afdrukken (duplexeenheid)

De duplexeenheid is een hardwareapparaat met behulp waarvan de printer automatisch op beide zijden van papier kan afdrukken.

Het gebruik van een duplexeenheid bij de printer heeft verschillende voordelen. U kunt hiermee de volgende taken uitvoeren:

• Op beide zijden van papier afdrukken zonder het papier handmatig opnieuw te hoeven plaatsen.

- Minder papier gebruiken door op beide zijden van papier af te drukken.
- Professioneel-uitziende brochures, rapporten, nieuwsbrieven en overige speciale items maken.

Als er bij de printer geen duplexeenheid is geleverd, kunt u deze afzonderlijk aanschaffen bij een geautoriseerde HP-dealer.

Opmerking: De duplexeenheid is niet verkrijgbaar in alle landen/regio's.

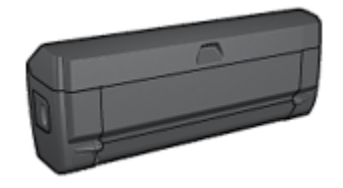

Er worden alleen bepaalde papiertypen door de duplexeenheid ondersteund. Raadpleeg de documentatie bij de duplexeenheid voor een lijst met ondersteunde papiertypen.

# 16.1.1 De duplexeenheid installeren

Volg deze stappen om de duplexeenheid op uw printer aan te sluiten:

1. Druk de twee klemgrepen op de achterklep van de printer naar elkaar toe en verwijder de klep.

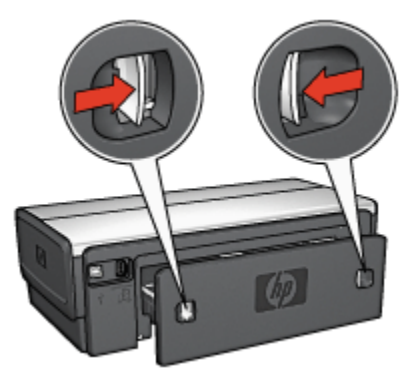

Opmerking: Doe de achterklep niet weg. Om te kunnen afdrukken moet de duplexeenheid of de achterklep aan de printer bevestigd zijn.

2. Schuif de duplexeenheid achter in de printer tot beide zijden op hun plaats vastklikken.

<span id="page-159-0"></span>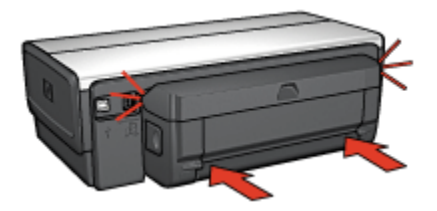

Opmerking: Druk niet op de knoppen aan de zijkanten van de duplexeenheid terwijl u deze in de printer installeert. Gebruik de knoppen alleen wanneer u de duplexeenheid uit de printer haalt.

# 16.1.2 De duplexeenheid inschakelen

- 1. Open de Kiezer en selecteer de printer.
- 2. Klik op Instelling.

Het dialoogvenster Printer-instelling verschijnt.

- 3. Selecteer Geïnstalleerd in het menu Duplex-eenheid en klik op OK.
- 4. Sluit de Kiezer.

# 16.1.3 Een folder automatisch afdrukken

Wanneer u een folder automatisch wilt afdrukken, moet een van de volgende accessoires aan de printer bevestigd zijn:

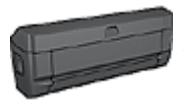

[Accessoire voor automatisch dubbelzijdig afdrukken](#page-157-0)

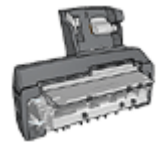

[Accessoire voor automatisch dubbelzijdig afdrukken met kleine](#page-170-0) [papierlade](#page-170-0)

Opmerking: Wanneer de duplexeenheid is ingeschakeld, hoeft u deze niet voor elke afdruktaak opnieuw in te schakelen.

In het accessoire voor dubbelzijdig afdrukken kunnen alleen bepaalde papiertypen worden gebruikt. Voor een lijst met ondersteunde papiertypen raadpleegt u de specificaties voor het [Accessoire voor automatisch dubbelzijdig afdrukken](#page-163-0) of het [Accessoire voor automatisch dubbelzijdig afdrukken met kleine papierlade](#page-179-0).

Wanneer er geen accessoire voor dubbelzijdig afdrukken aan de printer is bevestigd of u een niet-ondersteund papiertype gebruikt, kunt u een folder handmatig dubbelzijdig afdrukken.

# Richtlijnen

Zorg dat u de capaciteit van de invoerlade niet overschrijdt: maximaal 150 vellen.

# Afdrukken

Ga als volgt te werk om een folder af te drukken:

- 1. Open het dialoogvenster [Afdrukken.](#page-122-0)
- 2. Selecteer het paneel Lay-out.

 $\blacksquare$ 

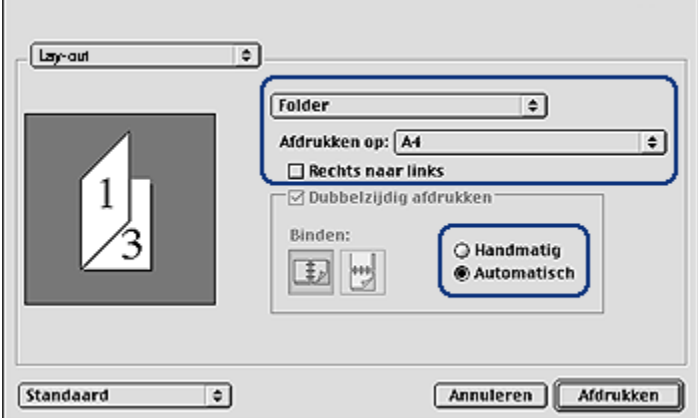

- 3. Klik op Folder in het menu.
- 4. Selecteer het juiste papierformaat in de vervolgkeuzelijst Afdrukken op.
- 5. Selecteer de optie Rechts naar links wanneer u wilt dat de pagina's van rechts naar links worden geordend.

Opmerking: Voor de meeste talen wordt de optie Rechts naar links niet gekozen.

6. Selecteer desgewenst nog andere printerinstellingen en klik op Afdrukken.

Na het afdrukken van de eerste pagina pauzeert de printer om de inkt te laten drogen. Wanneer de inkt droog is, wordt het papier weer in de duplexeenheid getrokken en de achterzijde van de pagina afgedrukt.

Opmerking: Verwijder het papier pas uit de printer nadat beide zijden van de pagina zijn afgedrukt.

# 16.1.4 Problemen bij het automatisch dubbelzijdig afdrukken

## Er is een papierstoring in het Accessoire voor automatisch dubbelzijdig afdrukken opgetreden

# Papierstoring

Voer de volgende stappen uit om een papierstoring in de duplexeenheid op te lossen:

- 1. Zet de printer uit.
- 2. Druk de knoppen aan de linker- en rechterkant van de duplexeenheid in en verwijder de eenheid van de printer.

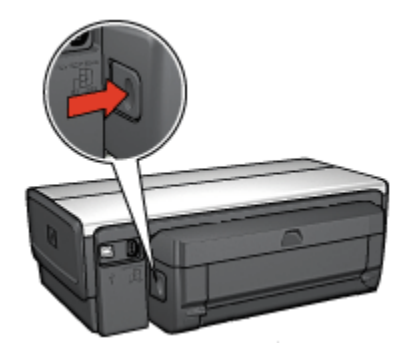

- 3. Wanneer er papier in de printer vastzit, verwijdert u dit.
- 4. Open de duplexeenheid.

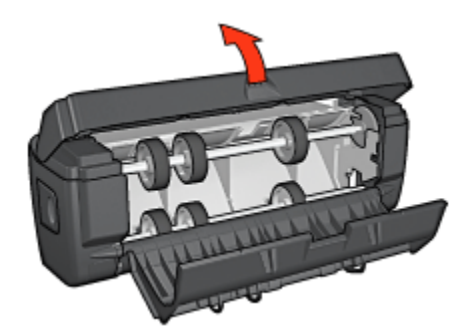

- 5. Wanneer er papier in de duplexeenheid vastzit, verwijdert u dit.
- 6. Sluit de duplexeenheid en bevestig deze weer aan de printer.

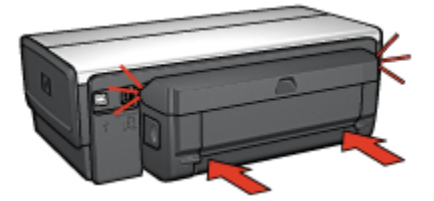

# Optie voor automatisch dubbelzijdig afdrukken kan niet worden geselecteerd

Controleer het volgende:

- De duplexeenheid is aan de printer bevestigd en is [ingeschakeld](#page-159-0) in de Kiezer.
- Een correct papierformaat is geselecteerd in het dialoogvenster [Pagina](#page-121-0)[instelling.](#page-121-0)
- Een correct papierformaat is geselecteerd in het paneel Papertype/kwaliteit van het dialoogvenster [Afdrukken](#page-122-0).

Zie de [specificaties van de duplexeenheid](#page-163-0) voor een lijst met ondersteunde papiertypen en -formaten.

# Als de optie voor dubbelzijdig afdrukken is ingeschakeld, wordt slechts één zijde van de pagina afgedrukt

Controleer het volgende:

• Als u op dubbelzijdig fotopapier afdrukt, is het papier niet gekruld. Fotopapier moet vlak zijn voordat u gaat afdrukken. Zie voor meer informatie [opslag en](#page-38-0) [verwerking van fotopapier.](#page-38-0)

- <span id="page-163-0"></span>• Het papierformaat dat is geselecteerd in het dialoogvenster [Pagina-instelling](#page-121-0), wordt door de duplexeenheid ondersteund.
- Het papierformaat dat is geselecteerd in het paneel Papiertype/kwaliteit, wordt door de duplexeenheid ondersteund.

Als het type of formaat papier niet door de duplexeenheid wordt ondersteund, kunt u het document afdrukken met de functie voor handmatig dubbelzijdig afdrukken.

## Bindmarge bevindt zich op de verkeerde plaats

Het is mogelijk dat u een verkeerde afdrukstand hebt gekozen.

- 1. Open het dialoogvenster [Afdrukken.](#page-122-0)
- 2. Selecteer het paneel Lav-out.
- 3. Controleer of het juiste bindtype is geselecteerd.
	- Met Boek wordt het document afgedrukt met een bindmarge aan de zijkant.
	- Met Schrijfblok wordt het document afgedrukt met een bindmarge aan de bovenkant.

# Papierformaat verandert zodra de optie voor dubbelzijdig afdrukken wordt geselecteerd

Het papierformaat wordt niet door de duplexeenheid ondersteund.

# Kleuren zijn vervaagd

Als de kleuren vervaagd zijn, probeert u het dubbelzijdige document af te drukken door de instructies voor handmatig dubbelzijdig afdrukken op te volgen.

# 16.1.5 Specificaties Accessoire voor automatisch dubbelzijdig afdrukken

## Afmetingen wanneer aan printer bevestigd

124,6 mm (4,9 inch) hoog x 320,5 mm (12,62 inch) breed x 77,7 mm (3,06 inch) diep

# Scheef (tweede zijde van afgedrukte pagina)

Gewoon papier: +/- 0,009 mm/mm (0,009 inch/inch) Kaarten: +/- 0,006 mm/mm (0,006 inch/inch) Enveloppen: +/- 0,012 mm/mm (0,012 inch/inch)

# <span id="page-164-0"></span>Gewicht afdrukmateriaal

Letter/A4: 60 t/m 90 g/m² (16 t/m 24 lb) Kaarten: Tot 200 g/m² (110 lb index max) Speciaal papier: Tot 160 g/m² (44 lb bond)

# Formaten afdrukmateriaal

Bereik: 81 x 117 mm tot 216 x 297 mm (3,2 x 4,6 inch tot 8,5 x 11 inch) Papier:

- U.S. Letter: 216 x 279 mm (8,5 x 11 inch)
- Executive: 184 x 279 mm (7,25 x 1,05 inch)
- A4: 210 x 297 mm
- A5: 148 x 210 mm
- B5: 182 x 257 mm

Kaarten:

- 127 x 203 mm (5 x 8 inch)
- 102 x 152 mm (4 x 6 inch)
- A6: 105 x 148,5 mm
- Hagaki: 100 x 148 mm
- L-formaat: 89 x 127 mm

# 16.2 Papierlade voor gewoon papier 250-vel

De Papierlade voor gewoon papier 250-vel breidt de papiercapaciteit van uw printer uit tot 400 vel. Dit is handig als u grote hoeveelheden afdrukt en voor situaties waarin u de invoerlade voor speciaal afdrukmateriaal gebruikt (zoals briefhoofdpapier), maar ook het gewone papier beschikbaar wilt hebben.

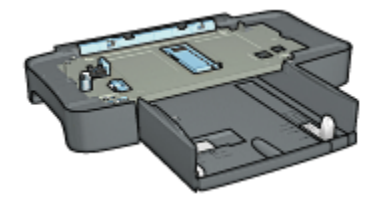

Als de Papierlade voor gewoon papier 250-vel niet bij uw printer is geleverd, kan deze afzonderlijk worden aangeschaft bij een geautoriseerde HP-dealer.

Opmerking: De Papierlade voor gewoon papier 250-vel is niet in alle landen/ regio's beschikbaar.

# 16.2.1 De papierlade voor gewoon papier 250-vel installeren

Volg deze stappen om de Papierlade voor gewoon papier 250-vel te installeren:

- 1. Zet de printer uit.
- 2. Zoek een geschikte locatie voor de printer en plaats hier de Papierlade voor gewoon papier 250-vel.
- 3. Til de printer voorzichtig op en houd deze boven de papierlade.

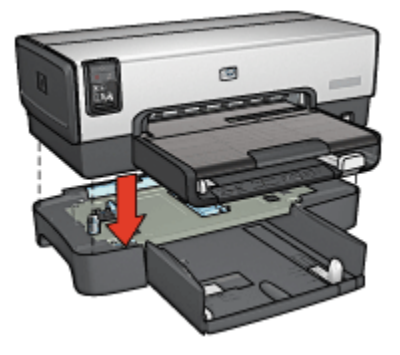

4. Plaats de printer voorzichtig boven op de papierlade.

# 16.2.2 Papier in de papierlade voor gewoon papier 250-vel plaatsen

#### Twee delen

De Papierlade voor gewoon papier 250-vel bestaat uit twee delen.

<span id="page-166-0"></span>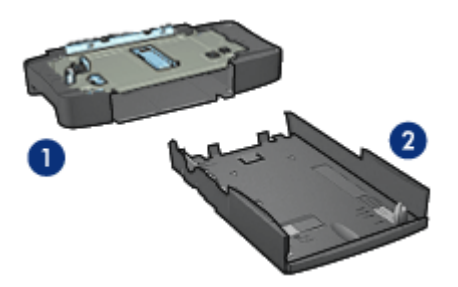

- 1. Voetstuk
- 2. Onderste lade

De onderste lade heeft aanpassingen voor drie formaten.

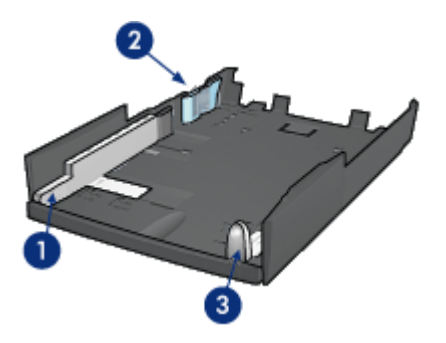

- 1. Papierbreedtegeleider
- 2. Papierbreedtehekje
- 3. Papierlengtegeleider

Opmerking: Als u een ander papierformaat in de papierlade plaatst, moet u alle drie de papiergeleiders instellen.

# Het papierformaat instellen

Als u een ander papierformaat in de papierlade plaatst, moeten alle drie de papiergeleiders juist worden ingesteld.

Voer de volgende stappen uit om het papierformaat in te stellen:

1. Haal de onderste lade van het voetstuk af.

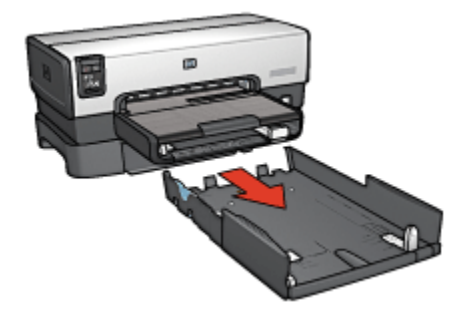

2. Verschuif de papierbreedtegeleider tot de pijl de gewenste instelling aanwijst.

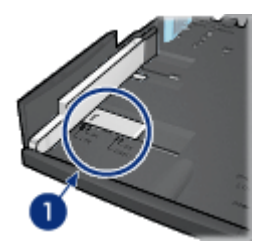

1. Breng de pijlen op één lijn

Opmerking: Stel de papierbreedtegeleider in op LTR om op papier van legalformaat af te drukken.

3. Stel het papierbreedtehekje in door dit voorzichtig in de juiste sleuven te plaatsen.

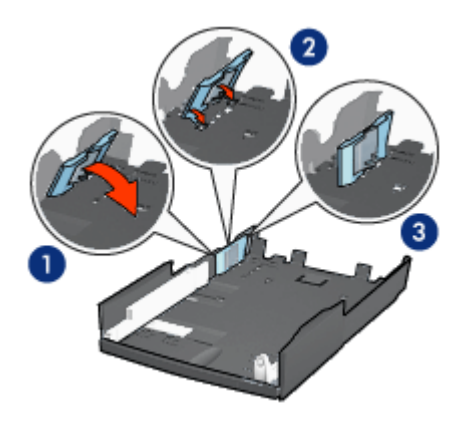

- 1. Kantel het hekje naar voren.
- 2. Plaats het hekje in de gewenste sleuven
- 3. Kantel het hekje terug tot het vastklikt op zijn plaats

Opmerking: Stel het papierbreedtehekje in op LTR om op papier van legalformaat af te drukken.

4. Stel de papierlengtegeleider in door deze uit te trekken tot de pijlen zich op één lijn bevinden met het papierformaat.

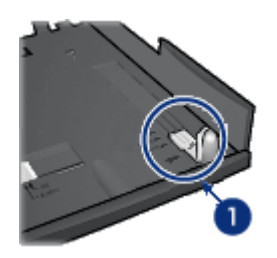

- 1. Breng de pijlen op één lijn
- Opmerking: Om op papier van legal-formaat af te drukken moet u de papierlengtegeleider geheel uittrekken.

# Papier laden

Volg deze stappen om papier te plaatsen:

- 1. Haal de onderste lade van het voetstuk af.
- 2. Controleer of [alle drie de papiergeleiders](#page-166-0) juist zijn ingesteld.

3. Plaats het papier in de onderste lade.

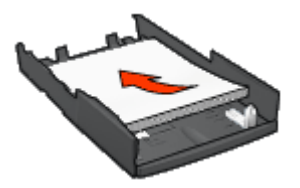

4. Schuif de onderste lade in het voetstuk tot deze op zijn plaats vastklikt.

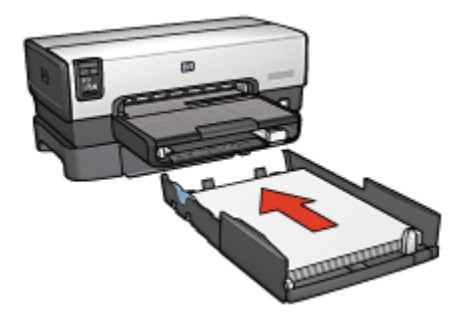

# 16.2.3 Specificaties Papierlade voor gewoon papier 250-vel

# Afmetingen

448 mm (17,64 inch) breed x 65 mm (2,56 inch) hoog x 384 mm (15,12 inch) diep

# Gewicht

1,99 kg (4,40 lb)

# Gewicht afdrukmateriaal

Letter/A4-papier: 60 t/m 105 g/m2 (16 t/m 28 lbs)

# Formaten afdrukmateriaal

US Letter: 216 x 279 mm (8,5 x 11 inch) Executive: 184 x 279 mm (7,25 x 10,5 inch) A4: 210 x 297 mm A5: 148 x 210 mm B5: 182 x 257 mm

# <span id="page-170-0"></span>16.3 Accessoire voor automatisch dubbelzijdig afdrukken met kleine papierlade

Het Accessoire voor automatisch dubbelzijdig afdrukken met kleine papierlade is een apparaat dat een achterste lade bevat voor klein afdrukmateriaal en een duplexeenheid voor dubbelzijdig afdrukken op zowel groot als klein afdrukmateriaal.

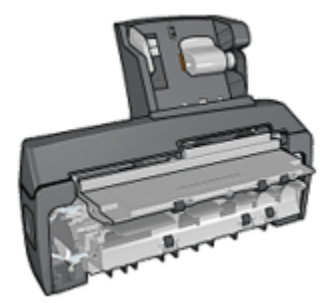

- U kunt dubbelzijdig afdrukken op [briefkaarten](#page-171-0) en ander klein afdrukmateriaal wanneer deze vanaf de achterste lade worden ingevoerd.
- U kunt enkelzijdig afdrukken op [fotopapier](#page-173-0) en [enveloppen](#page-175-0) door gebruik te maken van de kleine papierlade.
- U kunt [automatisch dubbelzijdig](#page-107-0) afdrukken.

Als het Accessoire voor automatisch dubbelzijdig afdrukken met kleine papierlade niet bij uw printer is geleverd, kan deze afzonderlijk worden aangeschaft bij een geautoriseerde HP-dealer.

Opmerking: Het Accessoire voor automatisch dubbelzijdig afdrukken met kleine papierlade is niet beschikbaar in alle landen/regio's.

# 16.3.1 Het Accessoire voor automatisch dubbelzijdig afdrukken met kleine papierlade installeren

Volg deze stappen op om het Accessoire voor automatisch dubbelzijdig afdrukken met kleine papierlade te installeren:

1. Druk de twee klemgrepen op de achterklep van de printer naar elkaar toe en verwijder de klep.

<span id="page-171-0"></span>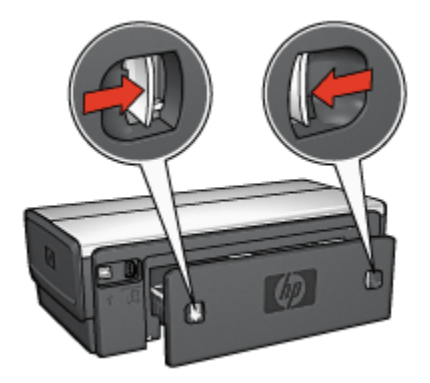

Doe de achterklep niet weg. Om te kunnen afdrukken moet het accessoire of de achterklep aan de printer bevestigd zijn.

2. Schuif het accessoire achter in de printer tot beide zijden op hun plaats vastklikken.

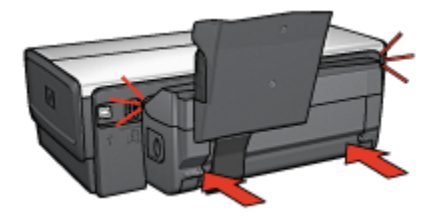

Opmerking: Druk niet op de knoppen aan de zijkanten van het accessoire terwijl u dit in de printer installeert. Gebruik de knoppen alleen wanneer u het accessoire van de printer verwijdert.

# 16.3.2 Briefkaarten afdrukken

## Richtlijnen

- Gebruik alleen kaarten die voldoen aan de specificaties voor het Accessoire voor automatisch dubbelzijdig afdrukken met kleine papierlade. Zie de [specificaties voor het Accessoire voor automatisch dubbelzijdig afdrukken met](#page-179-0) [kleine papierlade](#page-179-0) voor meer informatie.
- Wanneer u een groot aantal kaarten afdrukt, verwijdert u het afgedrukte materiaal ongeveer halverwege de afdruktaak uit de uitvoerlade van de printer.
- Zorg dat u de capaciteit van de achterste lade niet overschrijdt: 100 kaarten.

# Voorbereiding voor het afdrukken

- 1. Schuif de papierbreedtegeleider naar links.
- 2. Trek de papierhendel naar voren en plaats de kaarten.

De adreszijde van de kaart moeten naar buiten gericht zijn.

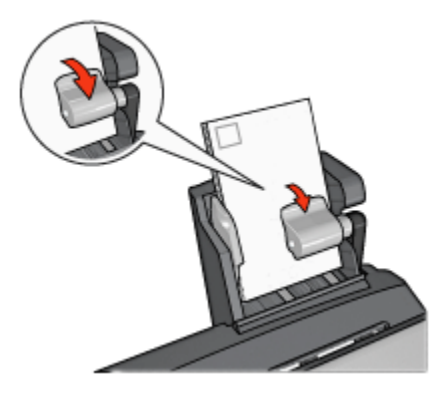

- 3. Laat de papierhendel los.
- 4. Schuif de papierbreedtegeleider stevig tegen de rand van de kaarten.

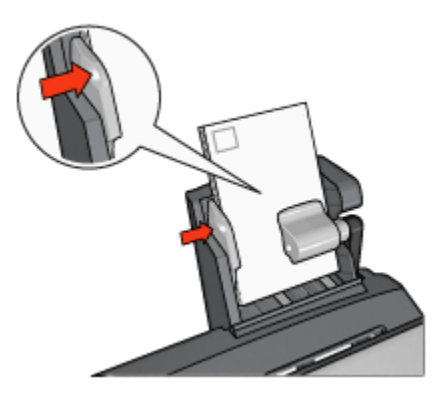

# Afdrukken

- 1. Open het dialoogvenster [Pagina-instelling](#page-121-0) en selecteer de volgende instellingen:
	- Papierformaat: het juiste papierformaat

Opmerking: Wanneer u een kaart zonder rand afdrukt, klikt u op het randloze fotoformaat dat overeenkomt met het kaartformaat.

- Afdrukstand: de juiste afdrukstand
- <span id="page-173-0"></span>2. Klik op OK.
- 3. Open het dialoogvenster [Afdrukken.](#page-122-0)
- 4. Selecteer het paneel Algemeen en klik op Achterste lade in de vervolgkeuzelijst Papierbron.
- 5. Klik op het tabblad Papiertype/kwaliteit en geef de volgende instellingen op:
	- Papiertype: Gewoon papier of het juiste papiertype
	- Afdrukkwaliteit: Normaal, Best of Maximum dpi.
- 6. Geef desgewenst opties voor [HP digitale fotografie](#page-31-0) op.
- 7. Selecteer desgewenst nog andere afdrukinstellingen en klik op Afdrukken.

# 16.3.3 Kleine foto's

## **Richtliinen**

- U krijgt het beste resultaat wanneer u [een fotopatroon gebruikt](#page-33-0) in combinatie met een driekleurenpatroon.
- Gebruik HP Premium Plus Fotopapier en installeer een fotopatroon in de printer om ervoor te zorgen dat de foto zo min mogelijk vervaagt.
- Zie de pagina [de kwaliteit van foto's verbeteren](#page-30-0) om meer te weten komen over de functies voor het afdrukken van foto's.
- Gebruik [HP Everyday Fotopapier, Halfglanzend](#page-33-0) om bij het afdrukken van foto's geld en inkt te besparen.
- Zorg dat het fotopapier dat u gebruikt, vlak ligt. Op de pagina [de opslag en](#page-38-0) [verwerking van fotopapier](#page-38-0) kunt u lezen hoe u kunt voorkomen dat fotopapier gaat krullen.
- Zorg dat u de capaciteit van de achterste lade niet overschrijdt: 20 vellen fotopapier.

# Voorbereiding voor het afdrukken

- 1. Schuif de papierbreedtegeleider naar links.
- 2. Trek de papierhendel naar voren en plaats het fotopapier.

De afdrukzijde moet naar buiten gericht zijn.

Opmerking: Als het fotopapier een afscheurrand heeft, moet de rand naar boven wijzen en niet als eerste in de printer worden gevoerd.

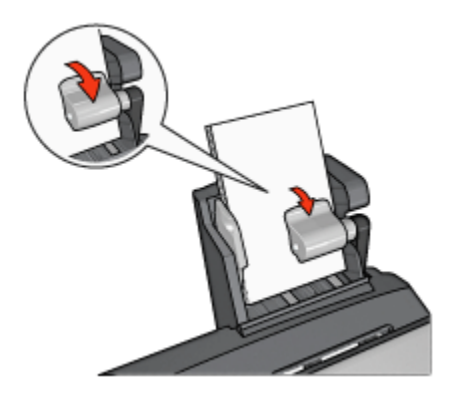

- 3. Laat de papierhendel los.
- 4. Schuif de papierbreedtegeleider stevig tegen de rand van het fotopapier.

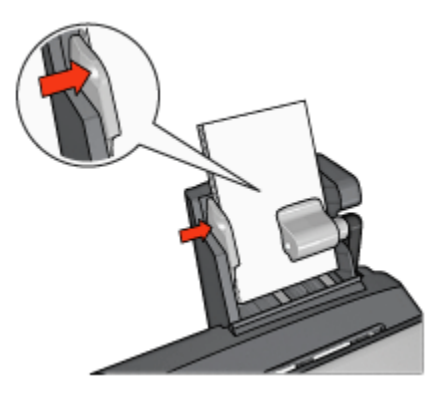

# Afdrukken

- 1. Open het dialoogvenster [Pagina-instelling](#page-121-0) en selecteer de volgende instellingen:
	- Papierformaat: het juiste papierformaat

Opmerking: Selecteer een papierformaat voor een foto zonder rand wanneer u een randloze foto wilt afdrukken.

- Afdrukstand: de juiste afdrukstand
- 2. Klik op OK.
- 3. Open het dialoogvenster [Afdrukken.](#page-122-0)
- 4. Selecteer het paneel Algemeen en klik op Achterste lade in de vervolgkeuzelijst Papierbron.
- 5. Klik op het tabblad Papiertype/kwaliteit en geef de volgende instellingen op:
- <span id="page-175-0"></span>• Papiertype: het juiste type fotopapier
- Afdrukkwaliteit: Best of Maximum dpi
- 6. Geef desgewenst opties voor [HP digitale fotografie](#page-31-0) op.
- 7. Selecteer desgewenst nog andere afdrukinstellingen en klik op Afdrukken.

# 16.3.4 Enveloppen

# Richtlijnen

- Gebruik geen enveloppen die de volgende eigenschappen hebben:
	- Enveloppen met klemmetjes of vensters
	- Enveloppen met dikke, onregelmatige of gekrulde randen
	- Glanzende enveloppen of enveloppen met reliëf
	- Gekreukelde, gescheurde of anderszins beschadigde enveloppen
- Lijn de randen van de envelop uit voordat u deze in de achterste lade plaatst.
- Zorg dat u de capaciteit van de achterste lade niet overschrijdt: 80 enveloppen.

# Voorbereiding voor het afdrukken

- 1. Schuif de papierbreedtegeleider naar links.
- 2. Trek de papierhendel naar voren en plaats de enveloppen.

Plaats de enveloppen met de adreszijde naar buiten en de klep naar links gericht.

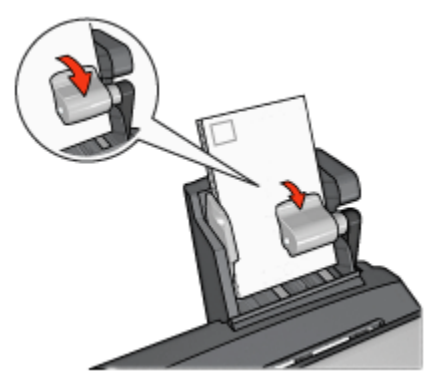

- 3. Laat de papierhendel los.
- 4. Schuif de papierbreedtegeleider stevig tegen de rand van de enveloppen.

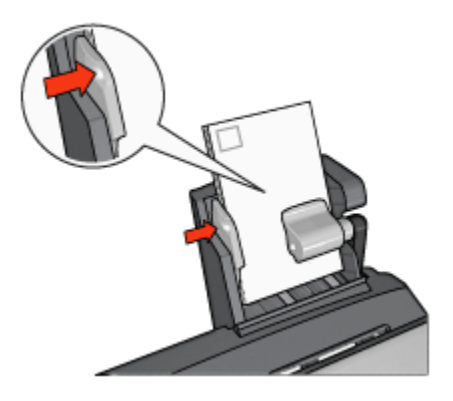

# Afdrukken

- 1. Open zo nodig het dialoogvenster [Pagina-instelling](#page-121-0) en geef de instellingen voor papierformaat, schaal en afdrukstand op.
- 2. Open het dialoogvenster [Afdrukken.](#page-122-0)
- 3. Selecteer het paneel Papiertype/kwaliteit.
- 4. Klik in de vervolgkeuzelijst Papiertype op Gewoon papier.
- 5. Selecteer desgewenst nog andere afdrukinstellingen en klik op Afdrukken.

# 16.3.5 Problemen met het Accessoire voor automatisch dubbelzijdig afdrukken met kleine papierlade

Los een papierstoring niet op via de voorkant van de printer.

# Papierstoring

Volg deze stappen op om vastzittend papier te verwijderen uit het Accessoire voor automatisch dubbelzijdig afdrukken met kleine papierlade.

- 1. Zet de printer uit.
- 2. Druk op de knoppen aan de linker- en rechterkant van het accessoire in en verwijder het accessoire van de printer.

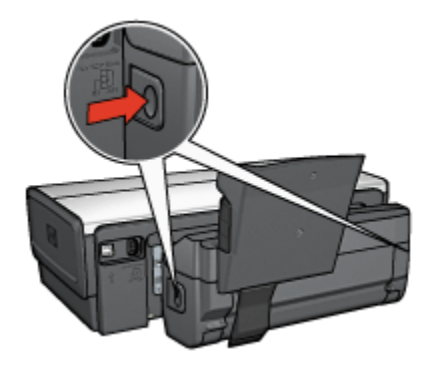

- 3. Wanneer er papier in de printer vastzit, verwijdert u dit.
- 4. Til de achterste vergrendeling op het accessoire omhoog en haal vervolgens de kleine papierlade eraf.

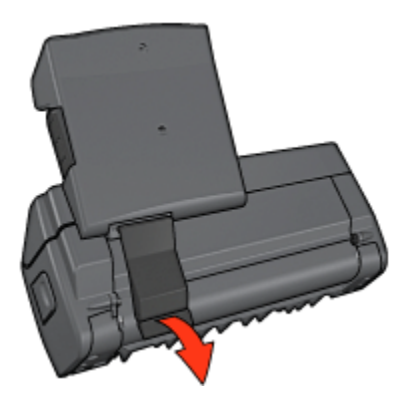

5. Klap de kleine papierlade naar voren en open de onderste klep van het accessoire.

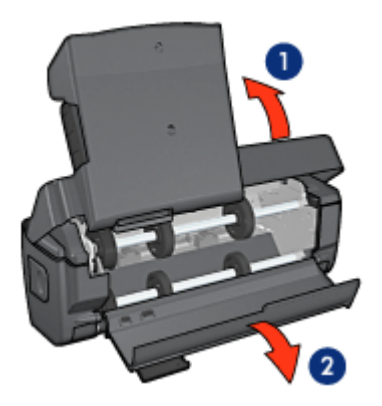

- 1. Klap de kleine papierlade naar voren
- 2. Open de onderste klep
- 6. Wanneer er papier in het accessoire vastzit, verwijdert u dit.
- 7. Sluit het accessoire en zet de achterste vergrendeling vervolgens vast om het accessoire te sluiten.
- 8. Bevestig het accessoire weer aan de printer.

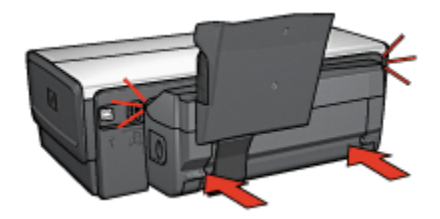

# Optie voor automatisch dubbelzijdig afdrukken kan niet worden geselecteerd

Controleer het volgende:

- De duplexeenheid is aan de printer bevestigd en is [ingeschakeld](#page-159-0) in de Kiezer.
- Een correct papierformaat is geselecteerd in het dialoogvenster [Pagina](#page-121-0)[instelling.](#page-121-0)
- Een correct papierformaat is geselecteerd in het paneel Papertype/kwaliteit van het dialoogvenster [Afdrukken](#page-122-0).

Zie de [specificaties van de duplexeenheid](#page-163-0) voor een lijst met ondersteunde papiertypen en -formaten.

# <span id="page-179-0"></span>Papierformaat wijzigt zodra de optie voor dubbelzijdig afdrukken is geselecteerd

Het papierformaat wordt niet door de [duplexeenheid](#page-163-0) ondersteund.

## Bindmarge bevindt zich op de verkeerde plaats

Het is mogelijk dat u een verkeerde afdrukstand hebt gekozen.

- 1. Open het dialoogvenster [Afdrukken.](#page-122-0)
- 2. Selecteer het paneel Lay-out.
- 3. Controleer of het juiste bindtype is geselecteerd.
	- Met Boek wordt het document afgedrukt met een bindmarge aan de zijkant.
	- Met Schrijfblok wordt het document afgedrukt met een bindmarge aan de bovenkant.

# Als de optie voor dubbelzijdig afdrukken is ingeschakeld, wordt slechts één zijde van de pagina afgedrukt

Controleer het volgende:

- Als u op dubbelzijdig fotopapier afdrukt, is het papier niet gekruld. Fotopapier moet vlak zijn voordat u gaat afdrukken. Zie voor meer informatie [opslag en](#page-38-0) [verwerking van fotopapier.](#page-38-0)
- Het papierformaat dat is geselecteerd in het dialoogvenster [Pagina-instelling](#page-121-0), wordt door de duplexeenheid ondersteund.
- Het papierformaat dat is geselecteerd in het paneel **Papiertype/kwaliteit**, wordt door de [duplexeenheid](#page-163-0) ondersteund.

Als het type of formaat papier niet door de duplexeenheid wordt ondersteund, kunt u het document afdrukken met de functie voor handmatig dubbelzijdig afdrukken.

# Kleuren zijn vervaagd

Als de kleuren vervaagd zijn, probeert u het dubbelzijdige document af te drukken door de instructies voor handmatig dubbelzijdig afdrukken op te volgen.

# 16.3.6 Specificaties Accessoire voor automatisch dubbelzijdig afdrukken met kleine papierlade

## Afmetingen wanneer aan printer bevestigd

219,3 mm (8,63 inch) hoog x 320,5 mm (12,62 inch) breed x 142,1 mm (5,6 inch) diep
#### Specificaties voor dubbelzijdig afdrukken

Raadpleeg de [Specificaties van het Accessoire voor automatisch dubbelzijdig](#page-163-0) [afdrukken](#page-163-0) voor specificaties bij het dubbelzijdig afdrukken (inclusief scheef ingevoerd papier), het gewicht van afdrukmateriaal en het formaat van afdrukmateriaal dat via de invoerlade in de printer wordt ingevoerd.

#### Specificaties voor kleine papierlade

Dikte afdrukmateriaal: 7-12 mm

Formaten afdrukmateriaal:

- Bereik:
	- Breedte: 81,3 tot 106 mm (3,2 tot 4,17 inch)
	- Lengte: 116,8 tot 304,8 mm (4,6 tot 12 inch)
- Kaarten:
	- 10x15 cm, 10x15 cm met afscheurrand
	- 4x6 inch, 4x6 inch met afscheurrand
	- A6, 105x148 mm
	- Indexkaart, 4x6 inch
	- L, 89x127 mm
- Fotopapier:
	- 10x15 cm, 10x15 cm met afscheurrand
	- 4x6 inch, 4x6 inch met afscheurrand
	- A6, 105x148 mm
	- L, 89x127 mm, L, 89x127 mm met afscheurrand
	- Panorama 4x10 inch, 4x11 inch, 4x12 inch
- Enveloppen:
	- Nr. 10 Envelop, 4,12x9,5 inch
	- Japanse envelop Nr. 4, 90x205 mm
- Hagaki:
	- Hagaki, 100x148 mm

Capaciteit van lade:

- Fotopapier:
	- 4x6, L-formaat: maximaal 80 vellen
	- Panorama: maximaal 5 vellen
- Hagaki:
- Foto: maximaal 80 kaarten
- Kaarten:
	- 4x6: maximaal 100
	- A6: maximaal 100
- Enveloppen:
	- No. 10: maximaal 20
	- Japanse envelop Nr. 4: maximaal 20

# <span id="page-182-0"></span>17 Specificaties

- Printerspecificaties
- Milieuverklaring
- [Inktpatronen recyclen](#page-184-0)

# 17.1 Printerspecificaties

Zie de naslaggids bij uw printer voor de volledige printerspecificaties, inclusief de volgende informatie:

- Soorten, formaten en gewicht van het papier en het overige afdrukmateriaal dat met uw printer gebruikt kan worden.
- Afdruksnelheden en resoluties
- Stroomvereisten

# 17.2 Milieuverklaring

Hewlett-Packard streeft voortdurend naar een verbetering van de ontwerpprocessen van haar Deskjet printers om zodoende de negatieve effecten te verminderen op de kantooromgeving en op de omgevingen waar printers worden geproduceerd, verzonden en gebruikt.

# Reductie and eliminatie

Papiergebruik: dankzij de mogelijkheid van de printer om dubbelzijdig af te drukken wordt het papiergebruik en daardoor ook de belasting van het milieu teruggebracht. Bovendien kan de gebruiker met de knop afdrukken annuleren papier besparen door snel een afdruktaak te annuleren wanneer dit nodig is. Ook is deze printer geschikt voor het gebruik van gerecycled papier (in overeenstemming met EN 12281:2002).

Gerecycled papier: alle gedrukte documentatie bij deze printer is afgedrukt op chloorvrij gerecycled papier.

Ozon: er worden geen ozonafbrekende chemicaliën (bijvoorbeeld cfk's) meer in de fabricageprocessen van Hewlett-Packard gebruikt.

### **Recyclen**

Deze printer is ontworpen met het oog op recycling. Het aantal materialen is tot een minimum beperkt, zonder dat dit ten koste gaat van de functionaliteit en de betrouwbaarheid. De verschillende materialen zijn ontworpen om eenvoudig te kunnen worden gescheiden. Bevestigingen en andere aansluitingen zijn eenvoudig te vinden, te bereiken en te verwijderen met normale gereedschappen. Belangrijke onderdelen zijn zo ontworpen dat deze eenvoudig zijn te bereiken waardoor demontage en reparatie efficiënter worden.

Printerverpakking: de verpakkingsmaterialen van deze printer zijn zodanig gekozen dat deze tegen een minimale kostprijs maximale bescherming bieden, het milieu zo min mogelijk vervuilen en de recycling vereenvoudigen. Het solide ontwerp van de HP Deskjet printer draagt ertoe bij het gebruik van verpakkingsmateriaal te beperken en beschadigingen te voorkomen.

Kunststof onderdelen: alle belangrijke kunststoffen en onderdelen van kunststof zijn gemarkeerd in overeenstemming met internationale normen. Het is technisch mogelijk alle kunststof onderdelen die in de behuizing en het chassis van de printer zijn gebruikt, te recyclen. Deze bestaan alle uit één polymeer.

Levensduur van het product: HP biedt het volgende waarmee de levensduur van uw HP Deskjet printer kan worden verlengd:

- Garantieverlenging: meer informatie vindt u in de naslaggids die bij de printer werd geleverd.
- Inname van het product: als u dit product aan het einde van de nuttige levensduur aan HP wilt retourneren, gaat u naar www.hp.com/recycle. Zie [inktpatronen recyclen](#page-184-0) als u lege inktpatronen bij HP wilt inleveren.

Opmerking: De mogelijkheid tot garantieverlenging en inname van het product is niet beschikbaar in alle landen/regio's.

#### **Energieverbruik**

Deze printer is ontworpen met het oog op energiebesparing. Hiermee wordt niet alleen het milieu gespaard, maar bespaart u ook geld, zonder dat de prestaties van de printer hieronder lijden.

Dit product voldoet aan de vereisten van het ENERGY STAR® programma. ENERGY STAR is een vrijwillig programma dat is opgericht om de ontwikkeling van energiezuinige kantoorproducten te stimuleren.

Conergy

<span id="page-184-0"></span>ENERGY STAR is een in de Verenigde Staten gedeponeerd dienstenmerk van de Amerikaanse Environmental Protection Agency (Milieubeschermingsorganisatie). Als partner van ENERGY STAR, heeft Hewlett-Packard Company vastgesteld dat dit product voldoet aan de richtlijnen van ENERGY STAR voor efficiënt energieverbruik.

Energieverbruik in de stand-bystand: zie de naslaggids voor energieverbruikspecificaties.

Energieverbruik in de uitgeschakelde stand: als de printer uit staat, wordt nog steeds een minimale hoeveelheid energie verbruikt. Energieverbruik kan worden voorkomen door de printer uit te zetten en vervolgens de stekker uit het stopcontact te verwijderen.

# 17.3 Inktpatronen recyclen

Klanten die hun HP inktpatronen willen recyclen, kunnen deelnemen aan Planet Partner-programma van HP voor inkjet-patronen. HP biedt dit programma in meer landen/regio's aan dan enig andere producent van inkjet-patronen in de wereld. Dit programma wordt aangeboden als een gratis service voor HP klanten en is een milieuvriendelijke oplossing voor deze producten aan het einde van de levenscyclus.

Wanneer u wilt deelnemen, volgt u de aanwijzingen op die u kunt vinden op de website van HP: [www.hp.com/recycle.](http://www.hp.com/recycle) Deze service is niet beschikbaar in alle landen/regio's. U wordt mogelijk gevraagd uw naam, telefoonnummer en adres op te geven.

Omdat de unieke recyclingprocessen van HP zeer gevoelig zijn voor onjuiste materialen, kunnen wij geen inktpatronen van andere fabrikanten inzamelen en recyclen. De eindproducten van het recyclingproces worden gebruikt bij de fabricage van nieuwe producten en HP moet garanderen dat het materiaal een constante samenstelling heeft. Daarom recyclen wij alleen originele HP inktpatronen. Dit programma geldt niet voor opnieuw gevulde patronen.

Teruggezonden inktpatronen worden gescheiden in ruwe materialen, zodat deze kunnen worden gezuiverd en worden gebruikt in andere bedrijfstakken voor de fabricage van nieuwe producten. Voorbeelden van producten die zijn gemaakt van gerecyclede materialen van HP inktpatronen, zijn auto-onderdelen, platen die worden gebruikt in de fabricage van microchips, koperdraad, stalen platen en edele materialen die in elektronische producten worden gebruikt. Afhankelijk van het model kan HP maximaal 65% van het gewicht van een inktpatroon recyclen. De resterende delen die niet kunnen worden hergebruikt (inkt, schuim en samengestelde materialen), worden op milieuvriendelijke wijze verwijderd.

# <span id="page-185-0"></span>18 Printerbenodigdheden

- Papier
- [USB-kabels](#page-190-0)
- [Accessoires](#page-190-0)
- [Inktpatronen](#page-16-0)

Opmerking: De beschikbaarheid van printerbenodigdheden en accessoires varieert per land/regio.

# 18.1 Papier

Het is mogelijk dat deze lijst niet up-to-date is. U kunt op de website van HP een bijgewerkte lijst vinden.

Opmerking: De beschikbaarheid van papiersoorten varieert per land/regio.

# HP Helderwit inkjetpapier

HPB250 Letter, 250 vellen HPB1124 Letter, 500 vellen C5977B A4, 250 vellen C1825A A4, 500 vellen (Europa/Azië)

# HP Premium Papier

51634Y Letter, 200 vellen 51634Z A4, 200 vellen

# HP Brochure & Flyer Papier, Mat

C5445A Letter, 100 vellen

# HP Brochure & Flyer Papier, Glanzend

C6817A Letter, 50 vellen C6818A A4, 50 vellen

#### HP Brochurepapier, in drieën gevouwen, Glanzend

C7020A Letter, 100 vellen Q2525A A4, 50 vellen

#### HP Brochurepapier, in drieën gevouwen, Mat

Q5543A Letter, 100 vellen

#### HP Premium Inkjet Transparant

C3828A Letter, 20 vellen C3834A Letter, 50 vellen C3832A A4, 20 vellen C3835A A4, 50 vellen

#### HP Premium Plus Fotopapier, Glanzend

Q2502A 4x6 inch, 60 vellen (V.S.) Q2502AC 4x6 inch, 60 vellen (Canada) Q2503A 10x15 cm, 20 vellen (Europa) Q2504A 10x15 cm, 20 vellen (Azië (Stille Oceaan)) C6831A Letter, 20 vellen (V.S.) Q1785A Letter, 50 vellen (V.S.) Q5493A Letter, 100 vellen (V.S.) C6831AC Letter, 20 vellen (Canada) C6832A A4, 20 vellen (Europa) Q1786A A4, 50 vellen (Europa) Q1951A A4, 20 vellen (Azië (Stille Oceaan)) Q1933A A4, 20 vellen (Japan)

#### HP Premium Plus Fotopapier (met afscheurrand)

Q1977A 4x6 inch, 20 vellen (V.S.) Q1978A 4x6 inch, 60 vellen (V.S.) Q5431A 4x6 inch, 100 vellen (V.S.) Q1977AC 4x6 inch, 20 vellen (Canada) Q1978AC 4x6 inch, 60 vellen (Canada) Q1979A 10x15 cm, 20 vellen (Europa) Q1980A 10x15 cm, 60 vellen (Europa) Q1952A 10x15 cm, 20 vellen (Azië (Stille oceaan)) Q1935A 10x15 cm, 20 vellen (Japan)

#### HP Premium Plus Fotopapier, Mat

Q2506A 4x6 inch, 60 vellen (V.S.) Q2507A 10x15 cm, 20 vellen (Europa) Q2508A 10x15 cm, 60 vellen (Europa) C6950A Letter, 20 vellen (V.S.) Q5450A Letter, 50 vellen (V.S.) C6950AC Letter, 20 vellen (Canada) C6951A A4, 20 vellen (Europa) Q1934A A4, 20 vellen (Japan)

#### HP Fotopapier, Glanzend (met afscheurrand)

C7890A 4x6 inch, 20 vellen (Noord-Amerika) C7893A 4x6 inch, 60 vellen (Noord-Amerika) Q7891A 10x15 cm, 20 vellen (Europa) Q7894A 10x15 cm, 60 vellen (Europa)

#### HP Fotopapier, Glanzend

C1846A Letter, 25 vellen (V.S.) C7896A Letter, 50 vellen (V.S.) Q5437A A4, 25 vellen (Europa) Q7897A A4, 50 vellen (Europa) C6765A A4, 20 vellen (Azië (Stille Oceaan)) C7898A A4, 20 vellen (Japan)

#### HP Premium Fotopapier, Glanzend

Q5477A 4x6 inch, 60 vellen (V.S.) Q5477A 5x7 inch, 20 vellen (V.S.) Q5479A 10x15 cm, 20 vellen (Europa) Q5480A 13x18 cm, 20 vellen (Europa) C6039A Letter, 15 vellen (V.S.) C6979A Letter, 50 vellen (U.S.) Q5494A Letter, 100 vellen (V.S.) Q5447A Letter, 120 vellen (V.S.) C6039AC Letter, 15 vellen (Canada) C6979AC Letter, 50 vellen (Canada) Q2519A A4, 20 vellen (Europa) C7040A A4, 50 vellen (Europa)

### HP Premium Fotopapier, Glanzend (met afscheurrand)

Q1988A 4x6 inch, 20 vellen (V.S.) Q1989A 4x6 inch, 60 vellen (V.S.) Q1990A 4x6 inch, 100 vellen (V.S.) Q1988AC 4x6 inch, 20 vellen (Canada) Q1989AC 4x6 inch, 60 vellen (Canada) Q1991A 10x15 cm, 20 vellen (Europa) Q1992A 10x15 cm, 60 vellen (Europa)

# HP Everyday Fotopapier, Halfglanzend (met afscheurrand)

Q5440A 4x6 inch, 100 vellen (V.S.) Q5440AC 4x6 inch, 100 vellen (Canada) Q5441A 10x15 cm, 100 vellen (Europa) Q5442A 10x15 cm, 100 vellen (Azië (Stille Oceaan))

#### HP Everyday Fotopapier, Halfglanzend

Q5498A Letter, 25 vellen (V.S.) Q2509A Letter, 100 vellen (V.S.) Q2509AC Letter, 100 vellen (Canada) Q5451A A4, 25 vellen (Europa) Q2510A A4, 100 vellen (Europa) Q2511A A4, 100 vellen (Azië (Stille Oceaan))

#### HP Geavanceerd Fotopapier, Glanzend

Q5461A 4x6 inch, 60 vellen (V.S.) Q5454A Letter, 25 vellen (V.S.) Q5510A Letter, 50 vellen (V.S.)

#### HP Geavanceerd Fotopapier, Glanzend (met afscheurrand)

Q5508A 4x6 inch, 20 vellen (V.S.) Q5509A 4x6 inch, 60 vellen (V.S.)

# HP Wenskaarten, Mat, Wit, in vieren gevouwen

C6042A A4, 20 vellen (Europa)

#### HP Wenskaarten, Mat, Wit, Dubbelgevouwen

C7018A Letter, 20 vellen (V.S.)

# HP Wenskaarten, Foto, Dubbelgevouwen

C6044A Letter, 10 vellen (V.S.) C6045A A4, 10 vellen (Europa)

# HP Wenskaart met reliëf, Ivoor, Dubbelgevouwen C6828A 20 vellen

#### HP Wenskaart met reliëf, Crème, Dubbelgevouwen

C6829A 20 vellen

# HP Wenskaart met reliëf, Wit, Half voorgevouwen

C7019A 20 vellen

# HP Wenskaart op linnen, Wit, Half voorgevouwen

C1788A 20 vellen

# HP Wenskaart op linnen, Ivoor, Half voorgevouwen

C1787A 20 vellen

<span id="page-190-0"></span>HP Deskjet 6500 series printers Gebruikershandleiding

### HP Opstrijkpatronen (voor witte stof)

C6049A Letter, 12 vellen (V.S.) C6050A A4, 12 vellen (Europa) C6055A A4, 12 vellen (Azië (Stille Oceaan)) C7917A A4, 12 vellen (Japan)

### HP Opstrijkpatronen voor donkere stof

C1974A 6 vellen

#### HP Banierpapier

Q1820A Letter, 100 vellen (V.S.) C1821A A4, 100 vellen (Europa)

# HP Foto en Projectpapier, Mat

Q5499A Letter, 50 sets

### HP CD/DVD-etiketten, Glanzend

Q5501A 25 sets

# HP CD/DVD-etiketten, Mat

Q5500A 25 sets

# 18.2 USB-kabels

Opmerking: De beschikbaarheid van kabels varieert per land/regio.

C6518A HP USB A-B 2 M kabel

# 18.3 Accessoires

Als er bij de printer geen accessoire is geleverd, kunt u dit afzonderlijk aanschaffen bij een geautoriseerde HP-dealer.

Opmerking: De beschikbaarheid van accessoires varieert per land/regio.

#### Accessoire voor automatisch dubbelzijdig afdrukken

Q5712A Accessoire voor automatisch dubbelzijdig afdrukken

### Accessoire voor automatisch dubbelzijdig afdrukken met kleine papierlade

Q3032A Accessoire voor automatisch dubbelzijdig afdrukken met kleine papierlade

### Papierlade voor gewoon papier 250-vel

Q3447A Papierlade voor gewoon papier 250-vel

# Index

#### [180 graden draaien](#page-121-0)

#### A

[Accessoire voor automatisch dubbelzijdig afdrukken met kleine papierlade](#page-170-0) [afdrukproblemen](#page-176-0) [artikelnummer](#page-190-0) [enveloppen](#page-175-0) [folder](#page-159-0) [installatie](#page-170-0) [kleine foto's](#page-173-0) [papierstoring](#page-176-0) [Accessoire voor automatisch dubbelzijdig afdrukken](#page-157-0) [afdrukproblemen](#page-161-0) [artikelnummer](#page-190-0) [folder](#page-159-0) [installatie](#page-158-0) [papierstoring](#page-161-0) [afdrukinstellingen](#page-121-0) [afdrukken \(HP Deskjet 6520 series\)](#page-79-0) [afdrukken sorteren](#page-103-0) [banieren](#page-95-0) [briefkaarten](#page-84-0) [brieven](#page-81-0) [brochure zonder rand](#page-114-0) [brochures afdrukken met duplexeenheid](#page-159-0) [brochures](#page-85-0) [documenten](#page-82-0) [e-mail](#page-80-0) [enveloppen](#page-83-0) [etiketten](#page-89-0) [folders](#page-91-0) [indexkaarten en ander klein afdrukmateriaal](#page-90-0) [opstrijkpatronen](#page-96-0) [posters](#page-94-0) [transparanten](#page-88-0)

[wenskaarten](#page-86-0)

- [afdrukken \(HP Deskjet 6540-50 series\)](#page-60-0)
	- [afdrukken sorteren](#page-103-0)
	- [banieren](#page-75-0)
	- [briefkaarten](#page-65-0)
	- [brieven](#page-62-0)
	- [brochure zonder rand](#page-114-0)
	- [brochures afdrukken met duplexeenheid](#page-159-0)
	- [brochures](#page-66-0)
	- [documenten](#page-63-0)
	- [dubbelzijdig afdrukken, handmatig](#page-104-0)
	- [dubbelzijdig afdrukken, handmatig](#page-115-0)
	- [e-mail](#page-61-0)
	- [enveloppen](#page-64-0)
	- [etiketten](#page-69-0)
	- [folders](#page-72-0)
	- [indexkaarten en ander klein afdrukmateriaal](#page-71-0)
	- [opstrijkpatronen](#page-77-0)
	- [papierbron selecteren](#page-112-0)
	- [posters](#page-74-0)
	- [transparanten](#page-68-0)
	- [wenskaarten](#page-67-0)
- [afdrukken sorteren](#page-103-0)
- afdrukken zonder rand
- [problemen](#page-149-0)
- afdrukken
	- [meerdere pagina's op één vel](#page-108-0)
	- [papiertype selecteren](#page-109-0)
- [afdrukstand](#page-121-0)
- [afdruktaakstatus](#page-125-0)
- [afdrukvolgorde](#page-102-0)
- [automatisch dubbelzijdig afdrukken \(HP Deskjet 6520 series\)](#page-107-0)
- [automatisch dubbelzijdig afdrukken \(HP Deskjet 6540-50 series\)](#page-107-0)
- [automatisch uitschakelen](#page-128-0)
- [Automatische papiertypesensor](#page-18-0)

#### C

[contrastverbetering](#page-31-0)

#### [conventies](#page-1-0)

#### D

[digitale flash](#page-31-0) [documentformaat aanpassen](#page-112-0) [duplexeenheid](#page-157-0)

#### E

[energieverbruik](#page-182-0) [envelop wordt onder een hoek afgedrukt](#page-145-0) [envelopsleuf \(HP Deskjet 6540-50 series\)](#page-15-0)

#### F

[foto zonder rand \(HP Deskjet 6520 series\)](#page-49-0) [grote foto zonder rand](#page-52-0) [kleine foto zonder rand](#page-50-0) [panoramafoto zonder rand](#page-53-0) [foto zonder rand \(HP Deskjet 6540-50 series\)](#page-30-0) [grote foto zonder rand](#page-40-0) [kleine foto zonder rand](#page-39-0) [panoramafoto zonder rand](#page-42-0) [foto zonder rand](#page-37-0) [fotopatroon](#page-33-0) [foto's afdrukken \(HP Deskjet 6520 series\)](#page-49-0) [grote foto met witte rand](#page-56-0) [grote foto zonder rand](#page-52-0) [kleine foto met rand](#page-55-0) [kleine foto zonder rand](#page-50-0) [panoramafoto met witte rand](#page-58-0) [panoramafoto zonder rand](#page-53-0) [foto's afdrukken \(HP Deskjet 6540-50 series\)](#page-30-0) [grote foto met witte rand](#page-45-0) [grote foto zonder rand](#page-40-0) [kleine foto met witte rand](#page-43-0) [kleine foto zonder rand](#page-39-0) [panoramafoto met witte rand](#page-46-0) [panoramafoto zonder rand](#page-42-0) [foto's](#page-30-0)

HP Deskjet 6500 series printers Gebruikershandleiding

[4800 x 1200-dpi geoptimaliseerd afdrukken](#page-32-0) [afdrukproblemen](#page-146-0) [digitaal](#page-31-0) [kleurinstellingen](#page-34-0) [maximum dpi](#page-32-0) [opslag van fotopapier](#page-38-0) [verbeteren](#page-30-0) [zonder rand](#page-37-0) [zwart-wit](#page-36-0) [zwart-wit](#page-49-0) [foutberichten](#page-152-0)

#### G

[gelijkmatig](#page-31-0) [grijze fotopatroon](#page-35-0)

#### H

[HP Deskjet 6520 series](#page-19-0) [afdrukkwaliteit](#page-118-0) [banieren](#page-95-0) [briefkaarten](#page-84-0) [brieven](#page-81-0) [brochures](#page-85-0) [documenten](#page-82-0) [dubbelzijdig afdrukken - automatisch](#page-107-0) [e-mail](#page-80-0) [enveloppen](#page-83-0) [etiketten](#page-89-0) [folders](#page-91-0) [indexkaarten en ander klein afdrukmateriaal](#page-90-0) [Invoerlade](#page-22-0) [opstrijkpatronen](#page-96-0) [papierbron selecteren](#page-119-0) [papierladen](#page-22-0) [posters](#page-94-0) [printerfuncties](#page-19-0) [transparanten](#page-88-0) [Uitvoerlade](#page-22-0)

[wenskaarten](#page-86-0) [HP Deskjet 6540-50 series](#page-5-0) [afdrukkwaliteit](#page-111-0) [banieren](#page-75-0) [briefkaarten](#page-65-0) [brieven](#page-62-0) [brochures](#page-66-0) [documenten](#page-63-0) [dubbelzijdig afdrukken - automatisch](#page-107-0) [dubbelzijdig afdrukken, handmatig](#page-104-0) [dubbelzijdig afdrukken, handmatig](#page-115-0) [e-mail](#page-61-0) [enveloppen](#page-64-0) [envelopsleuf](#page-15-0) [etiketten](#page-69-0) [folders](#page-72-0) [indexkaarten en ander klein afdrukmateriaal](#page-71-0) [Invoerlade](#page-12-0) [opstrijkpatronen](#page-77-0) [papierbron selecteren](#page-112-0) [papierladen](#page-12-0) [posters](#page-74-0) [printerfuncties](#page-5-0) [transparanten](#page-68-0) **[Uitvoerlade](#page-12-0)** [voorste USB-poort](#page-27-0) [wenskaarten](#page-67-0) [HP Inkjet Werkset](#page-137-0) [HP Jetdirect](#page-28-0) [HP Jetdirect 175x](#page-28-0) [HP Jetdirect 310x](#page-29-0) [HP Jetdirect 380x](#page-29-0) [HP opties voor digitale fotografie](#page-31-0)

#### I

[inkt verwijderen van de huid en van kleding](#page-135-0) [inktpatronen installeren](#page-128-0) [inktpatronen uitlijnen](#page-132-0)

[inktpatronen](#page-16-0) [automatisch reinigen](#page-133-0) [driekleurenpatroon](#page-16-0) [fotopatroon](#page-33-0) [grijze fotopatroon](#page-35-0) [handmatig reinigen](#page-133-0) [installeren](#page-128-0) [onderhouden](#page-136-0) [opslag](#page-136-0) [recyclen](#page-184-0) [uitlijnen](#page-132-0) [vervangen](#page-128-0) [zwarte inktpatroon](#page-16-0)

# K

[kennisgevingen en handelsmerken](#page-1-0) [Kiezer Afdrukkwaliteit](#page-10-0) [kleurinstellingen](#page-34-0) [kleurkalibratie](#page-132-0) [knop Uitlijnen](#page-132-0) [knoppen \(HP Deskjet 6520 series\)](#page-21-0) [Aan/uit](#page-21-0) [Afdrukken annuleren](#page-21-0) [Annuleren](#page-21-0) [Doorgaan](#page-21-0) [knoppen \(HP Deskjet 6540-50 series\)](#page-7-0) [Aan/uit](#page-7-0) [Afdrukken annuleren](#page-7-0) [Annuleren](#page-7-0) [Doorgaan](#page-7-0) [Kiezer Afdrukkwaliteit](#page-10-0)

#### L

[lichtjes \(HP Deskjet 6520 series\)](#page-21-0) [Aan/uit](#page-21-0) [Doorgaan](#page-21-0) [knipperen](#page-153-0) [lichtje Inktpatroonstatus](#page-21-0)

[lichtjes \(HP Deskjet 6540-50 series\)](#page-7-0) [Aan/uit](#page-7-0) [Doorgaan](#page-7-0) [knipperen](#page-153-0) [Lichtjes Inktpatroonstatus](#page-9-0) [Lichtjes Inktpatroonstatus](#page-9-0)

#### M

[maximum dpi](#page-32-0) [milieuverklaring](#page-182-0) [modus inkt-backup](#page-17-0)

#### N

[netwerkmogelijkheden](#page-28-0) [delen](#page-28-0) [HP Jetdirect 175x](#page-28-0) [HP Jetdirect 310x](#page-29-0) [HP Jetdirect 380x](#page-29-0)

#### O

[optionele papierlade voor gewoon papier 250-vel](#page-164-0) [artikelnummer](#page-190-0) [gebruiken](#page-99-0) [installatie](#page-165-0) [laden](#page-165-0) [specificaties](#page-169-0)

#### P

[papierbenodigdheden](#page-185-0) [papierstoring](#page-141-0) [printer als standaardprinter instellen](#page-123-0) printer [is traag](#page-155-0) [nieuwe afdrukinstellingen zijn niet zichtbaar](#page-145-0) [printerbehuizing](#page-137-0) [printerfuncties](#page-3-0) [Automatische papiertypesensor](#page-18-0) [HP Deskjet 6520 series](#page-19-0)

[HP Deskjet 6540-50 series](#page-5-0) [modus inkt-backup](#page-17-0) [printerstatus](#page-123-0) problemen oplossen [afdruk is vaag](#page-143-0) [document wordt langzaam afgedrukt](#page-155-0) [document wordt niet in het midden afgedrukt](#page-145-0) [document wordt scheef afgedrukt](#page-145-0) [foto's worden niet goed afgedrukt](#page-146-0) [foutberichten](#page-152-0) [gedeelten van het document ontbreken](#page-145-0) [gedeelten van het document worden op een onjuiste plaats afgedrukt](#page-145-0) [lege pagina's worden afgedrukt](#page-143-0) [nieuwe afdrukinstellingen zijn niet zichtbaar in de afdrukken](#page-145-0) [papier wordt niet in de printer gevoerd](#page-142-0) [papierstoring](#page-141-0) [printer drukt meerdere vellen tegelijk af](#page-142-0) [printer drukt niet af](#page-140-0) [strepen en ontbrekende lijnen](#page-143-0) [te veel inkt op de pagina](#page-143-0) [te weinig inkt op de pagina](#page-143-0) [tekst en afbeeldingen zijn niet goed uitgelijnd](#page-145-0)

# R

[recyclen](#page-182-0) [inktpatronen](#page-184-0)

#### S

[schalen](#page-112-0) [scherpte](#page-31-0) **[SmartFocus](#page-31-0)** [speciale functies](#page-3-0) [spiegelbeeld](#page-121-0) [standaardprinter instellen](#page-123-0) [status afdruktaak](#page-125-0)

#### T

[termen](#page-1-0)

HP Deskjet 6500 series printers Gebruikershandleiding

# U

[USB](#page-27-0) [artikelnummer kabel](#page-190-0)

# V

[verwijderen, inkt van de huid en van kleding verwijderen](#page-135-0) [voorste USB-poort \(HP Deskjet 6540-50 series\)](#page-27-0)